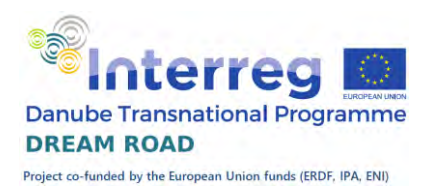

# **Microsoft Excel**

**Školící materiál pro vzdělávací laboratoř**

**projektu DREAM ROAD,** 

**č. projektu DTP3-383-4.1** 

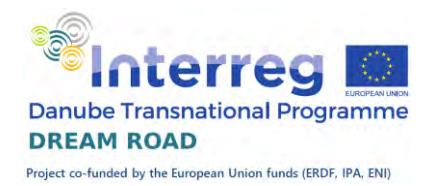

#### **OBSAH**

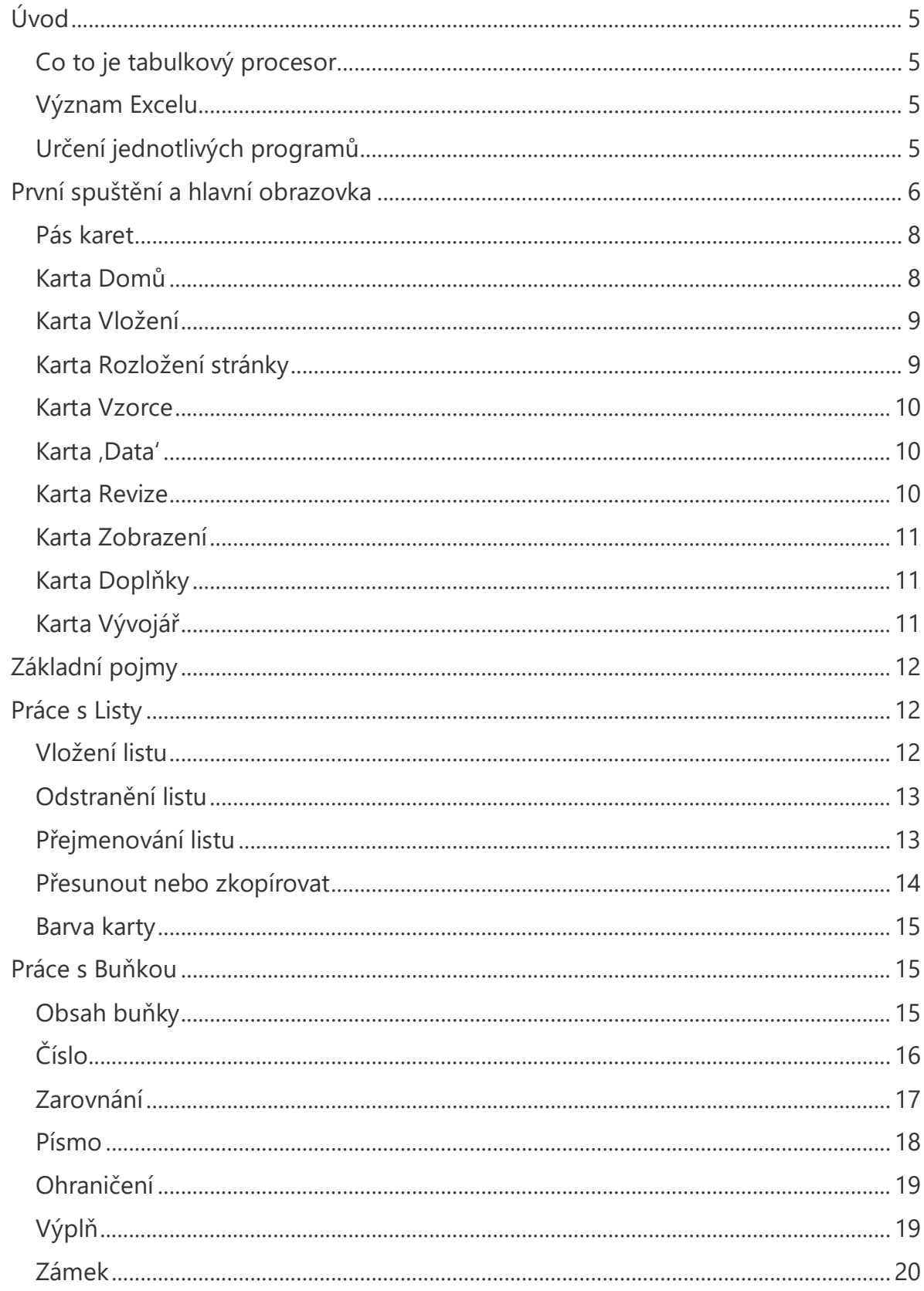

# **Example Transnational Programme DREAM ROAD**

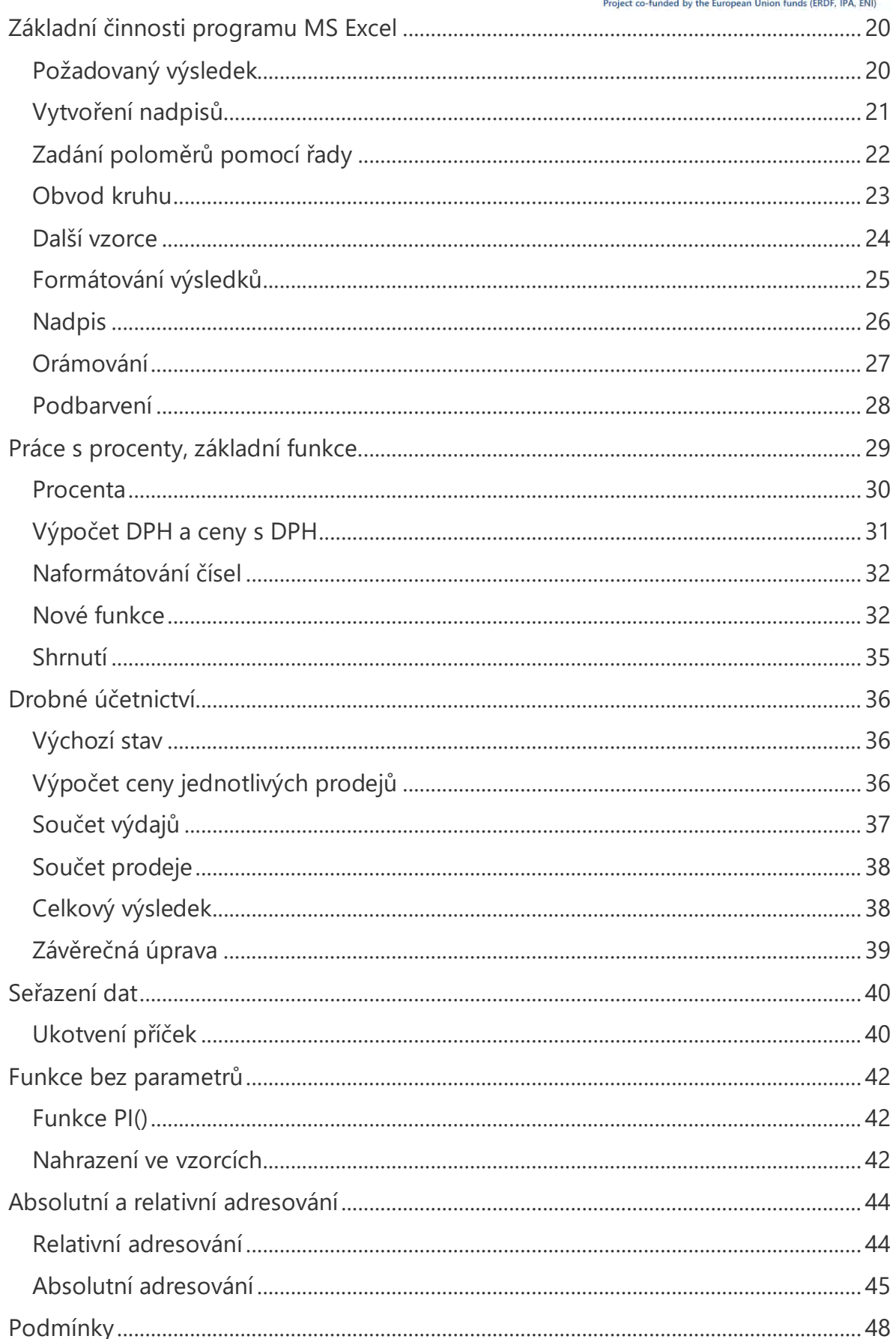

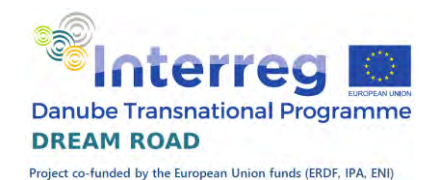

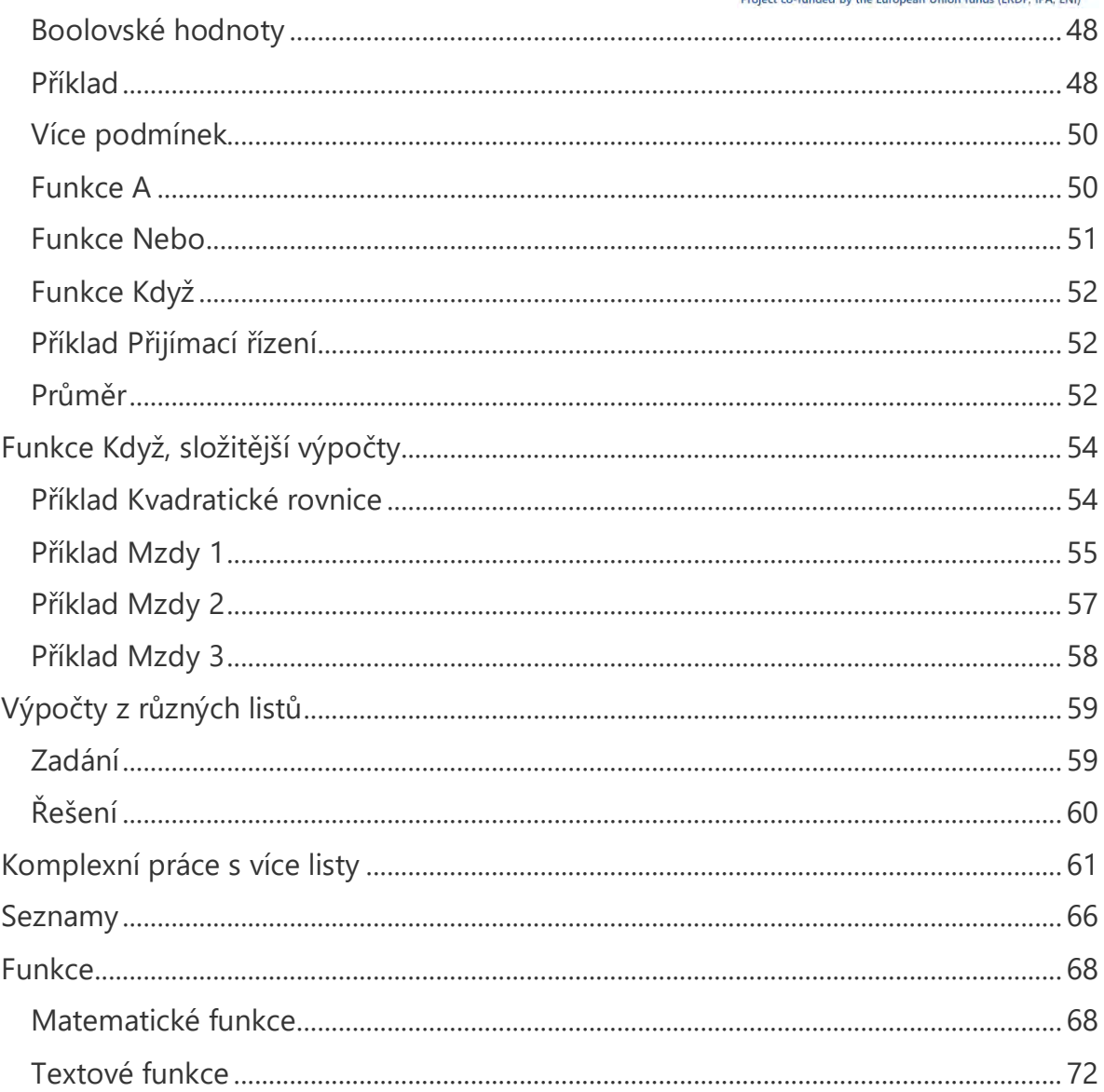

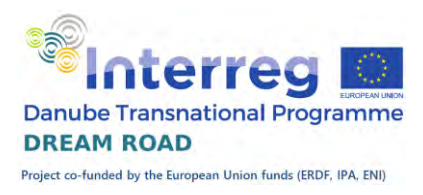

# <span id="page-4-0"></span>Úvod

# Co to je tabulkový procesor

<span id="page-4-1"></span>Tabulkový procesor je vlastně program, který zpracovává tabulku informací. Zní to velmi složitě, ale je to velmi jednoduché. Je to vlastně program, který nám umožní vkládat do tabulky různá data a dále s nimi pracovat, provádět výpočty, vytvářet grafy.

# Význam Excelu

<span id="page-4-2"></span>Program Microsoft Excel svým velkým rozšířením umožnil mnoha lidem bez znalosti programování vytvářet velmi složité výpočty, doplňovat je grafy a podobně. Umožnil vytváření aplikací, které dříve bez znalostí programování nebyly možné.

V Excelu se vede domácí účetnictví, databáze domácích filmů, hudebních CD, knih a podobně. Dále vím o aplikacích pro vedení sportovních výkonů, spotřebovaných kalorií nebo o evidenci úrody ze zahrádky. Možností je mnoho, každého napadne něco dalšího.

V podnikové praxi slouží k mnoha činnostem, k jednoduššímu vedení účetnictví, k vedení skladových zásob, k fakturaci, k personální evidenci, viděl jsem i podnik, kde se snaží pomocí Excelu plánovat a řídit výrobu, ale tam si myslím, že už je to za hranicí možností tohoto programu.

# Určení jednotlivých programů

<span id="page-4-3"></span>Ale vždy bychom měli mít na paměti určení jednotlivých programů kancelářského softwaru MS Office.

Pokud vytvářím textový soubor s obrázky a jen málo tabulkami případně grafy, použiji textový editor MS Word

Pokud budu potřebovat spoustu složitých výpočtů a jen málo textu použiji tabulkový procesor MS Excel.

Pokud budu potřebovat vybírat data z více tabulek a zároveň je filtrovat a třídit použiji SQL databázi MS Access.

Pokud budu chtít představit výsledky své práce širšímu publiku, použiji prezentační program MS Power Point.

Všechny programy navíc umožňují navzájem požívat své výsledky. Proto například když budu psát rozsáhlejší textovou práci s více tabulkami s výpočty a

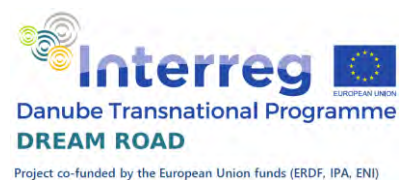

několika grafy, tak tabulky a navazující grafy vytvořím v Excelu a do textového dokumentu ve Wordu pouze vložím výsledky mé "excelovské" práce.

# První spuštění a hlavní obrazovka

<span id="page-5-0"></span>Jako většinu nainstalovaných programů najdeme i program Microsoft Excel pod tlačítkem , Start'. Po kliknutí na toto tlačítko vybereme možnost , Všechny programy'. V nabídce programů vyhledáme složku, Microsoft Office' a po jejím otevření spustíme program , Microsoft Excel 2010<sup>°</sup>. Celý sled operací je zobrazen na následujících obrázcích.

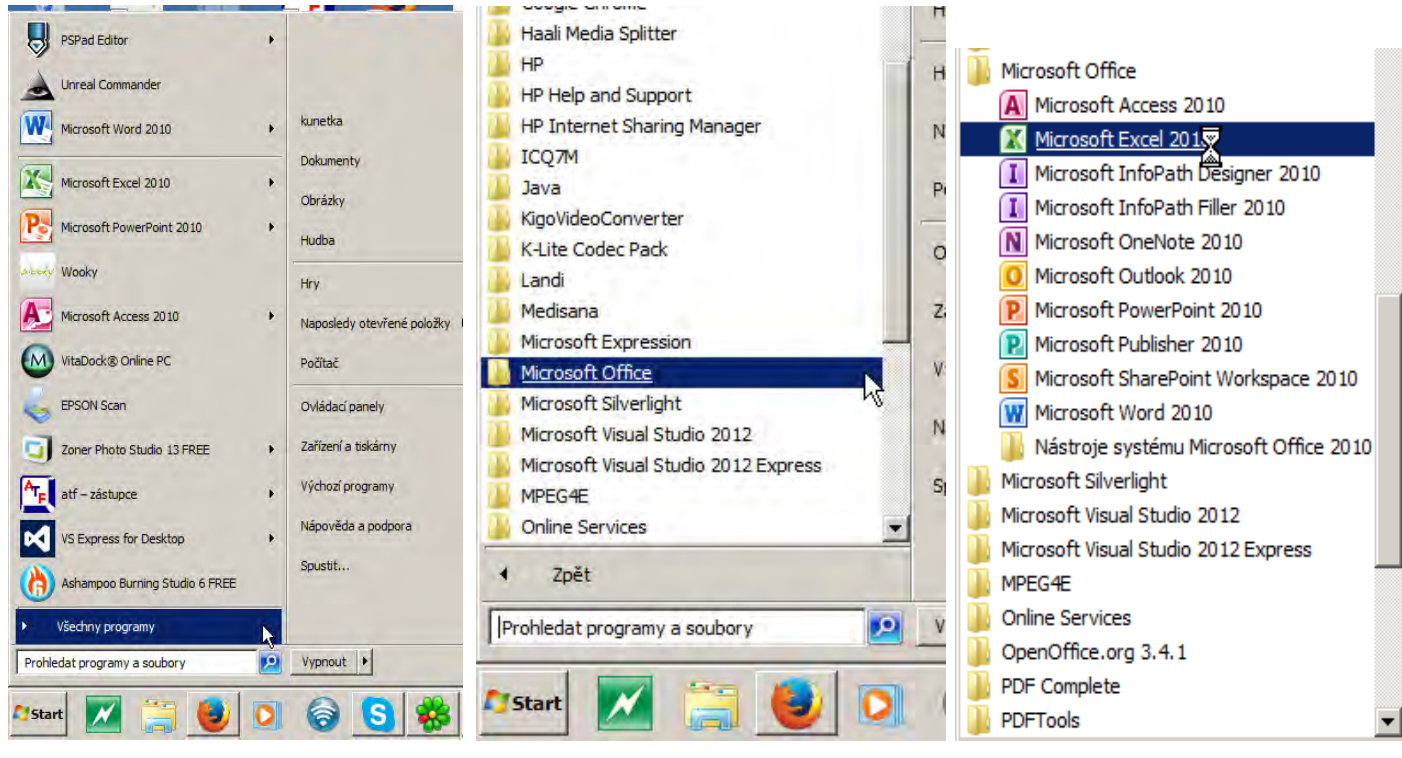

Další možností je spustit program Microsoft Excel přímo z plochy počítače, kde bývá v mnoho případech instalací připraven zástupce. Jeho ikona má standardní tvar písmena X.

Po spuštění se zobrazí základní obrazovka programu Microsoft Excel. V horní části obrazovky je ,pás karet<sup>\*</sup>, nad ním ještě panel rychlého přístupu. V horní části pracovní plochy máme ještě označení sloupců pomocí písmen, případně dvojic či trojic

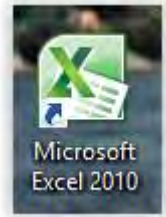

písmen, po levé straně máme čísla jednotlivých řádků. Na jednom listu sešitu programu Excel můžeme mít 16 384 sloupců a 1 048 576 řádků. Pod pracovní plochou máme jednotlivé listy sešitu, kdy při otevření máme standardně 3 listy,

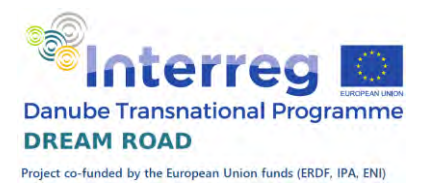

celkový počet listů jednoho sešitu je omezen velikostí operační paměti, řádově se pohybuje u současných počítačů v desítkách tisíců.

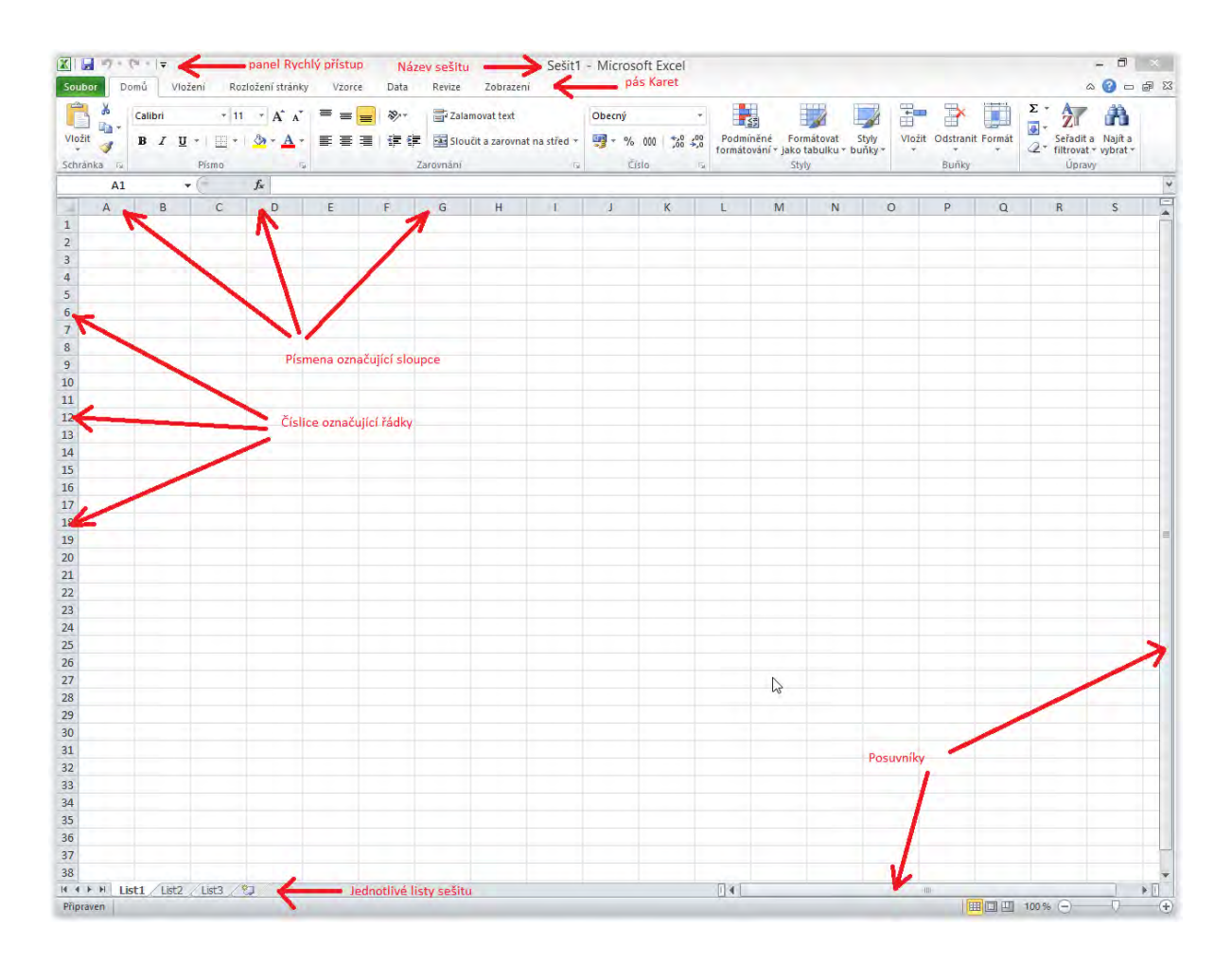

Na panelu 'Rychlý přístup' máme standardně umístěna tlačítka pro uložení souboru, zrušení posledních změn a jejich obnovu. Můžeme si tam rychle přidat kterékoliv tlačítko z pásu karet. Když se například rozhodnu přidat do panelu tlačítko pro volbu barvy písma, tak na něj kliknu pravým tlačítkem myši a vyberu variantu Přidat na panel nástrojů Rychlý přístup.

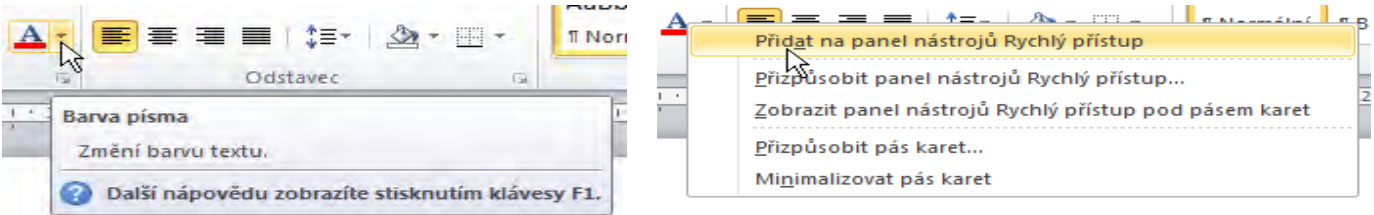

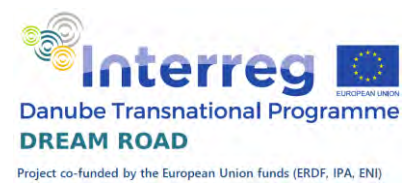

Pokud chceme naopak z panelu , Rychlý přístup' něco odebrat, klikneme na příslušné tlačítko na panelu pravým tlačítkem myši a vybereme možnost 'Odebrat z panelu nástrojů Rychlý přístup'.

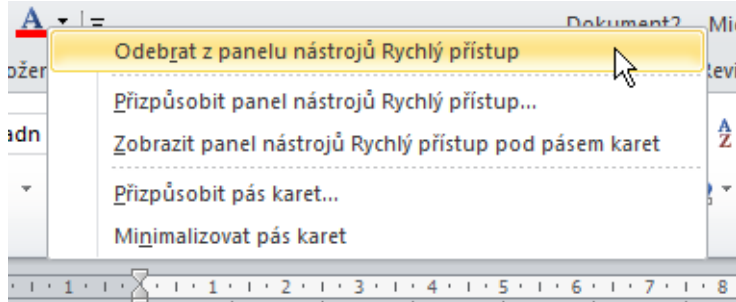

### <span id="page-7-0"></span>Pás karet

Od Excelu ve verzi 2007 přichází nový vzhled s pásem , Karet<sup>\*</sup>, do nichž jsou seskupeny všechny funkce. Tento pás Karet převzal i Excel 2010. Obsah karet je členěn do skupin, podle typu funkcí. Jedná se o následující karty: Domů, Vložení, Rozložení stránky, Vzorce, Data, Revize a Zobrazení.

Pokud potřebujete pás záložek na chvilku skrýt, tak poklepejte dvakrát na právě otevřenou kartu a celý pás se skryje. Při prvním klepnutí na kartu se pás zase otevře. Stejného výsledku

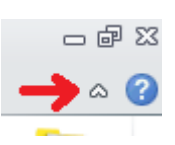

dosáhnete klepnutím na šipku nahoru v pravém horním rohu. Znovu zobrazení celého pásu dosáhneme stejným způsobem.

# Karta Domů

<span id="page-7-1"></span>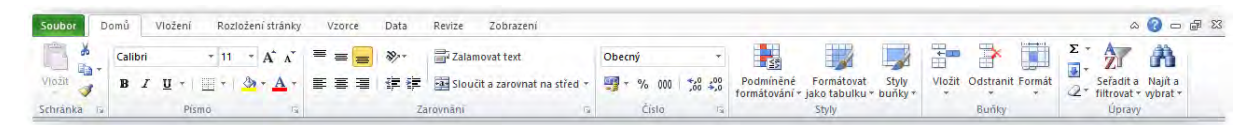

Karta ,Domů obsahuje všechny funkce pro práci se ,schránkou ', tzn., že umožňuje kopírovat, vyjmout a vložit. Ve skupině ,Písma' umožní změnu typu, bary a velikosti, formátu buněk apod. Skupina ,Zarovnání<sup> $\epsilon$ </sup> obsahuje funkce umožňující snadné zarovnání obsahu buňky k jednotlivým okrajům nebo na střed, případně na oba okraje ,tzv. do bloku). Zároveň se zde nachází tlačítka , Zalamovat text' a , Sloučit buňky a zarovnat'. Dále následující skupina, Číslo', které umožňují rychlé formátování čísla. Pod skupinou , Styly' můžeme rychle formátovat buňku. Některé styly jsou předdefinované, další si můžeme definovat

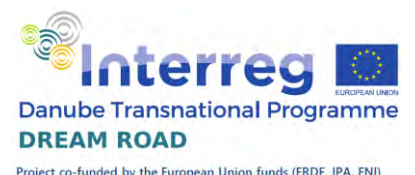

sami. Skupina "Buňky' nám umožňuje přidávat, odebírat nebo formátovat buňky. Pod skupinou "Úpravy' je řazení, hledání a filtrování, automatické shrnutí a další.

# <span id="page-8-0"></span>Karta Vložení

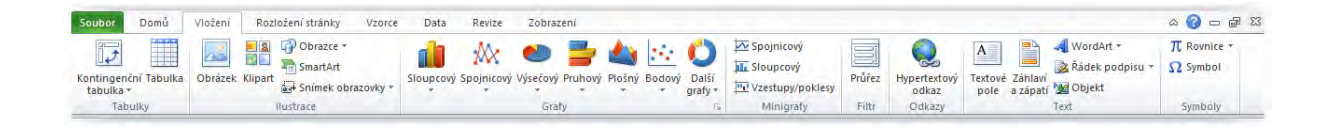

Karta , Vložení 've skupině , Tabulky 'umožni vložit kontingenční tabulku nebo tabulku aplikace Excel (dříve seznam). Ve skupině ,Ilustrace' vkládáme od sešitu obrázky, kliparty, obrazce a grafické struktury. Jako poslední ještě můžeme vložit 'Snímek obrazovky', což je vložení buď okna programu, nebo jeho části do sešitu jako obrázku. Ve skupině ,Grafy' máme všechny prostředky pro práci s grafy, které nám program Excel nabízí, a není jich málo. Speciální odnoží grafů jsou "Minigrafy", kdy do jedné buňky vložím rychlý graf bez popisů, slouží především k vyjádření vývoje nějaké hodnoty. Ve skupině "Filtr" máme tlačítko pro vložení průřezu, slouží pro zrychlení práce s kontingenční tabulkou. V , Odkazech' máme , Hypertextový odkaz', kde název přesně vystihuje, co zde vkládáme. Skupina ,Text' slouží ke vkládání textových polí, záhlaví a zápatí a podobných objektů a skupina , Symbol' k vložení matematické rovnice ve tvaru, jak jsme zvyklí z matematiky, případně symbolů, které nemáme na klávesnici.

# <span id="page-8-1"></span>Karta Rozložení stránky

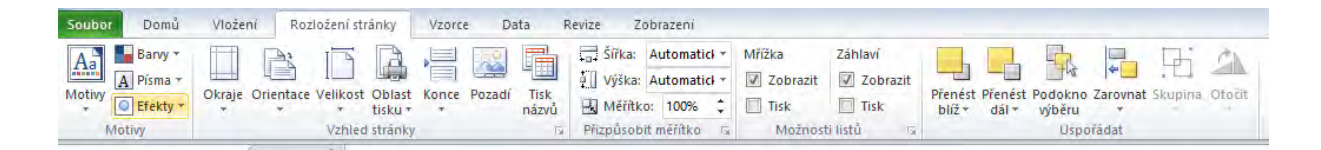

Z karty , Rozložení stránky<sup>\*</sup>, kde máme skupiny Motivy, Vzhled stránky, Přizpůsobit měřítko, Možnosti listů a Uspořádat jsou nejdůležitější Vzhled stránky a Možnosti listů. Ve , Vzhledu stránky' nastavujeme velikost stránky (výběrem z možností), orientaci stránky (na výšku nebo na šířku), velikost

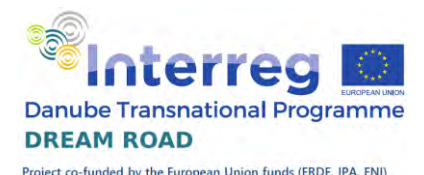

okrajů, Konce stránek (přechod na novou stránku). Ve skupině ,Možnosti listů' nastavujeme, zda se nám bude zobrazovat a tisknout Mřížka a Záhlaví (označení sloupců a řádků).

# <span id="page-9-0"></span>Karta Vzorce

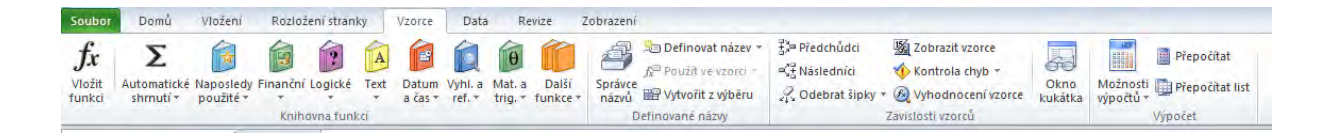

Karta , Vzorce 'umožňuje práci s výpočtovým aparátem Excelu, jsou zde schovány všechny funkce, které má program Excel implementovány. Ve skupině Knihovna funkcí máme tyto funkce rozděleny podle zařazení dle jednotlivých typů výpočtu, ve skupině ,Definované názvy' můžeme jednotlivým buňkám nebo oblastem buněk přiřazovat názvy a tyto názvy dále spravovat. V ,Závislostech vzorců<sup>'</sup> můžeme zobrazit, jak na sebe jednotlivé vzorce navazují, kontrolovat chyby (například cyklický odkaz). Záložka 'Výpočet' nám umožní nastavit, kdy se mají provádět výpočty závislých buněk. Vzhledem k rychlosti současných počítačů již většinu výpočtů provádíme ihned automaticky.

# <span id="page-9-1"></span>Karta ,Data'

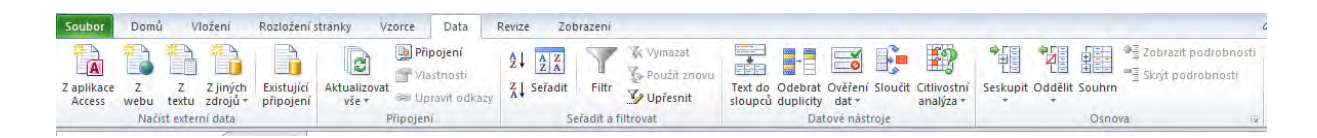

Celá takto karta slouží k práci s daty. Umožní nám načíst externí data z různých zdrojů, třídit data, pracovat s datovými nástroji, data seskupovat nebo naopak oddělovat.

# <span id="page-9-2"></span>Karta Revize

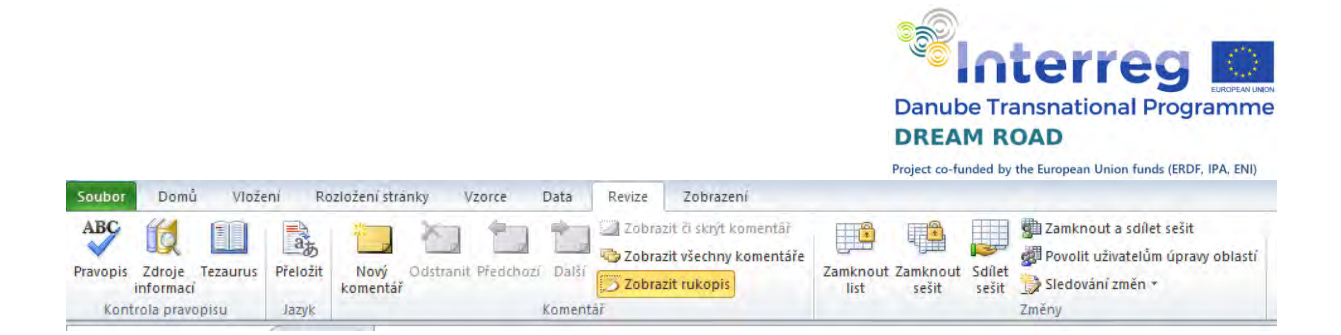

Karta vzorce umožní kontroly pravopisu, vkládání komentářů, zamknutí a sdílení sešitu a sledování změn.

# Karta Zobrazení

<span id="page-10-0"></span>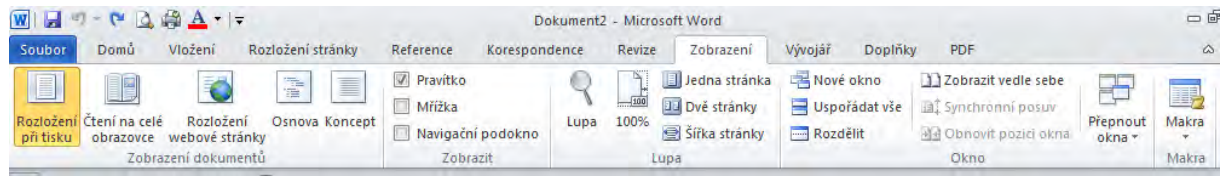

Umožní nastavit různé režimy zobrazení sešitu.

# <span id="page-10-1"></span>Karta Doplňky

Doplňky umožní připojit externí programy.

# <span id="page-10-2"></span>Karta Vývojář

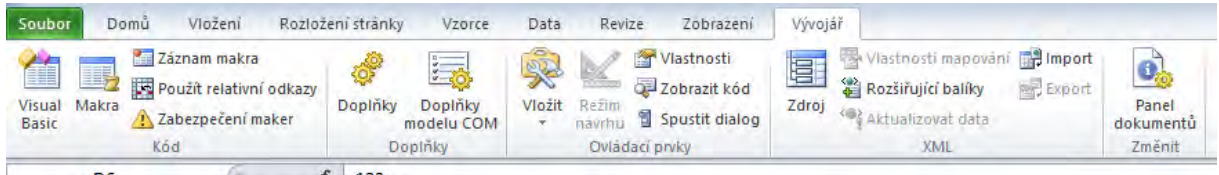

Nabízí funkce vytváření maker a šablon, psát podprogramy v jazyce VBA (Visual Basic for Application), pracovat s XML dokumentem. Je určena pouze pro velmi pokročilé uživatele nebo pro programátory a proto je standardně vypnuta.

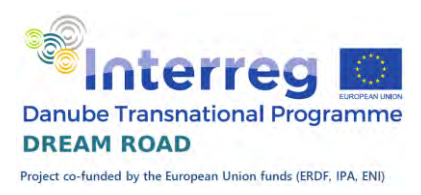

# Základní pojmy

<span id="page-11-0"></span>Základní pojmy v tabulkovém procesoru Excel jsou: Sešit, List a Buňka. , Sešit' se nazývá celý soubor programu Microsoft Excel, "List' jsou stejně jako v sešitě stránky dokumentu a ,Buňka' je místo, do kterého se zapisují různé údaje (čísla, textové údaje, datum, vzorce pro výpočet hodnot).

# Práce s Listy

<span id="page-11-1"></span>Po spuštění Excelu se otevře nový sešit se třemi prázdnými listy. Jsou nazvány List1, List2 a List3. S listy můžeme provádět, pomocí pravého tlačítka myši, následující operace: Vložit nový list, Odstranit existující list, který už nebudeme potřebovat, Přejmenovat list, Přesunout nebo zkopírovat list na jiné místo, Vybrat všechny listy (například pro tisk), Změnit barvu karty pro snadnější orientaci a Zobrazit kód VBA (o jazyku VBA jsme si říkali minule). Vyzkoušíme si vložení a přejmenování v praxi.

# Vložení listu

<span id="page-11-2"></span>Klikneme pravým tlačítkem na list, před který chceme vložit nový list a vybereme položku vložit. Vloží se nám nový list před list, na který jsme předtím klikli.

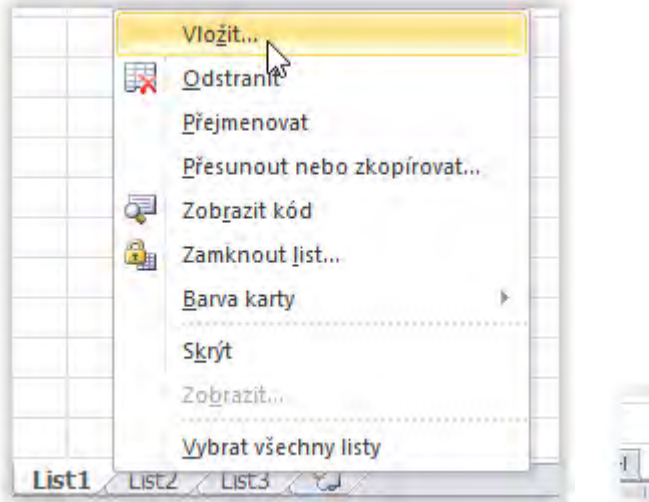

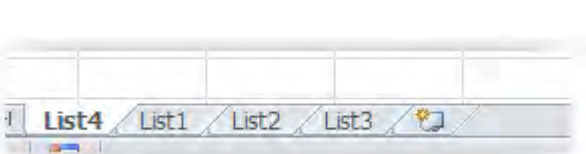

List můžeme přidávat i tlačítkem pro nový list. V tomto případě se nám přidá jako poslední list.

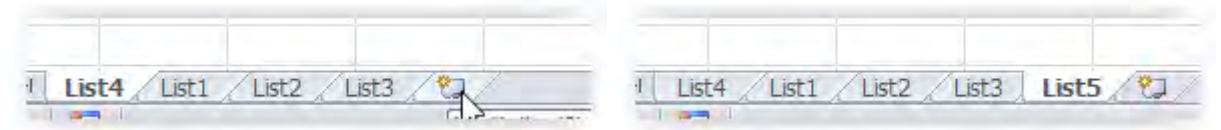

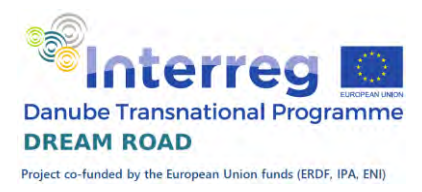

List vložíme také klávesou Ctrl+F11, v tom případě se vloží před aktuální list.

# Odstranění listu

<span id="page-12-0"></span>Klikneme pravým tlačítkem myši na příslušný list a vybereme variantu 'Odstranit'. Pokud jsou na odstraňovaných listech nějaká data, program se ještě zeptá, zda list opravdu odstranit. Po potvrzení se list odebere, operace je nevratná!

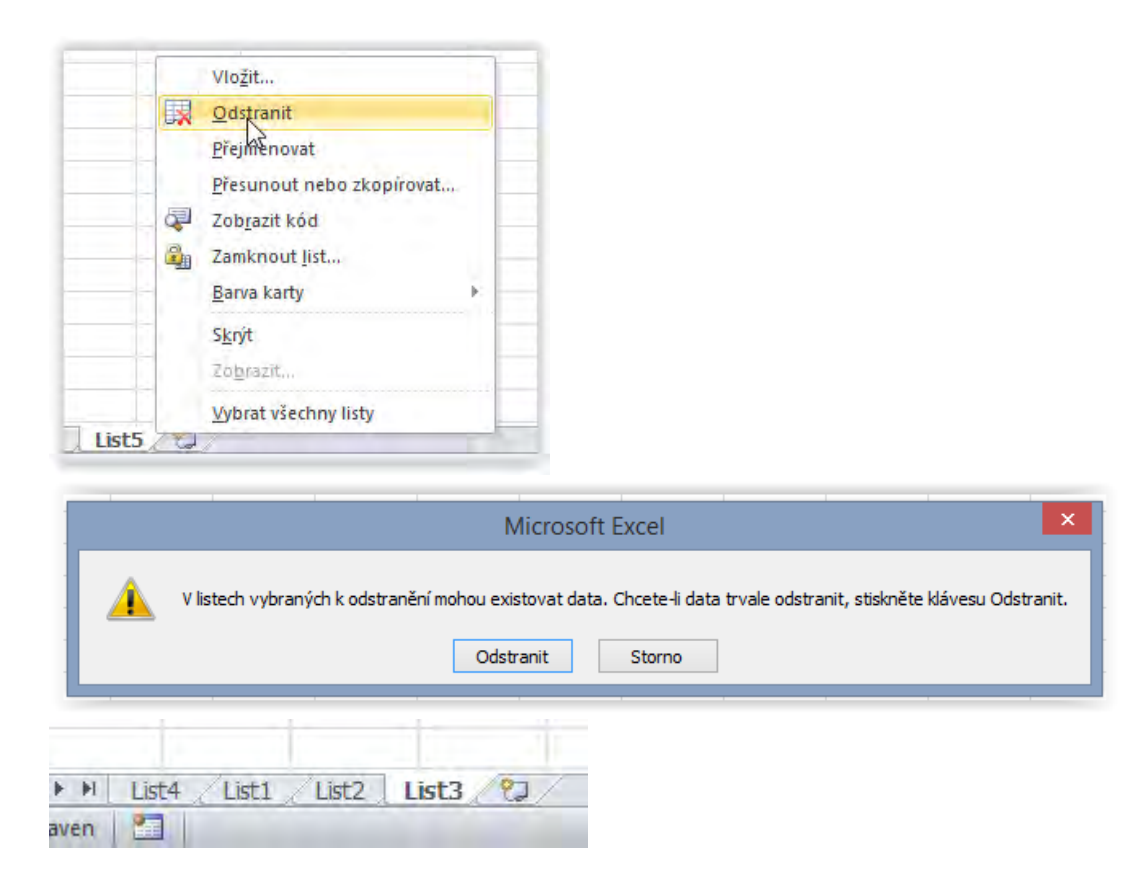

# Přejmenování listu

<span id="page-12-1"></span>Standardní pojmenování listů je List1, List2 a List3. Toto pojmenování není zrovna přehledné, při práci s více listy v sešitu můžeme ztratit orientaci, na kterém listu máme která data. Proto je vhodné si list pojmenovat vypovídajícím názvem.

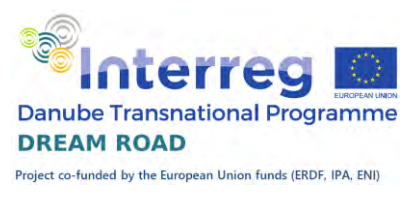

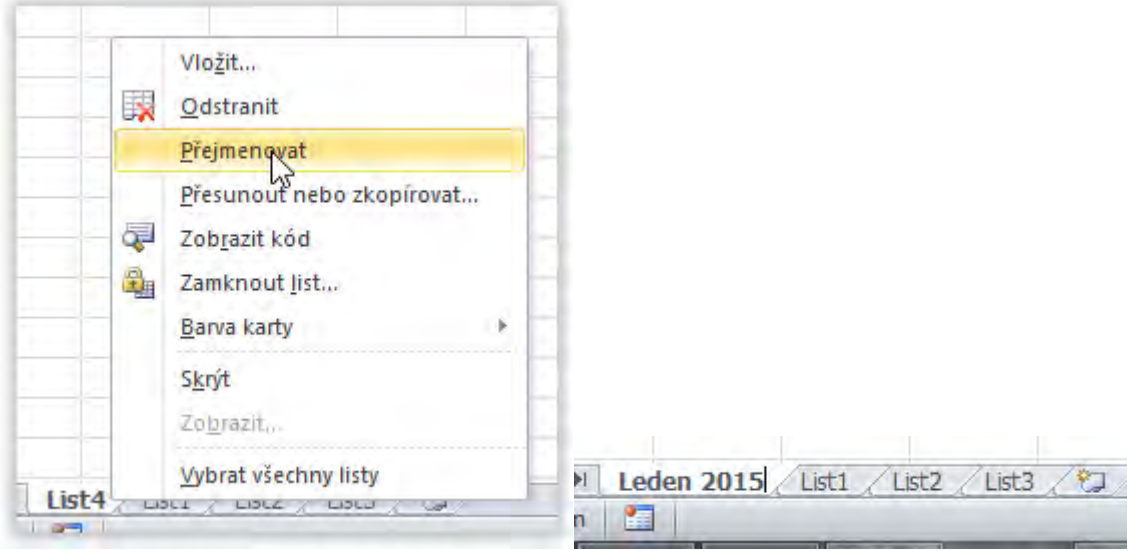

# Přesunout nebo zkopírovat

<span id="page-13-0"></span>Jsou situace, kdy nám díky vývoji při tvorbě sešitu z nějakého důvodu nevyhovuje stávající pořadí listů, případně využít data z již existujícího listu na dalším listu.

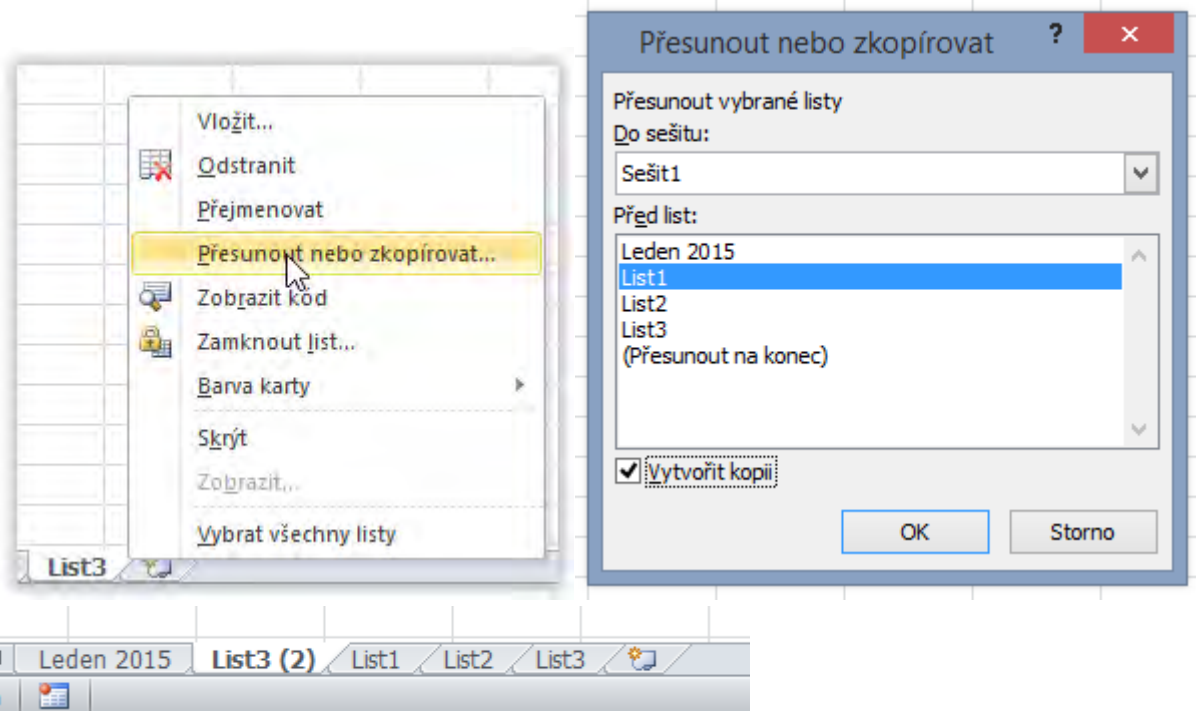

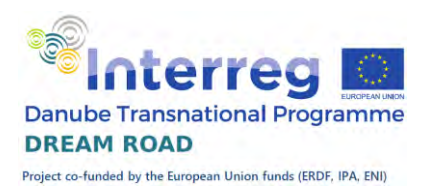

# Barva karty

<span id="page-14-0"></span>Pro zvýraznění důležitých listů si ji můžeme označit barevně. Klineme na příslušný list pravým tlačítkem myši a vybereme vhodnou barvu. Pokud máme list vybraný, tak se barva zobrazí jen lehce na pozadí, ale pokud vybereme jiný list, tak se barva zvýrazní.

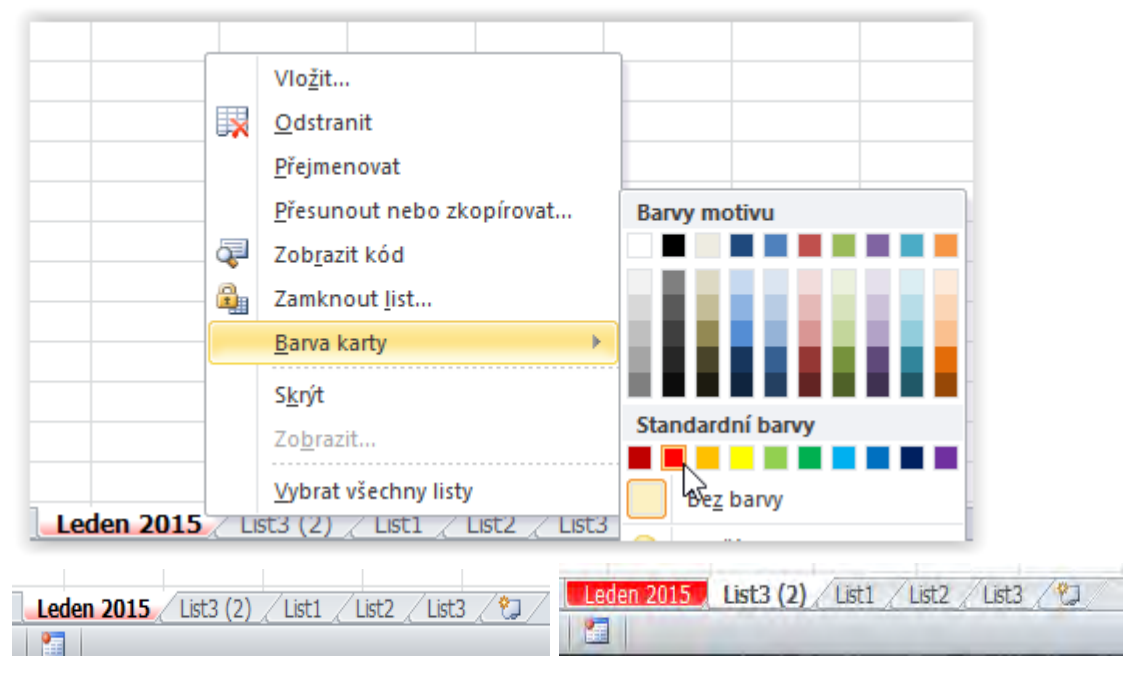

# Práce s Buňkou

<span id="page-14-1"></span>Buňky jsou členěny na řádky (vodorovné řady buněk značené čísly) a sloupce (svislé řady buněk značené písmeny – jedním, dvěma nebo třemi). Excel nám poskytuje obrovské množství buněk, celkem na jednom listu můžeme mít 16 384 sloupců a 1 048 576. Každá Buňka má své označení, které se skládá z označení sloupce a z čísla řádku. Součástí označení buňky je samozřejmě

# Obsah buňky

<span id="page-14-2"></span>Do buňky můžeme vkládat různý obsah. Většinou Excel pozná, co jsme do buňky vložili a správně s ní pracuje. Můžeme však nastavit formát. Klikněte pravým tlačítkem na libovolnou buňku a z menu vyberte formát buňky. Hned první záložka s názvem číslo nám určuje obsah buňky.

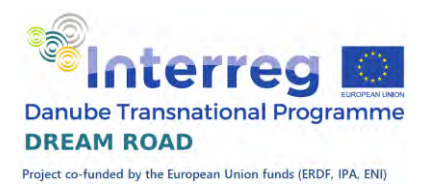

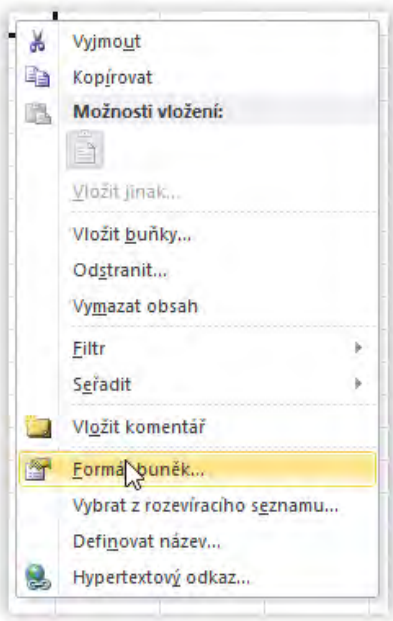

# <span id="page-15-0"></span>Číslo

Pod touto záložkou si můžeme vybrat základní typ buňky.

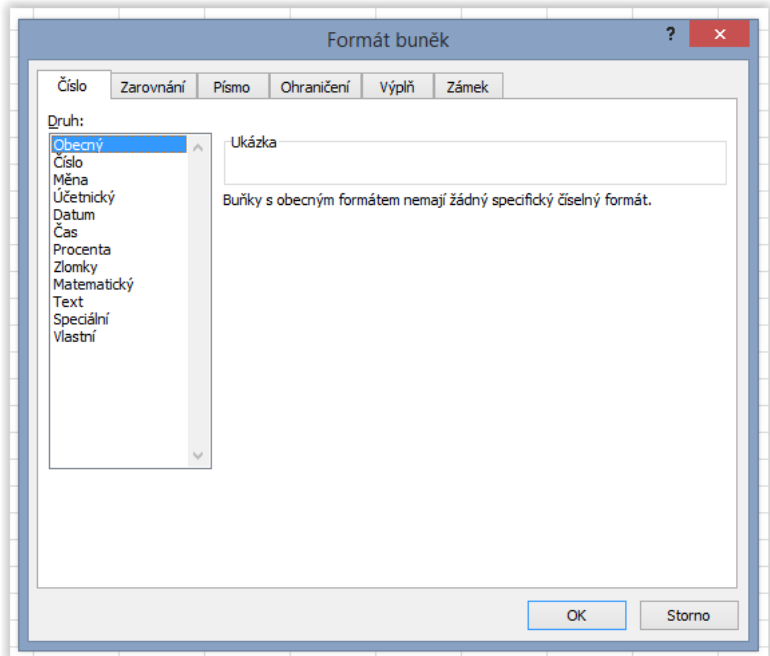

Máme tyto možnosti: , Obecný' – toto je základní formát buňky v Excelu, kdy se Excel sám snaží rozeznat, co jsme do buňky napsali.

Jsou však situace, kdy nám toto rozpoznání nevyhovuje. Formát ,Číslo', jak již název napovídá, slouží k ukládání a zobrazování čísel. Když zvolíme tuto

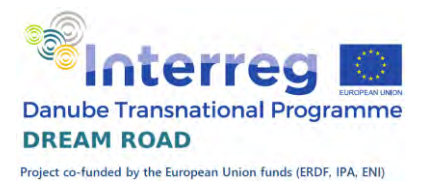

možnost, tak můžeme nastavit počet desetinných míst a zároveň nastavit, zda se má nastavit oddělovač tisíců, tzn., že řády tisíců jsou odděleny mezerou.

'Měna' je formát čísla, kdy je podle národního nastavení doplněn kód měny, v našem případě Kč. Samozřejmě kód měny můžeme zvolit. Dále můžeme zadat počet desetinných mít. Automaticky je nastaven oddělovač tisícovek.

'Účetnický' je obdobný formát jako měna.

'Datum' je celkem jasný formát, stejně tak jako čas.

'Procenta' je formát, který doplní číslo znakem procent. Pokud již máme číslo vyplněno, tak je vynásobí 100.

'Zlomky' – Excel se snaží převézt zadané číslo na zlomek.

'Matematický' – zobrazuje číslo pomocí mantisy a základu. Mantisa je vždy ve tvaru x,xx podle počtu desetinných míst a následuje exponent ve tvaru E±xx.

'Text' slouží ke zobrazení textu a použijeme jej především tam, kde chceme číslo zobrazit jako text.

'Speciální' slouží k formátování PSČ a telefonního čísla.

'Vlastní' nám umožní formátovat zobrazení pomocí formátovacích znaků.

<span id="page-16-0"></span>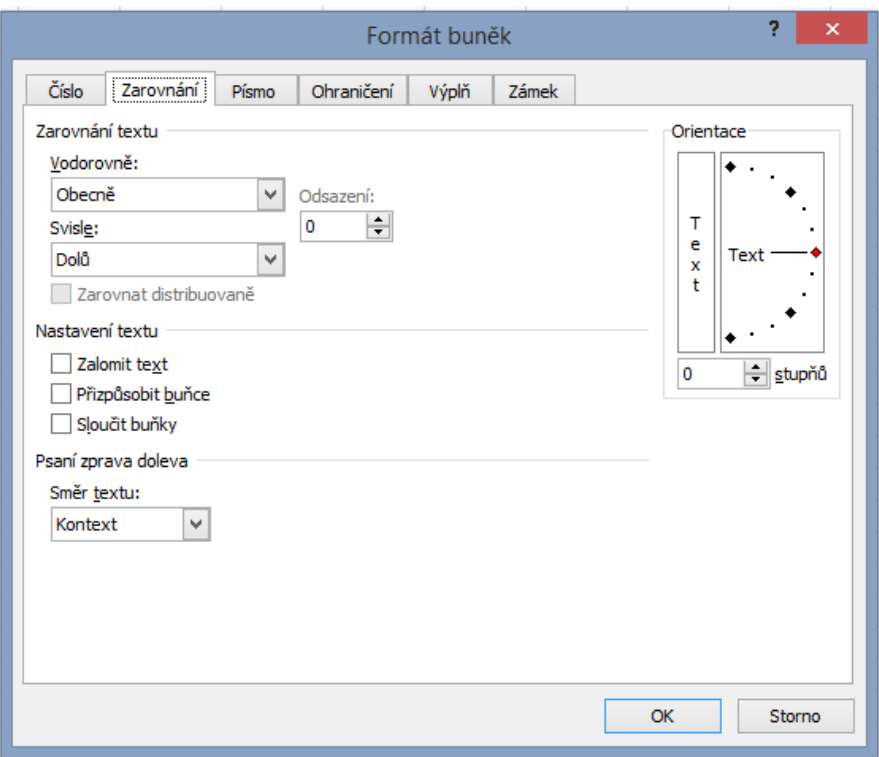

Zarovnání

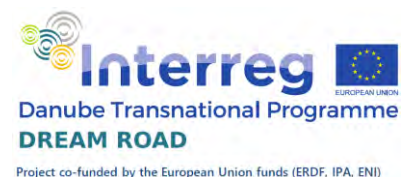

Pod touto záložkou nastavujeme zarovnání textu v buňce. Pro vodorovné zarovnání máme tyto možnosti – Obecný – toto je zarovnání podle nastavení v záložce Číslo. Vlevo, na střed a vpravo jsou zarovnání podle názvu jasná. Vyplnit zopakuje zadaný text několikrát, aby vyplnil buňku. Do bloku pracuje stejně jako ve Wordu (zarovnání na oba okraje), musíte mít zaškrtnuté Zalomit text. Na střed výběru – pokud vyberete více buněk, tak zarovná text na střed těchto buněk. Distribuované rozloží text po buňce.

Pro svislé zarovnání máme tyto možnosti: Nahoru, na střed a dolů jsou zase zarovnání podlé svého názvu, Do bloku a distribuované se chová stejně jako u vodorovného zarovnání.

Přizpůsobit text buňce způsobí zmenšení písma tak, aby se text vešel do buňky. Orientace znamená, pod jakým úhlem se má text do buňky vepisovat.

#### Písmo

<span id="page-17-0"></span>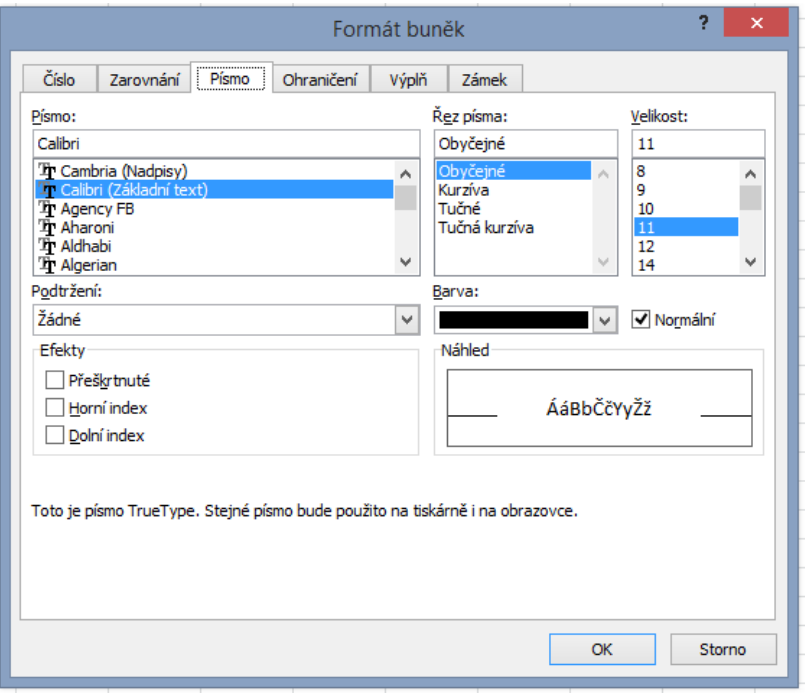

Nastavujeme především font písma (Arial, Calibri, Times Roman, …). Dále jeho řez, což znamená tučné nebo kurzíva, popřípadě kombinaci obojího. Velikost písma buď vybereme z nabídky, nebo můžeme přímo zadat hodnotu. Barva písma se vybírá z palety, kterou nám Windows nabízí, barvy používejte opravdu jen pro zvýraznění důležitých údajů, neplýtvejte jimi, ať výsledný

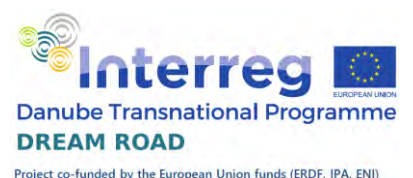

dokument nevypadá jako amazonský papoušek. Podtrhnout text můžeme jednoduše nebo dvojitě, obojí navíc i účetnicky. Jaký je rozdíl mezi účetnickým a normálním podtržením? Normálně je podtržen jen napsaný text, při účetnickém podtržení se podtrhává celá buňka. Přeškrtnuté písmo se zobrazí, stejně jako ve Wordu, přeškrtnuté čarou, nenašel jsem praktický význam. Horní a dolní index nám umožní napsat do buňky například chemický vzorec. Pokud chceme, aby byla změněna jen část buňky, musíme přejít do editace buňky pomocí klávesy F2, vybrat jen část textu a tu změnit. Zkusíme si přímo v praxi, napište text H2SO4, stiskněte F2 a obě čísla změňte na dolní index.

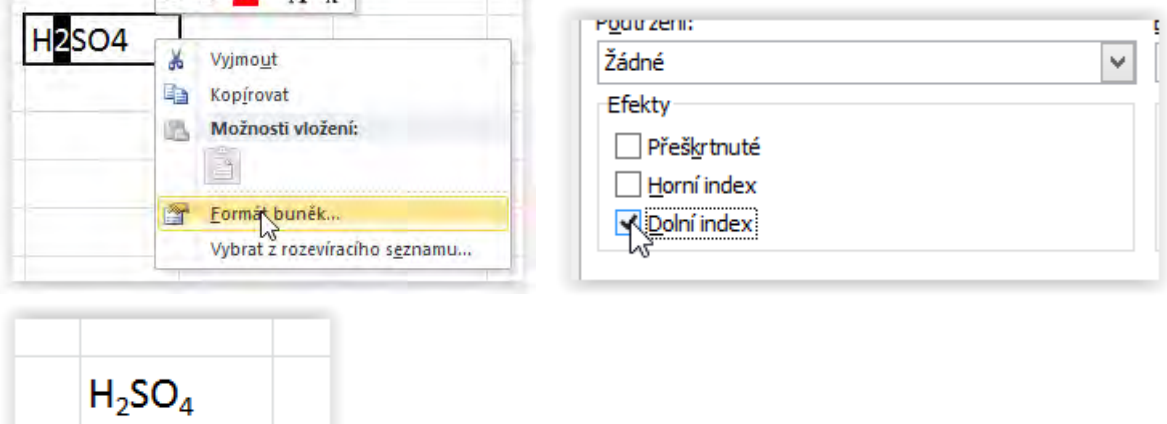

### Ohraničení

<span id="page-18-0"></span>Na obrazovce vidíme mřížku, ale ta se většinou netiskne (nastavení mřížky jsme si vysvětlovali minule). Proto, když chceme mezi buňkami vytisknout čáru, tak ji musíme nastavit. Uděláme to na záložce Ohraničení. Volíme styl ohraničení, barvu a stranu, kterou chceme ohraničit. Můžeme také nastavit zároveň všechny vnitřní, nebo všechny vnější strany výběru buněk. Orámování se dá vytvářet i jiným způsobem, ukážeme si v následujících lekcích.

### Výplň

<span id="page-18-1"></span>Nastavujeme pozadí buňky za textem. Můžeme nastavit jen barvu pozadí, nebo vzorek, kdy je na pozadí zvýrazněný vzorek. Další možností je nastavit Efekty výplně, kde kombinuji dvě barvy v různých variantách přechodu. Náhled na vytvořenou kombinaci se objevuje ve spodní části záložky. S barvami opět střídmě, ať je výsledný dokument dobře čitelný.

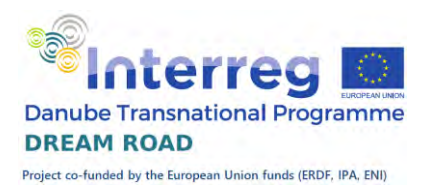

# Zámek

<span id="page-19-0"></span>Pokud vytváříme dokument pro jiné uživatele, tak často potřebujeme, aby se obsah buňky nedal měnit. To se nastavuje na této záložce, ale projeví se až po uzamknutí listu.

# Základní činnosti programu MS Excel

<span id="page-19-1"></span>Na první příkladu si ukážeme základní činnosti, ke kterým nám program Microsoft Excel slouží. Jedná se o vytvoření tabulky, zarovnání tabulky, vytváření číselných řad, první výpočty zatím bez vnitřních funkcí, sloučení buněk, orámování tabulky a podbarvení buněk.

# Požadovaný výsledek

<span id="page-19-2"></span>Ukážeme si výpočet obvodu a plochy kruhu a povrchu a objemu koule ze zadaného poloměru. Poloměr bude nabývat hodnot od 1 do 10 a potom po 5 až do 30.

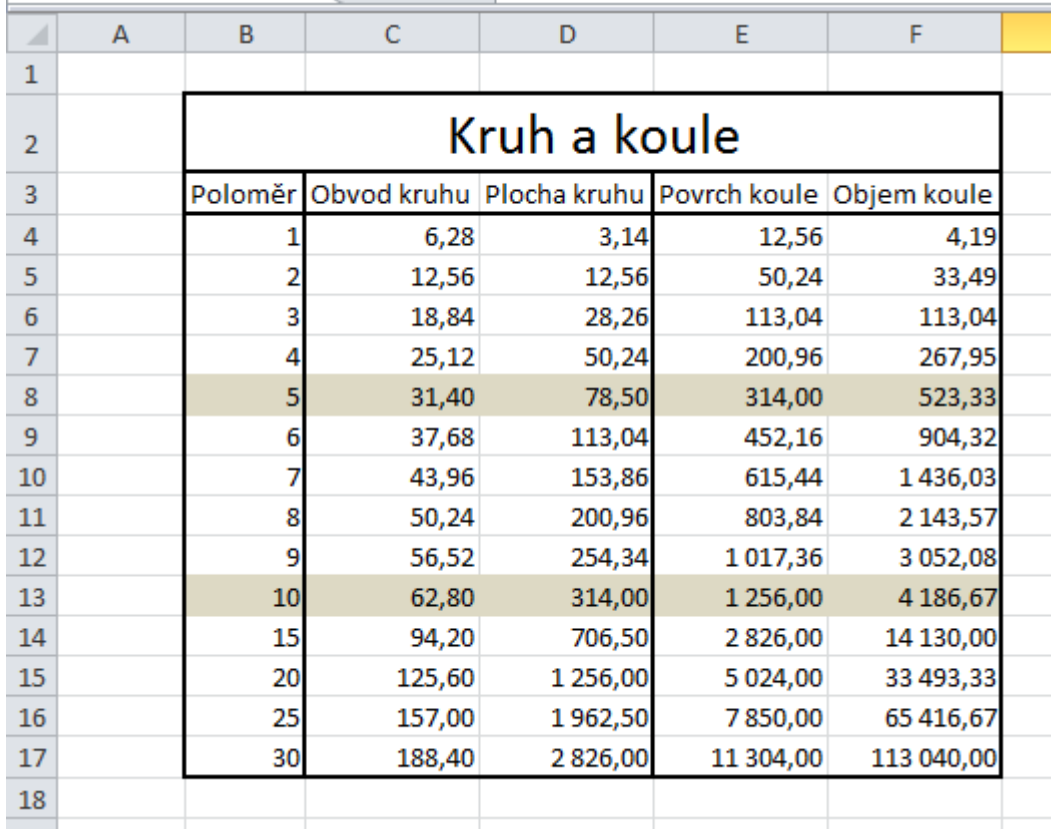

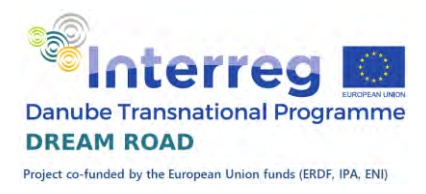

# Vytvoření nadpisů

<span id="page-20-0"></span>Přestože to není povinné, tak se, z hlediska tisku, dodržuje zásada, že první řádek a první sloupec zůstávají prázdné. Druhý řádek nám poslouží k nadpisu celá tabulky, takže nadpisy jednotlivých sloupců budeme psát do třetího řádku, počínaje sloupcem B.

Budeme postupovat krok za krokem. Nejprve si napíšeme názvy sloupců do buněk B3 až F3.

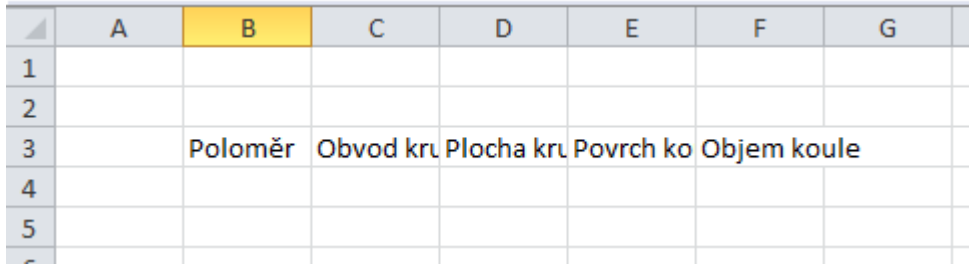

Všimněte si, že se nám celý text do buněk nevešel. Hned to napravíme. Klikněte na sloupec B, podržte klávesu Shift a klikněte na sloupec F. Všechny sloupce mezi  $B'$  až  $F'$  se vybraly a označily.

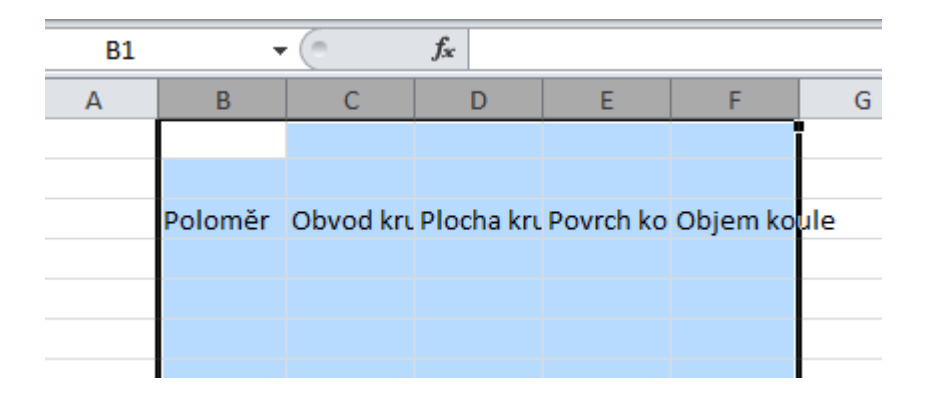

Teď najeďte na čáru mezi sloupci F a G a dvakrát klikněte. Všechny sloupce se rozšířily na potřebnou hodnotu.

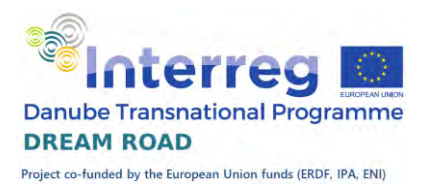

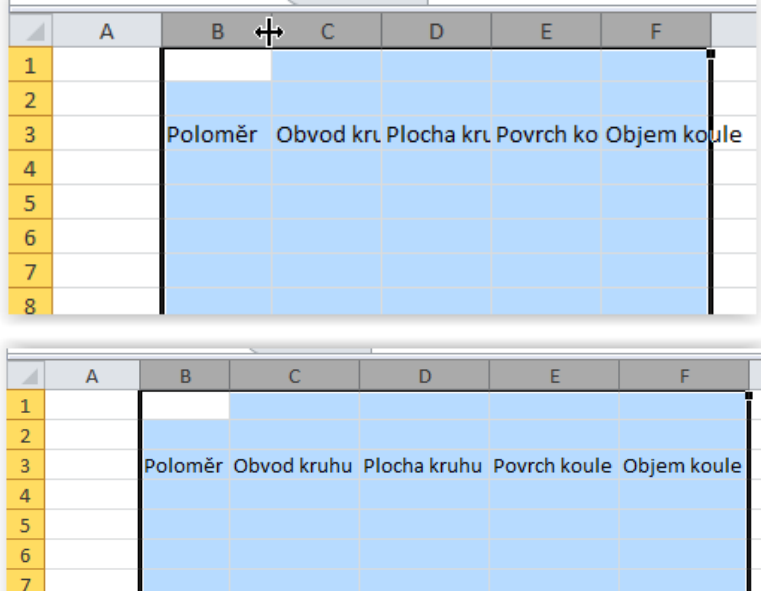

# Zadání poloměrů pomocí řady

<span id="page-21-0"></span>Pod poloměr napíšeme čísla 1. Mohli bychom vypsat celou řadu, ale je jednodušší cesta. Vybereme buňku a myší najedeme na čtvereček vpravo dole.

L

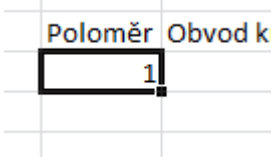

 $\overline{8}$ 

Kurzor nám změní tvar. Pokud bychom nyní podrželi levé tlačítko myši a protáhli směrem dolů, budou se nám doplňovat samé jedničky. Protože však chceme postupně zvyšovat hodnotu poloměru o jedna, stiskneme ještě klávesu 'Ctrl'. Tím se nám k novému kurzoru přidá ještě značka plus a nyní nám při pohybu myši již zvyšuje hodnotu, která se nám zapíše do buňky. Podržíme myš a protáhneme údaje až do hodnoty 10.

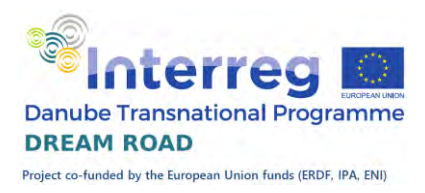

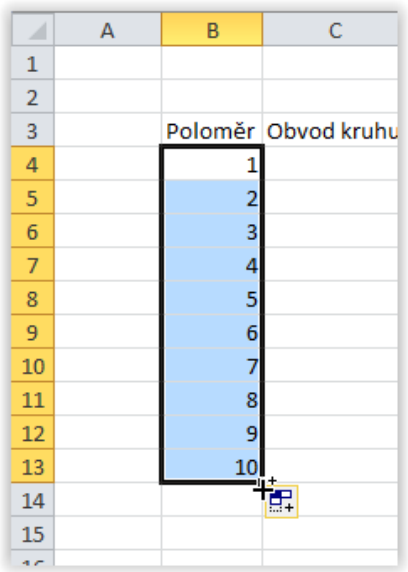

Abychom mohli dále zvyšovat po pěti, musíme do následujícího řádku zapsat hodnotu 15. Nyní označíme obě buňky a již bez klávesy Ctrl protáhneme. Program sám spočítá rozdíl mezi dvěma označenými buňkami a tento použije při vyplňování dalších.

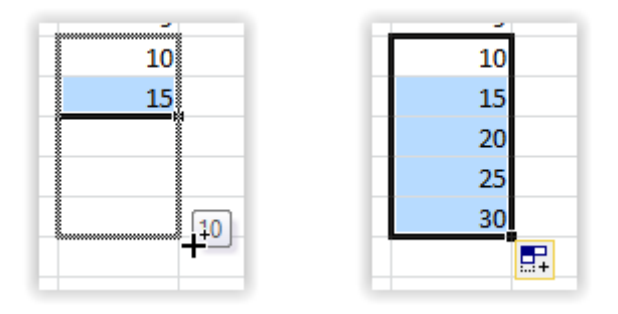

### Obvod kruhu

<span id="page-22-0"></span>Každý výpočet (vzorec) v programu Excel začíná znakem ,=', kterým říkáme, že obsah buňky bude vypočten z konstant, hodnot jiných buněk, případně za pomocí funkcí. Pokud chceme ve vzorci použít jinou buňku, označíme ji písmenem sloupce a číslem řádku, psáno vše dohromady. Obvod kruhu vypočítáme podle známého vzorce  $2*\pi$ <sup>\*</sup>r, kde, poněvadž ještě neznáme funkce,  $\pi$  nahradíme hodnotou 3,14 a r je poloměr zadaný ve sloupci B. Náš vzorec má pak tvar =2\*3,14\*B4, kde B4 je označení buňky s poloměrem. Po potvrzení se nám objeví hodnota. Protože se pohybujeme v českém prostředí Excelu, používáme desetinou čárku a ne anglosaskou desetinnou tečku.

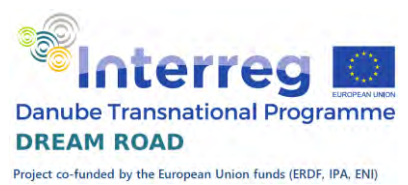

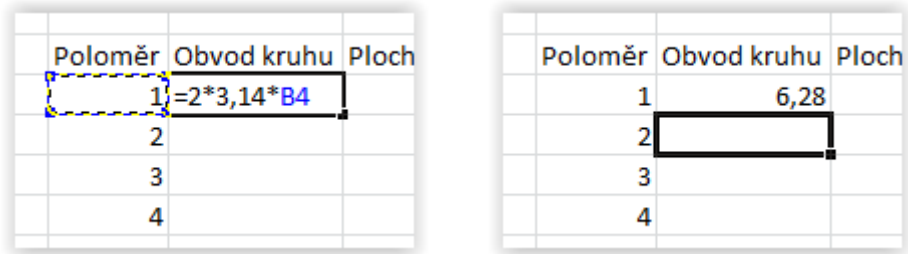

Stejně jako předtím číselnou řadu, tak i vzorec můžeme nakopírovat obdobně. Protože již máme vytvořen sloupec s poloměrem, stačí na čtvereček buňky dvakrát kliknout a vzorce se automaticky protáhnou na stejný počet buněk.

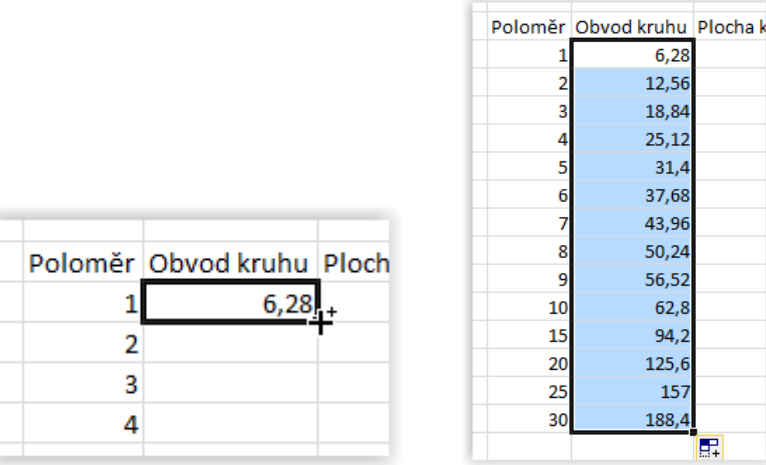

#### Další vzorce

<span id="page-23-0"></span>Plocha kruhu má vzorec  $\pi^*r^2$ , kde mocninu nahradíme znakem  $\wedge$ (napíšeme tak, že podržíme klávesu Alt a zadáme hodnotu 94 a klávesu Alt pustíme.

Vzorec pro první řádek bude vypadat takto: =3,14\*B4^2.

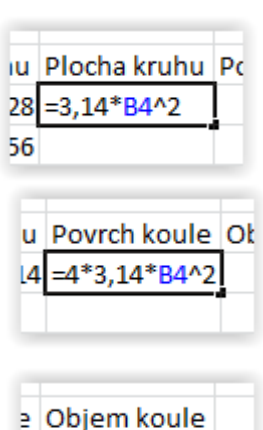

6 = 4/3 \* 3, 14 \* B4^3

Obdobně vzorce pro povrch a objem koule budou mít tento tvar:  $=4*3,14*B4^2$ 

 $a = 4/3*3$ ,  $14*B4^3$ .

Všechny vzorce si nakopírujeme pro všechny řádky.

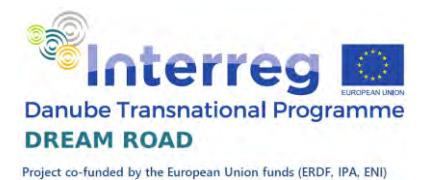

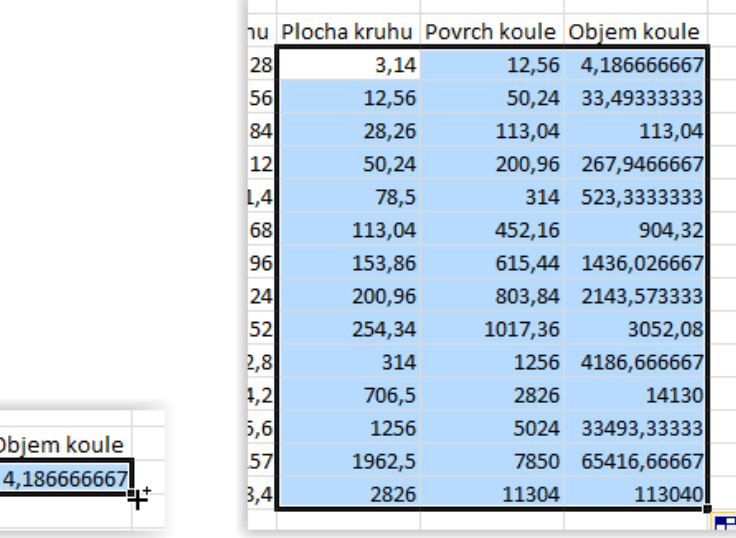

#### hu Plocha kruhu Povrch koule C  $3,14$ 28 12,56 56

# Formátování výsledků

<span id="page-24-0"></span>Vidíme, že výsledky máme nepřehledné, protože každý výpočet nám vyšel s jiným množstvím desetinných míst a čísla jsou špatně čitelná. Vybereme všechny vypočtené hodnoty a klikneme pravým tlačítkem do vybrané plochy, z menu vybereme Formát buněk. Zadáme číslo, necháme dvě desetinná místa a zaškrtneme oddělovač tisíců. Po potvrzení vidíme, že se formát buněk nastavil správně.

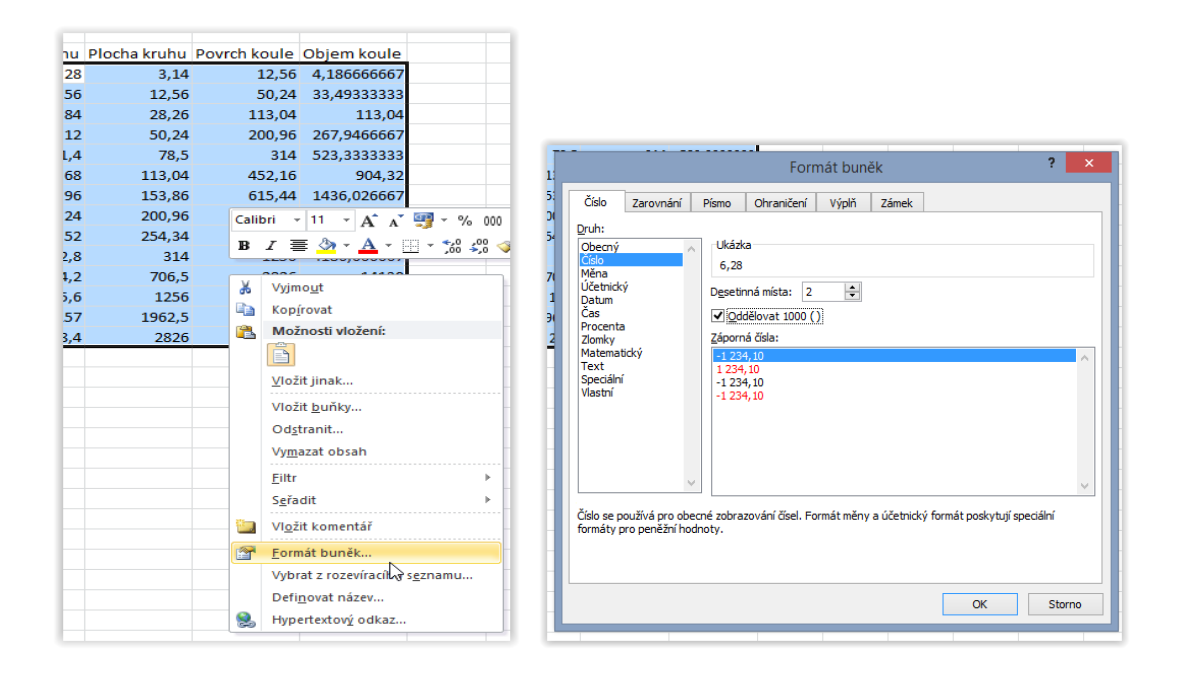

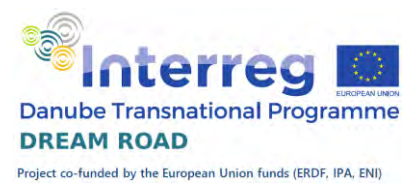

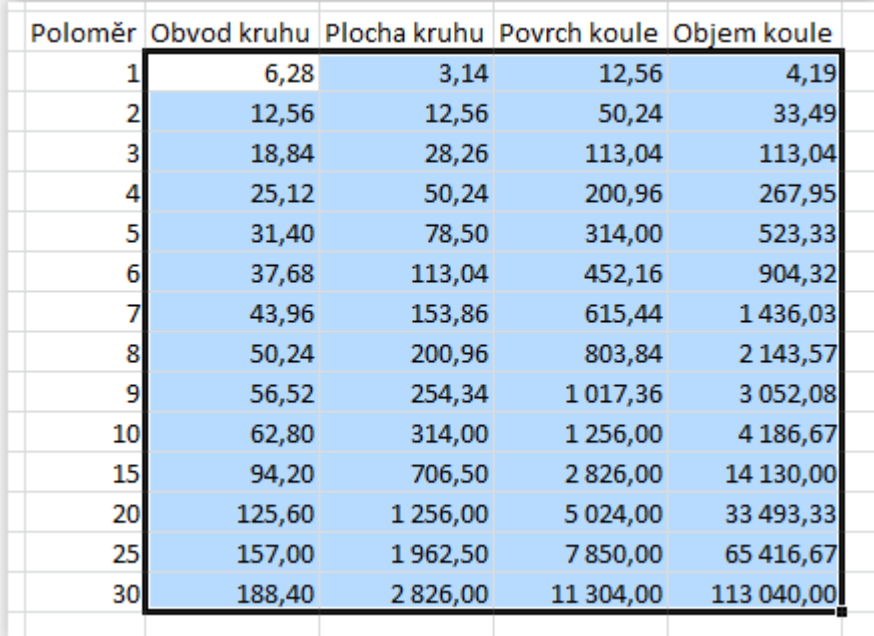

# Nadpis

<span id="page-25-0"></span>Nadpis napíšeme do prvního sloupce, poté si vybereme všechny buňky řádku, který leží nad tabulkou a pomocí tlačítka sloučit a zarovnat na střed dosáhneme správného umístění. Program Excel spojí všechny vybrané buňky do jedné a text zarovná na střed nově vzniklé buňky. Ještě nastavíme velikost na 22 a nadpis máme hotový.

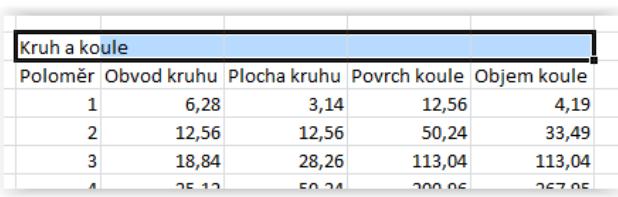

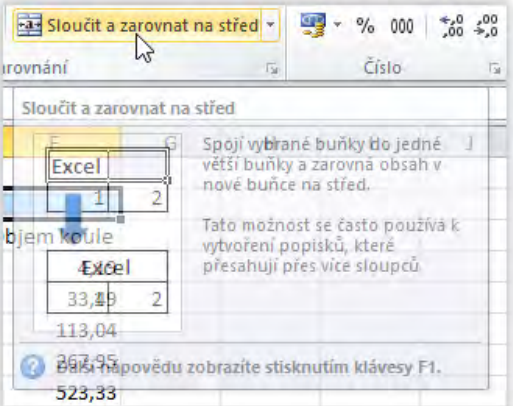

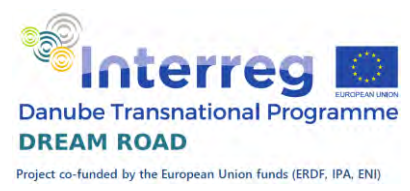

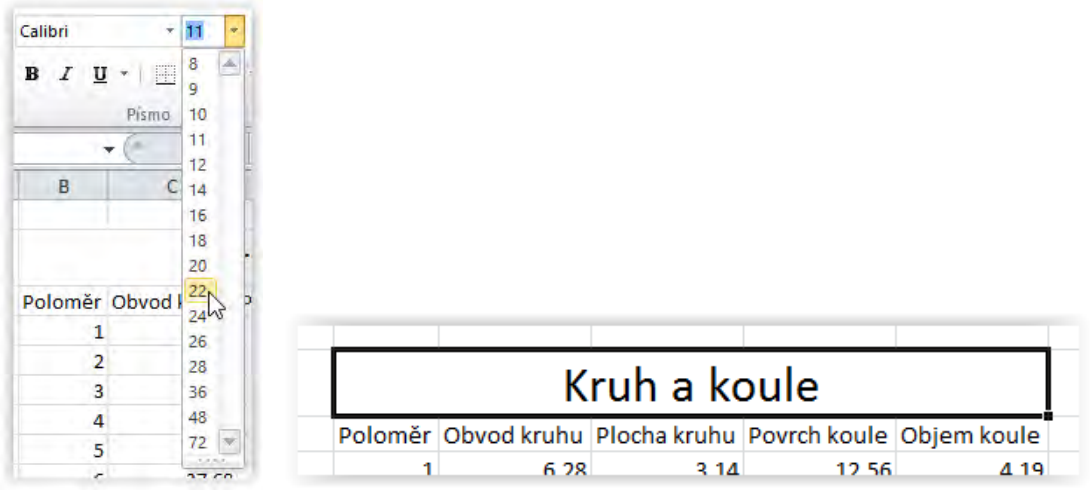

### Orámování

<span id="page-26-0"></span>Orámování uděláme pomocí tužky. Klikneme na šipku vedle tlačítka Orámování a vybereme styl čáry nepřerušovaná silnější. Kurzor se nám změní na tužku, pomocí které orámujeme tabulku, jak potřebujeme.

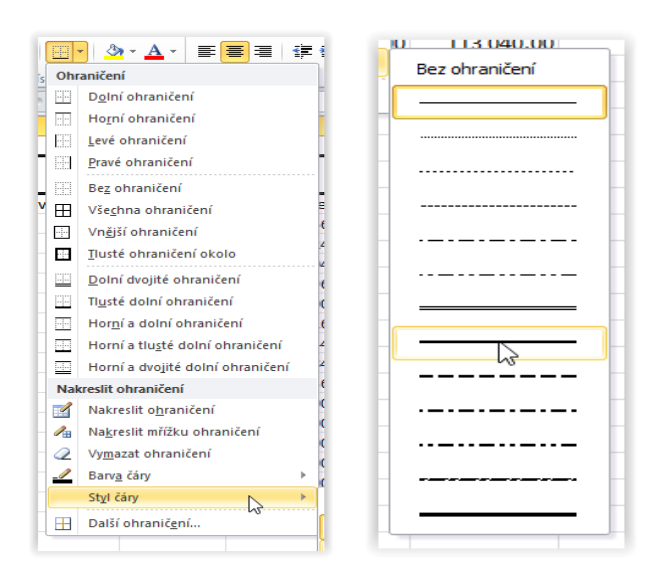

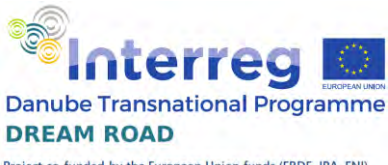

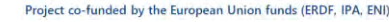

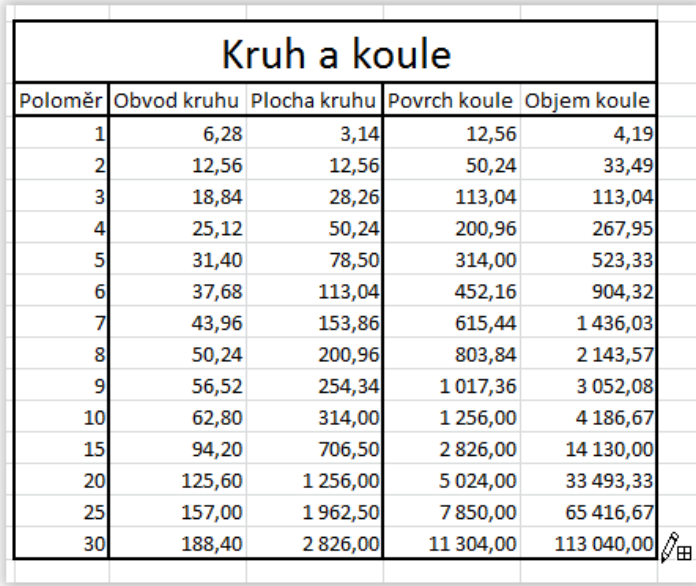

### Podbarvení

<span id="page-27-0"></span>Zbývá nám poslední bod a to je podbarvení řádků s poloměrem 5 a 10. Vybereme oba řádky a klikneme na šipku vedle tlačítka ,Barva výplně' a vybereme vhodnou barvu. Tím je náš úkol splněn.

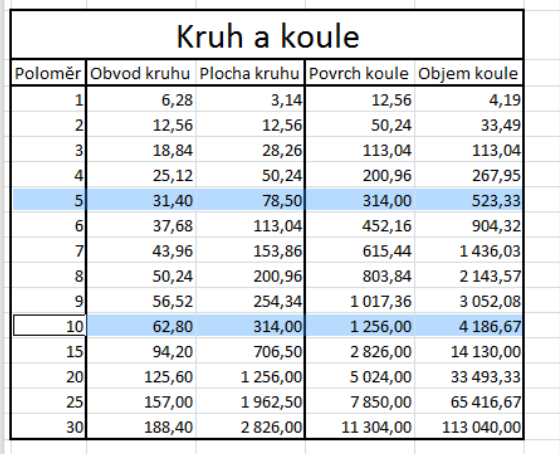

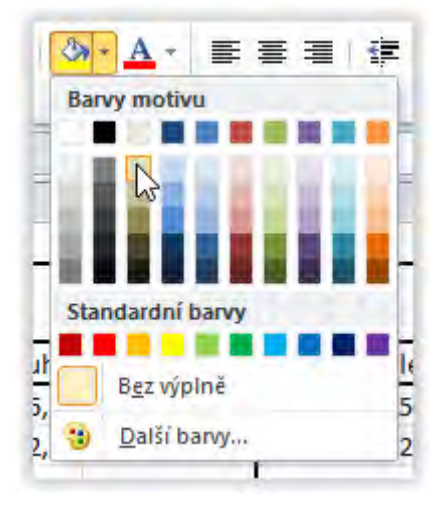

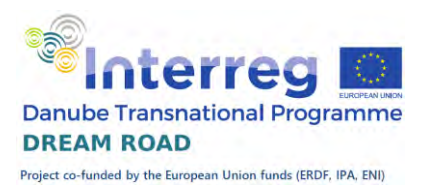

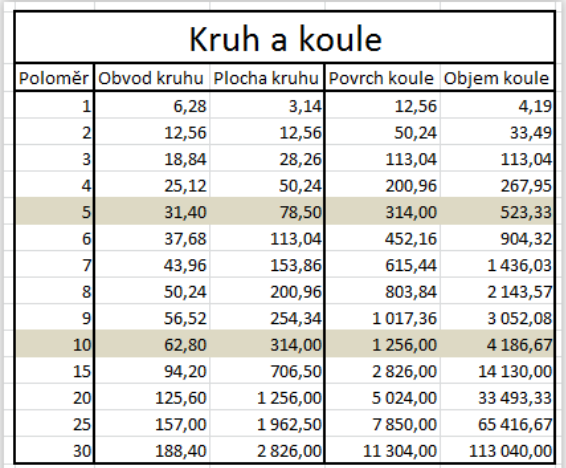

# Práce s procenty, základní funkce.

<span id="page-28-0"></span>Dnes se naučíme pracovat s procenty a ukážeme si základní funkce v Excelu. Náš výsledek by měl vypadat takto:

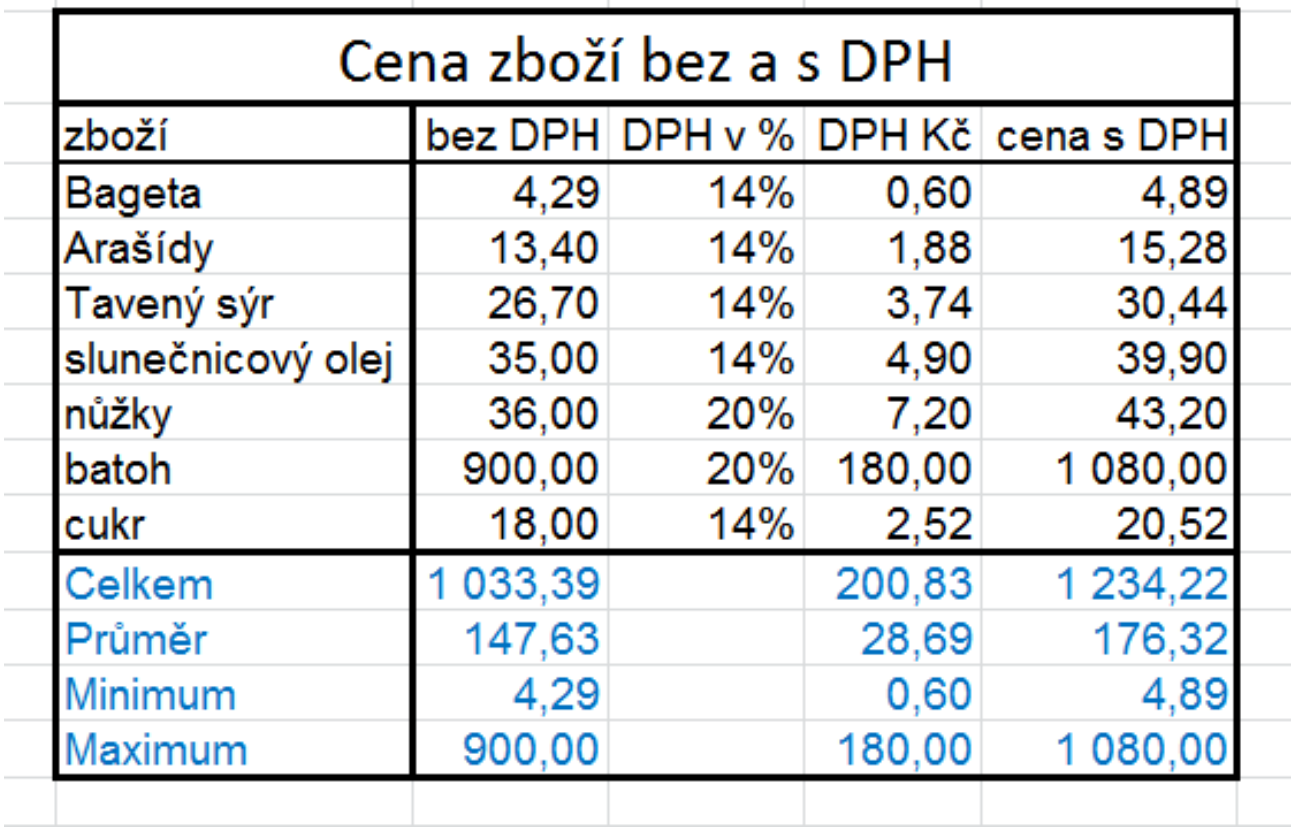

Abychom nemuseli vypisovat všechny texty, máme připravenou tabulku v sešitu DPH. Dvojitý klik nám jej otevře.

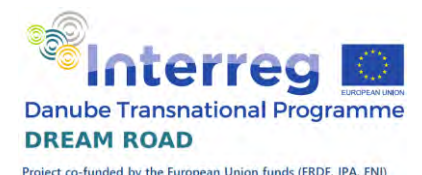

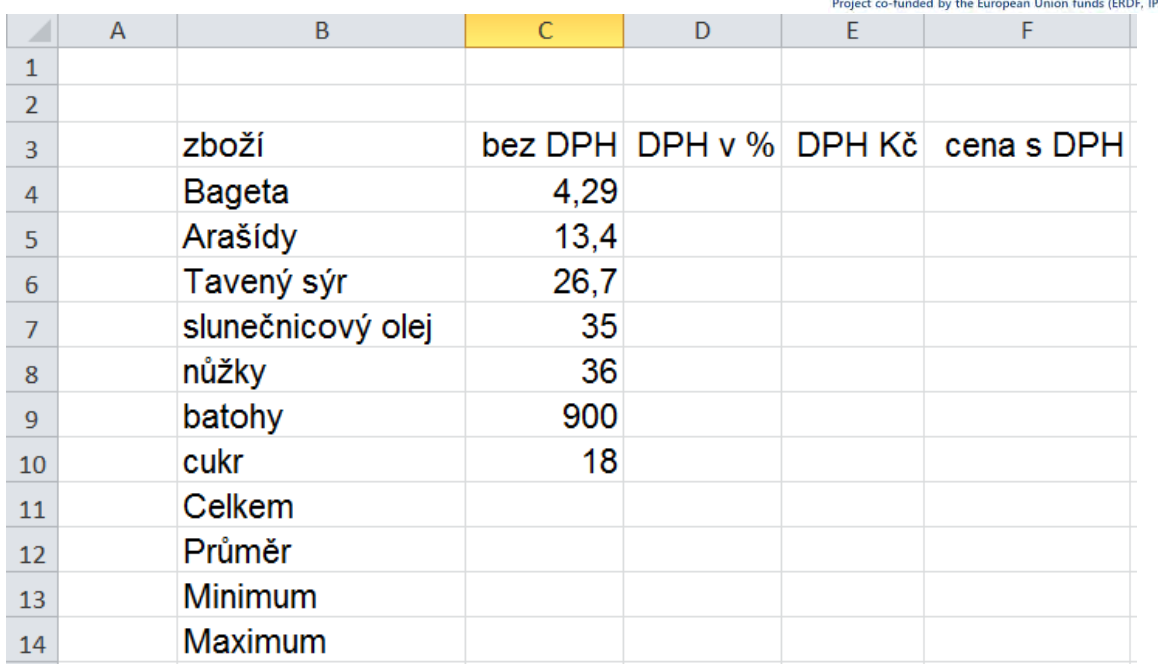

#### Procenta

<span id="page-29-0"></span>Dříve než začneme vyplňovat sloupec procent, tak si nastavíme jeho formát. Jak už jsme si říkali, tak procenta jsou jeden z mála formátů, které nastavujeme dříve, než začneme zadávat hodnoty, protože při obráceném postupu by se hodnoty změnily. Vybereme všechny buňky ve sloupci, klikneme pravým tlačítkem myši a z nabízeného menu vybereme formát buněk. Zadáme variantu procenta, a protože procenta DPH jsou celá čísla, tak nastavíme bez desetinných míst.

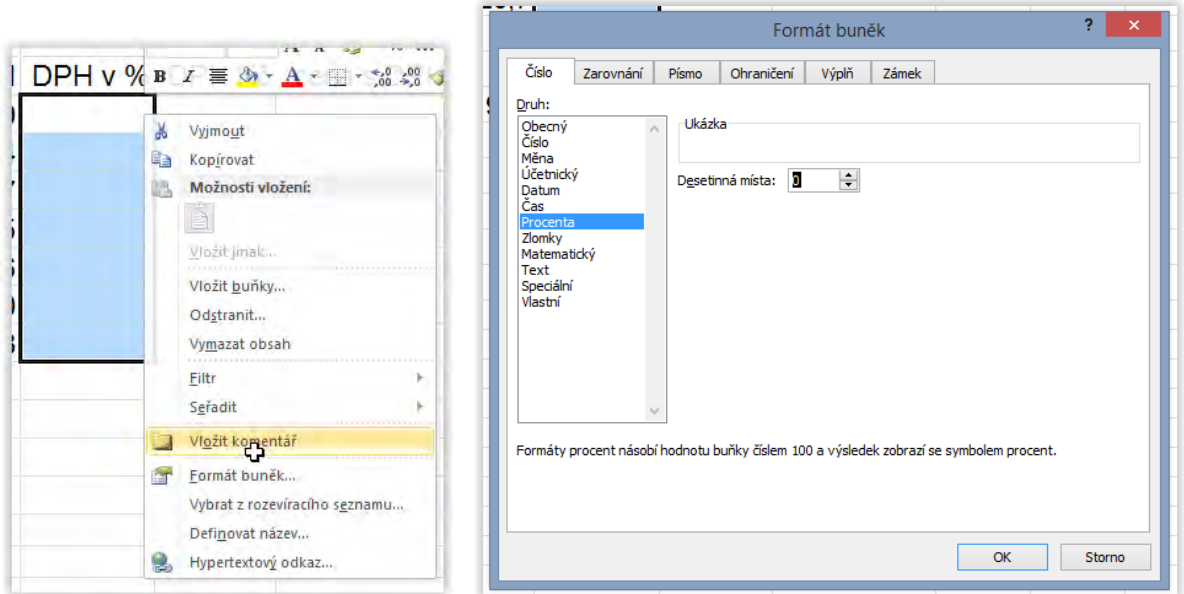

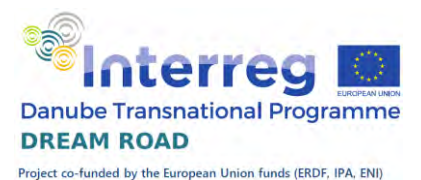

Nyní můžeme vyplnit hodnoty, jakmile začneme psát, tak se nám doplní znak procenta.

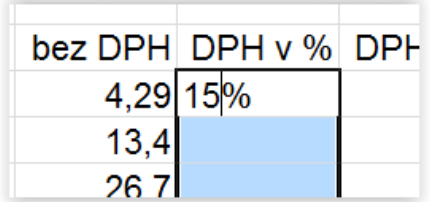

# Výpočet DPH a ceny s DPH

<span id="page-30-0"></span> Když známe částku a požadovaná procenta, tak hodnotu procent vypočteme jako součin částky a procent vydělený stem. Protože Excel ví, že se jedná o procenta, tak dělení stem zajistí za nás, takže výslednou daň dostaneme pouhým součinem základní ceny a příslušných procent. A výsledná cena se skládá z ceny bez DPH a samotné DPH, takže vlastně součet dvou cen.

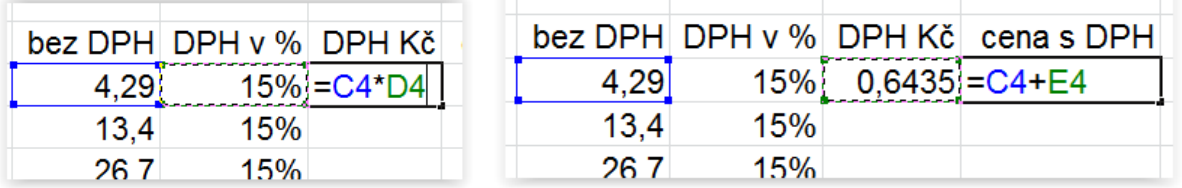

Nakopírujeme si výsledek do všech buněk.

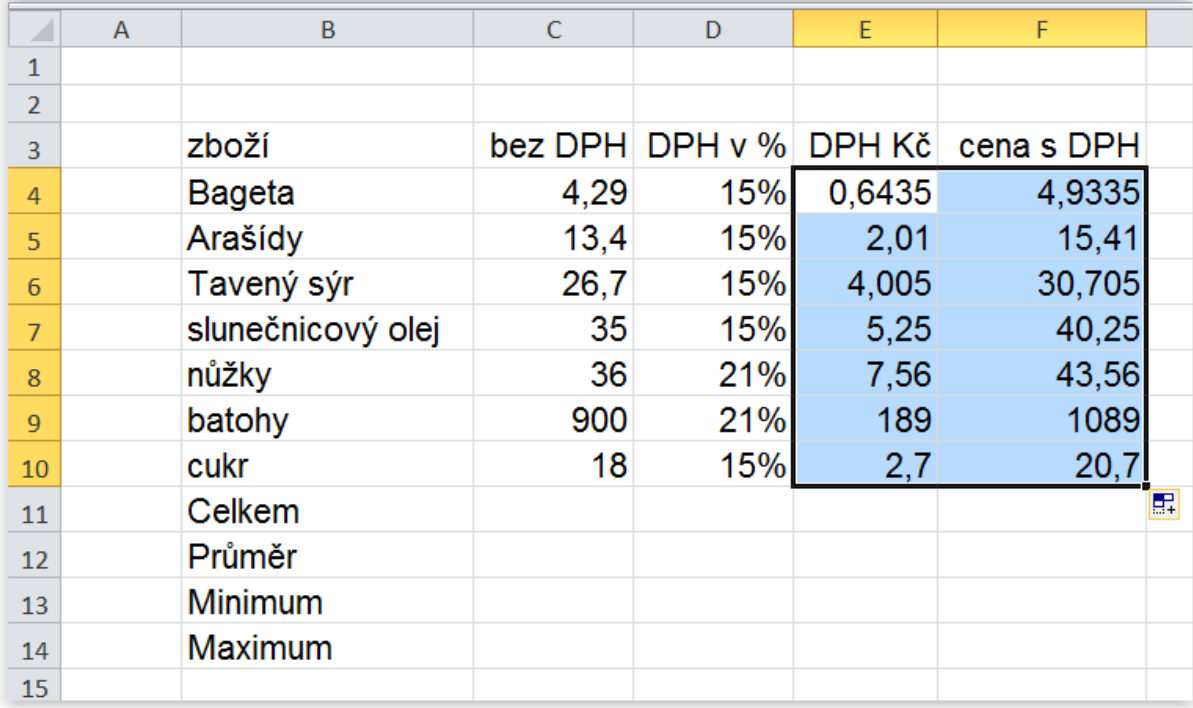

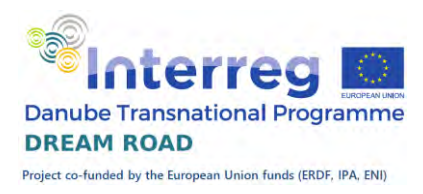

### Naformátování čísel

<span id="page-31-0"></span> Nyní si již známým způsobem naformátujeme čísla tak, aby se zobrazila na dvě desetinná místa a s oddělovačem tisíců.

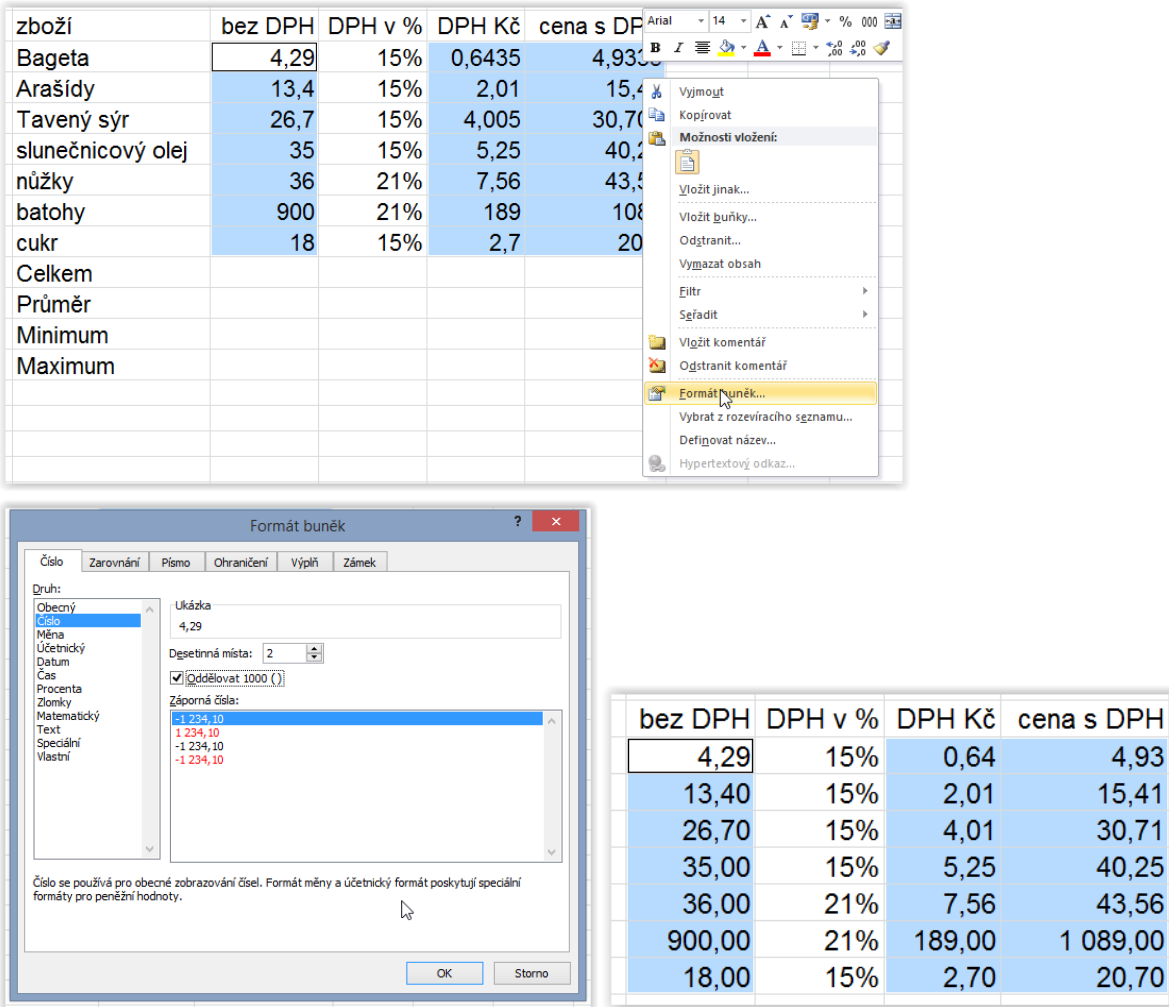

### Nové funkce

<span id="page-31-1"></span> Tabulku doplníme pomocí základních funkcí Excelu. Nejprve součet celkem. Můžeme samozřejmě sčítat po jednotlivých buňkách, ale pro více než tři buňky je to zbytečně pracné, navíc se nám může stát, že si doprostřed tabulky přidáme řádek a již by nám součet nevycházel. Excel má pro sčítání více buněk funkci Součet, která má jeden nebo více parametrů a to rozsahy buněk, které sčítáme. Navíc, pokud již máme vyplněna čísla a součet zadáváme pod ně, tak nám nabídne správný rozsah. Takže vybereme buňku celkem pro první sloupec a klikneme na tlačítko Automatické shrnutí.

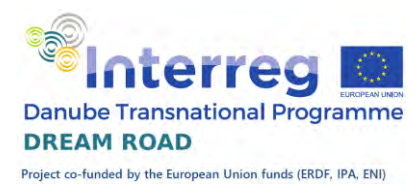

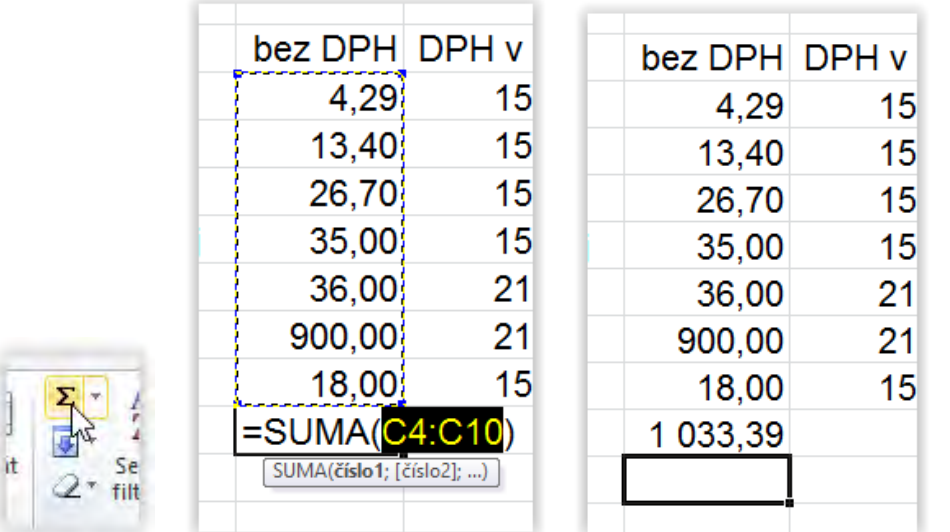

Program nám nabídne rozsah buněk od do, v mém případě od C4 do C10. Potvrdíme a součet máme hotový.

Podobně si vytvoříme průměr. Vybereme buňku pro průměr, vyvoláme funkci průměr (šipkou vedle automatického shrnutí). Klikneme na funkci Průměr a upravíme rozsah hodnot, ze kterých se počítá průměr.

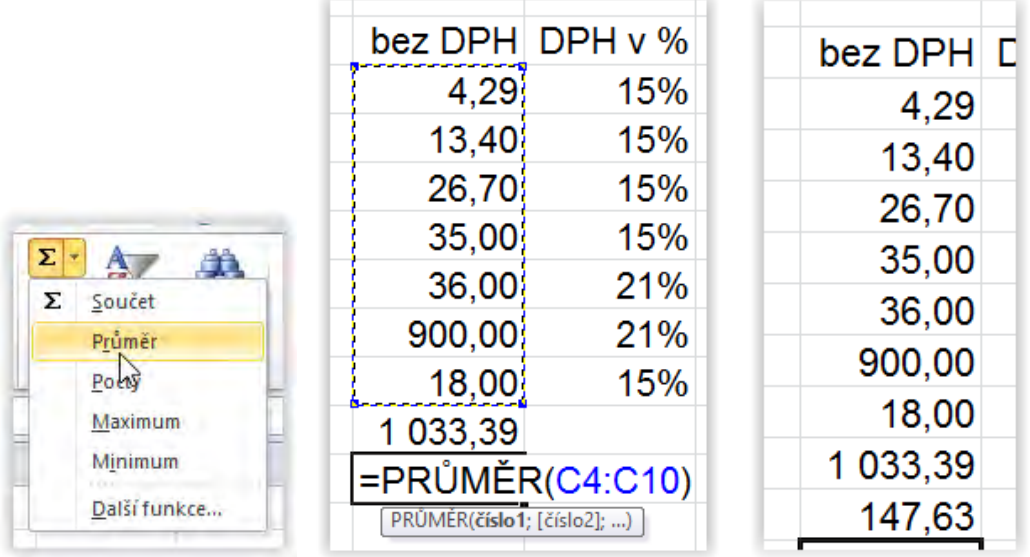

Stejným způsobem doplníme hodnoty pro minimum a maximum, funkce najdeme na stejném místě.

Nyní nám zbývá doplnit stejné výpočty pro zbývající dva sloupce. Využijeme možnosti kopírování vzorců. Označíme všchny čtyři výpočty a následně je protáhneme směrem doprava. Vzorce se nám zkopírují do všech

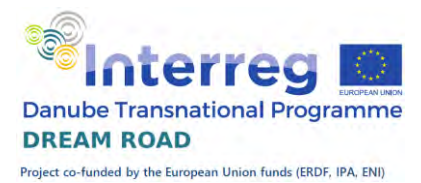

sloupců a ve sloupci procent, kde je nepotřebujeme, je smažeme (klávesou 'Delete').

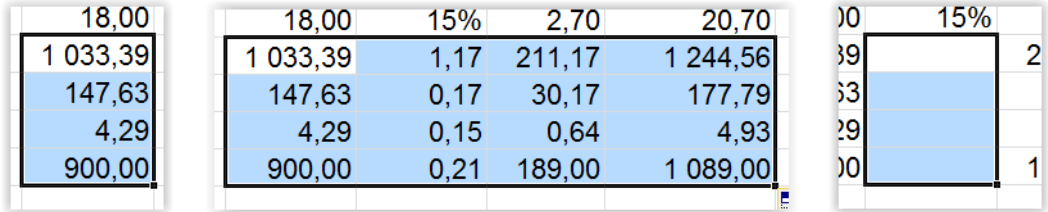

Nyní si vytvoříme nadpis. Spojíme potřebné buňky, nastavíme velikost textu na 28 a napíšeme nadpis.

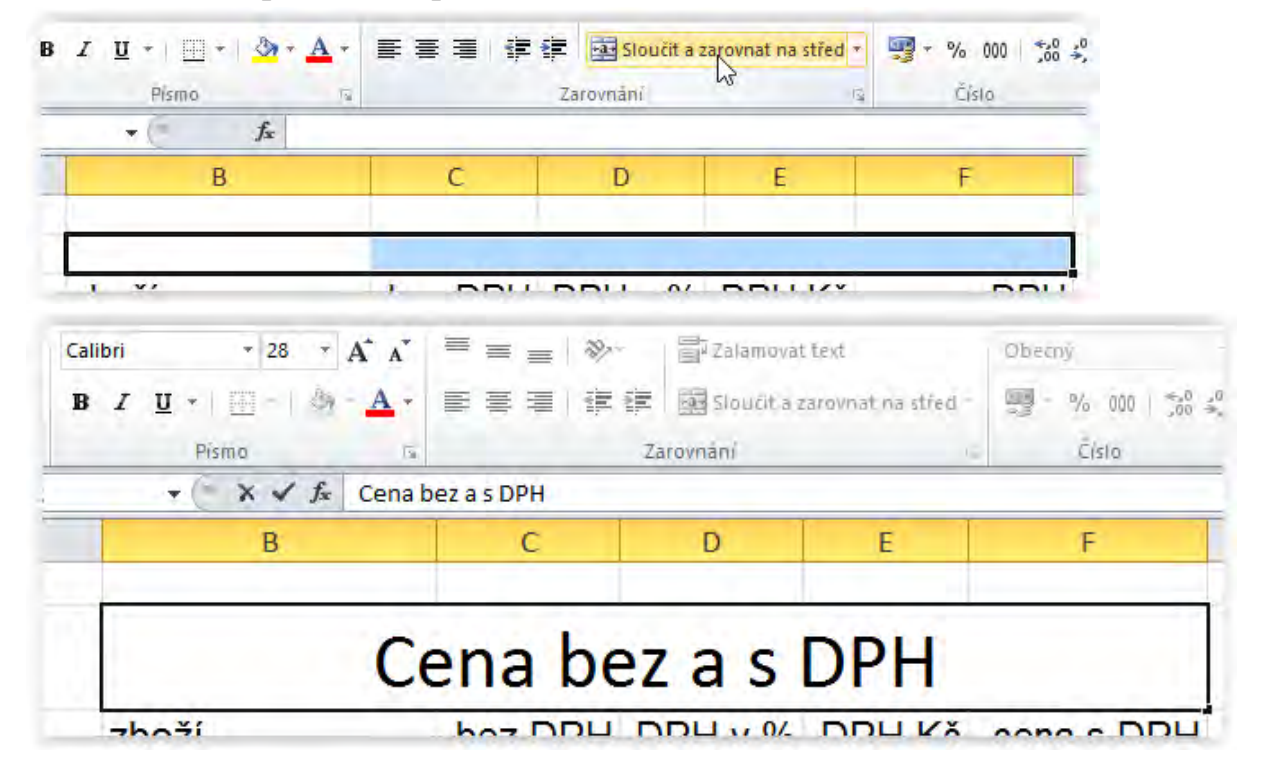

Obarvíme hodnoty součtů a průměrů požadovanou barvou. Označíme poslední čtyři řádky tabulky, klikneme ve skupině písmo na šipku vedle písmene 'A' podtrženého barvou a vybereme vhodnou barvu.

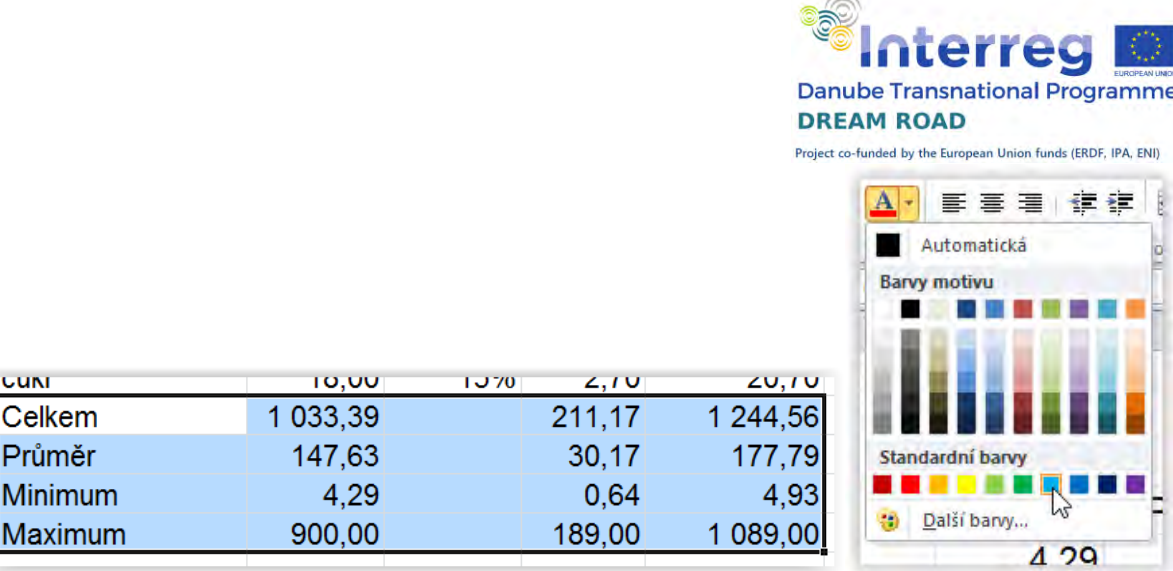

Zbývá jen pomocí nástroje ,Nakreslit ohraničení' vykreslit tabulku:

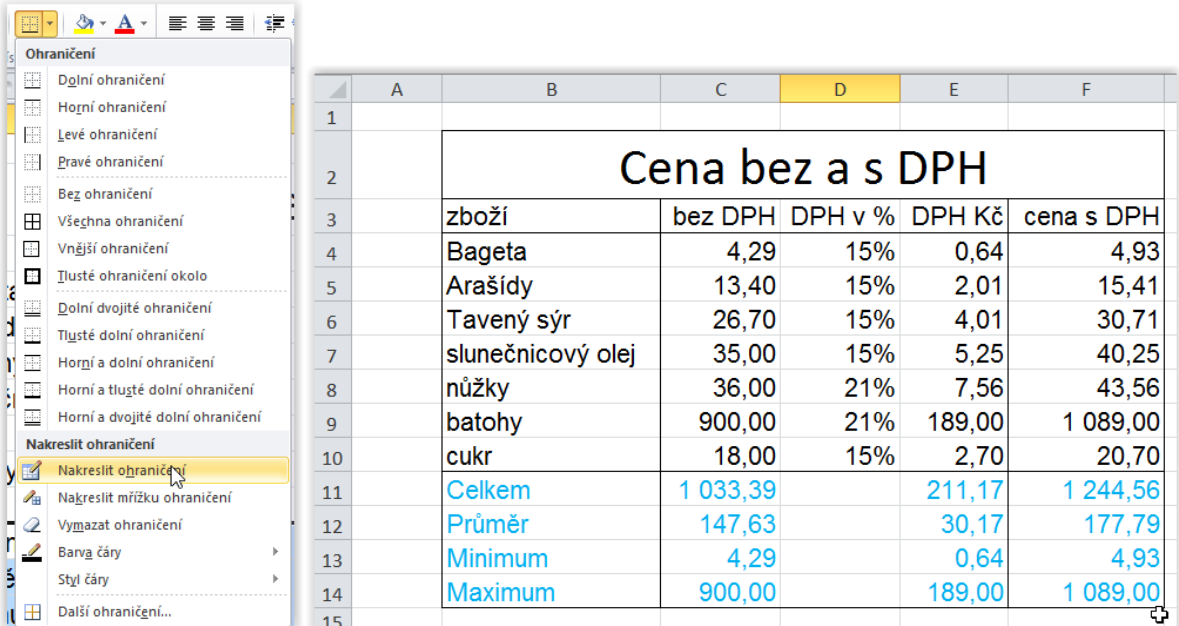

# Shrnutí

<span id="page-34-0"></span>V tomto příkladu jsme se naučili využívat základní funkce programu Excel. Tyto funkce (společně s funkcí ,Počet', která nám vrátí počet buněk v označené oblasti) jsou nejčastěji využívané a proto jsou "vytaženy" samostatně na kartu domů pod položku ,Automatické shrnutí'. Všechny funkce mohou mít jeden nebo více parametrů (v tom případě jsou odděleny znakem ,; středník). Pokud zadáváme jako parametr oblast buněk, jsou uvedeny první a poslední buňky, odděleny znakem ':' – dvojtečka. Parametry funkce jsou uzavřeny do kulatých závorek ,()<sup>\*</sup>, závorky jsou u funkce uvedeny i v případě, že nemá žádné parametry.

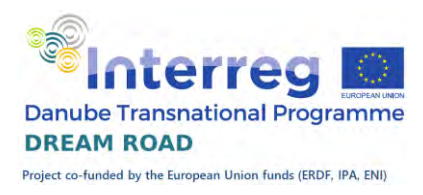

# <span id="page-35-0"></span>Drobné účetnictví

Jako další jednoduchý příklad si ukážeme vedení příjmů a vydání pro domácí krejčovství.

### Výchozí stav

<span id="page-35-1"></span>Ve výchozím stavu máme připravené jednotlivé výdaje a počet prodaných kusů a cenu za jeden kus. Doplníme si jednotlivé výpočty, nejprve spočítáme cenu celkem za počet jednotlivých položek, poté celkové výdaje a příjmy, nakonec ještě vyhodnotíme, zda jsme ve ztrátě nebo zisku.

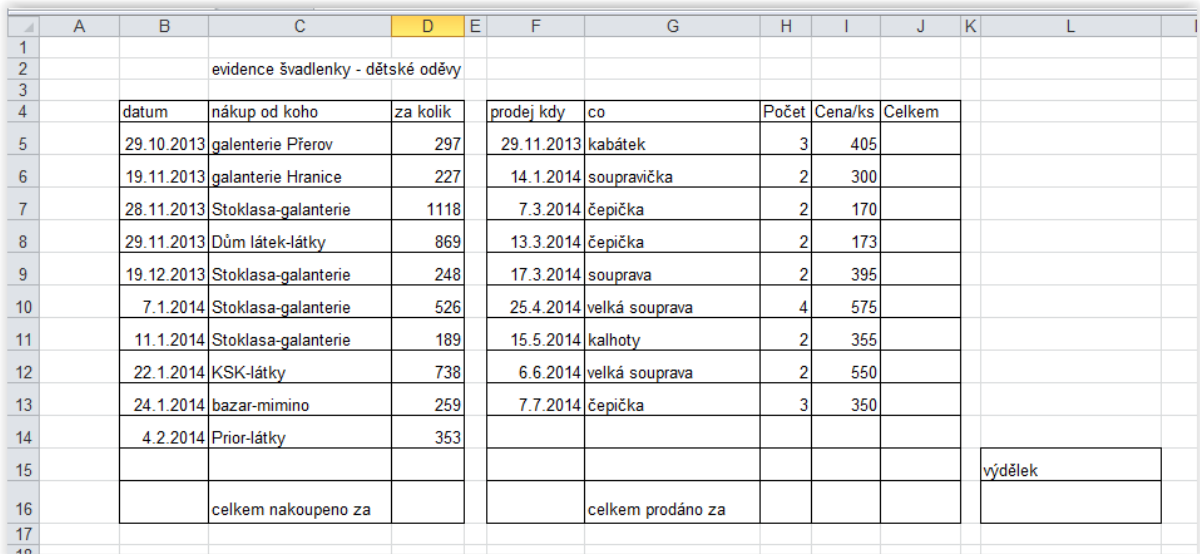

# Výpočet ceny jednotlivých prodejů

<span id="page-35-2"></span>Cenu jednotlivého prodej spočítáme jako součin počtu prodaných kusů a ceny jednotlivého kusu. Jako každý výpočet musí i tento začínat znakem ,='.

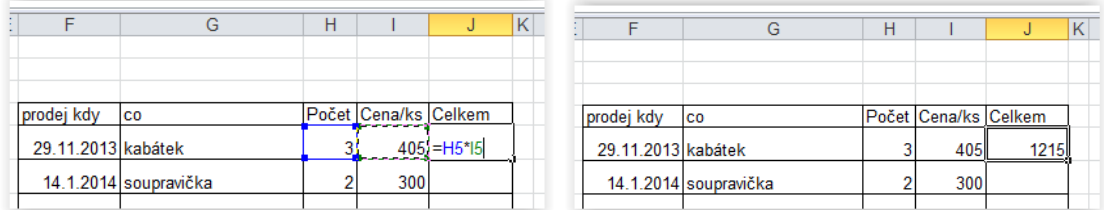

Pro lepší čitelnost je vhodné naformátovat výsledné číslo s oddělovačem tisíců a, vzhledem k tomu, že prodáváme za celé koruny, tak na nulu desetinných míst.
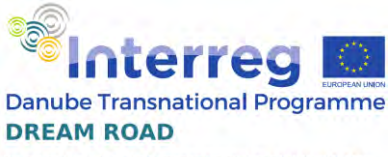

Project co-funded by the European Union funds (ERDF, IPA, ENI)

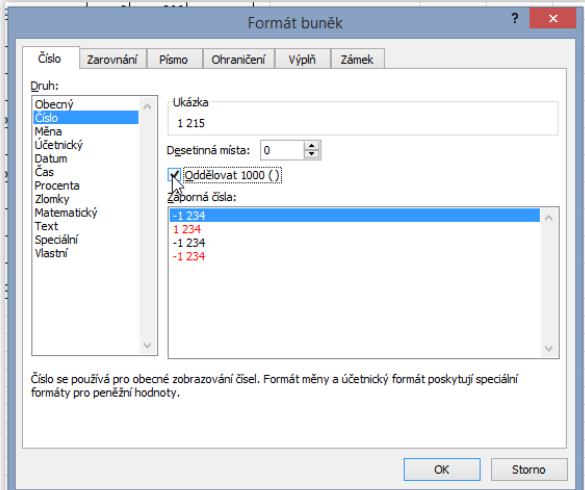

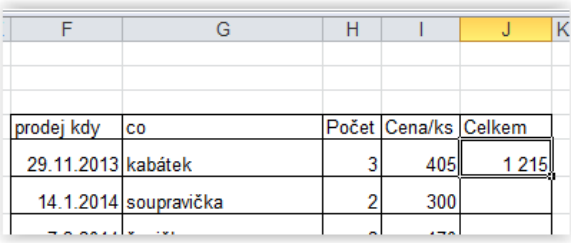

Nyní vzorec zkopírujeme pro ostatní prodeje.

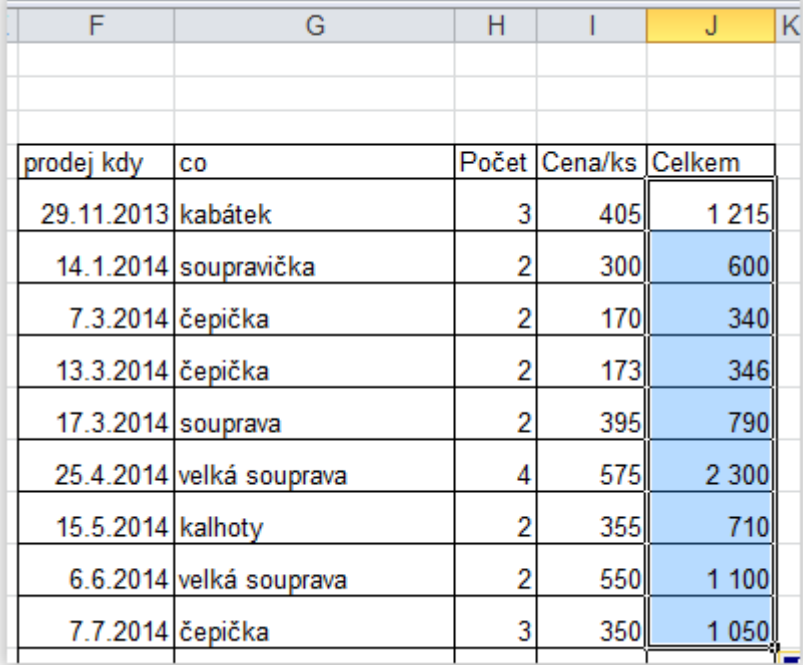

## Součet výdajů

Pokračujeme výpočtem celkových výdejů. Použijeme tlačítko ,Automatické shrnutí' na kartě ,Domů'.

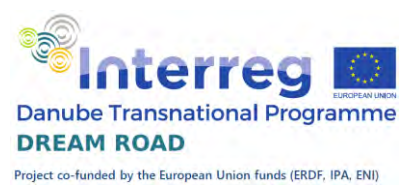

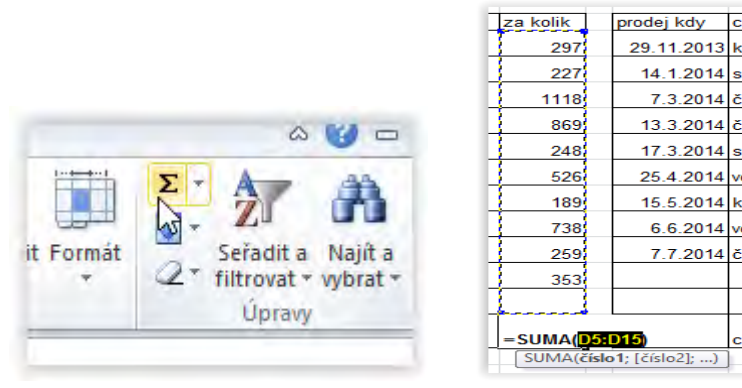

Součet necháme včetně prázdného řádku, v případě, že budeme potřebovat vložit další řádky, budou automaticky zahrnuty do součtu.

U součtu si nastavíme větší písmo, například velikost 14 a opět zapneme oddělovač tisíců. Výsledný součet bude zvýrazněný a dobře čitelný.

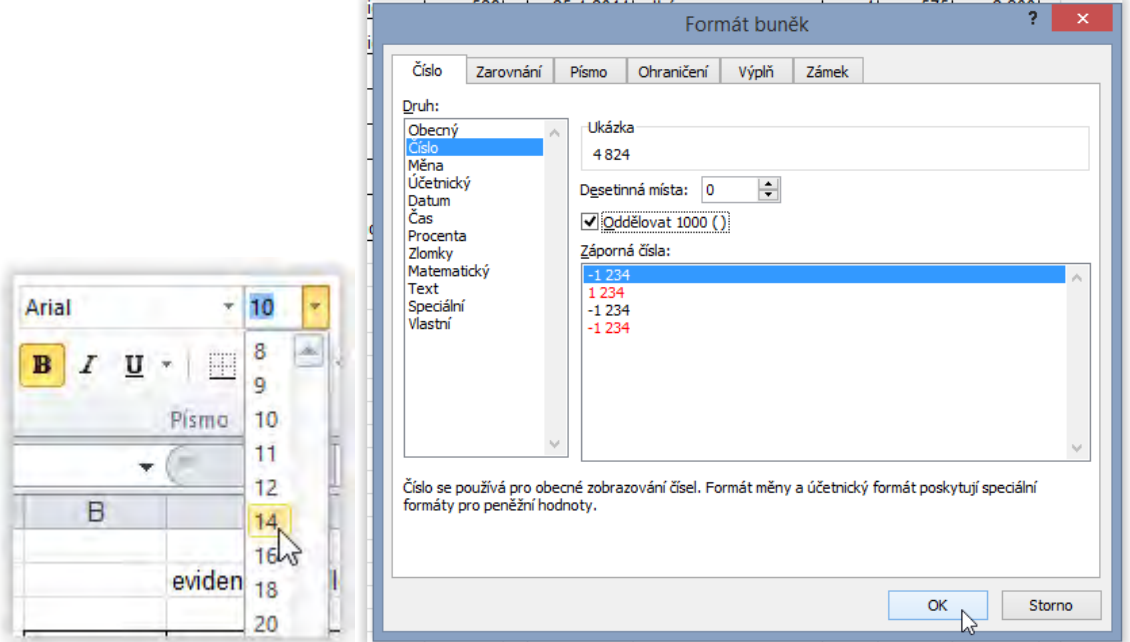

## Součet prodeje

Stejným způsobem vypočteme celkový součet prodejů a nastavíme formát této buňky.

## Celkový výsledek

Vyhodnotíme výsledek hospodaření švadlenky tím, že od prodejů (výnosů) odečteme nákupy (náklady). Pokud nám vyjde kladné číslo, je švadlenka v zisku, při záporném je ve ztrátě. Písmo opět zvětšíme a nastavíme u něj červenou barvu.

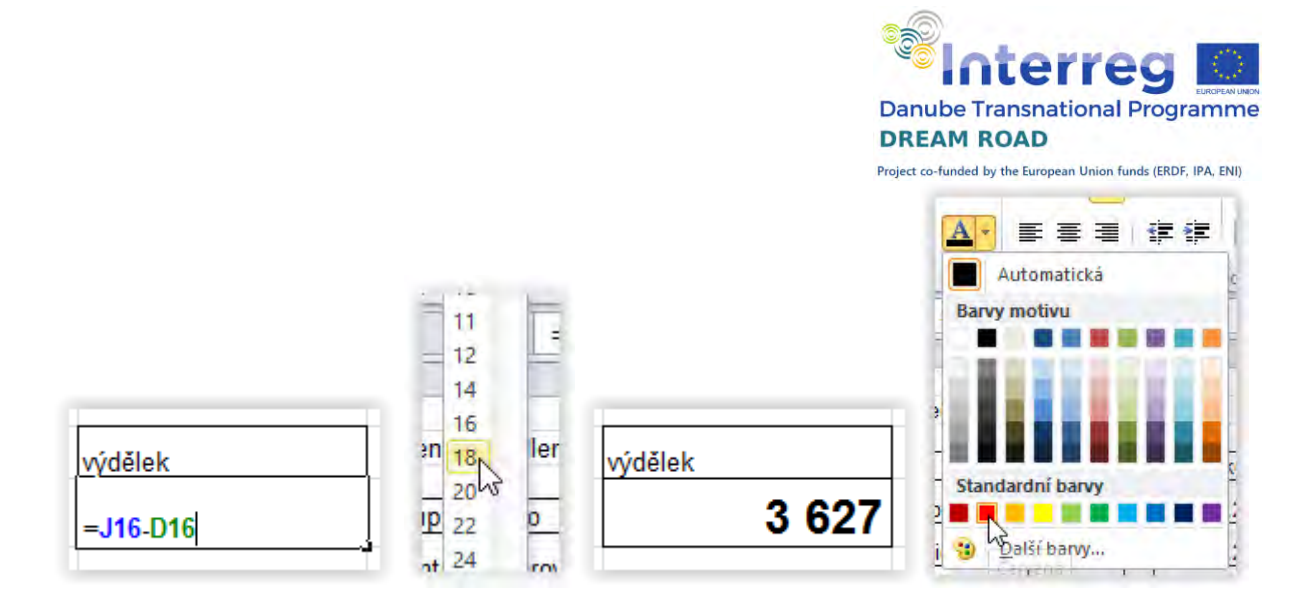

## Závěrečná úprava

Pro závěrečnou úpravu nastavíme nadpis nad celou tabulku, doplníme orámování a nastavíme velikost písma tabulky.

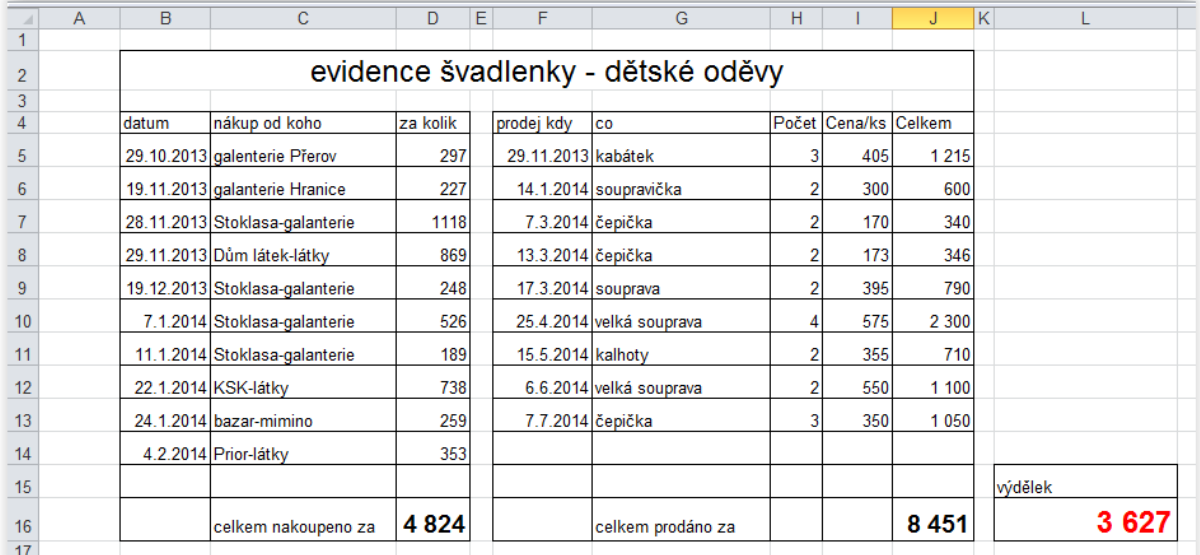

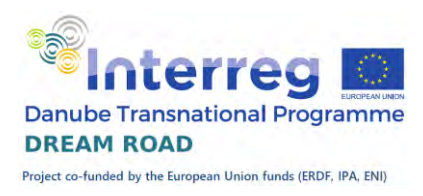

## Seřazení dat

Jako další ukázku máme řazení dat podle více kritérií. K tomu nám poslouží sešit, knihy.xlsx<sup>e</sup>.

Máme zde soubor více než dvě stě knih, které jsou řazeny tak, jak postupně vznikaly jednotlivé záznamy. Abychom se nám v "knihovně" dobře hledalo, potřebujeme knihy seřadit podle jména autora a v rámci jednoho autora podle názvu knihy.

#### Ukotvení příček

Dříve, než začneme pracovat s vlastními knihami, ukážeme si, jak se u víceřádkových listů dá nastavit nepohyblivý první řádek. Na kartě ,Zobrazení' ve skupině ,Okno' máme tlačítko ,Ukotvit příčky'. Nabídne nám varianty: Ukotvit příčky, Ukotvit horní řádek a Ukotvit první sloupec. V první variantě jsou napevno uchyceny všechny řádky nad aktuální buňkou a všechny sloupce vlevo od aktuální buňky. Ve druhé se ukotví pouze horní řádek a ve třetí se ukotví pouze levý sloupec. My si vybereme variantu , Ukotvit horní řádek<sup>e</sup>.

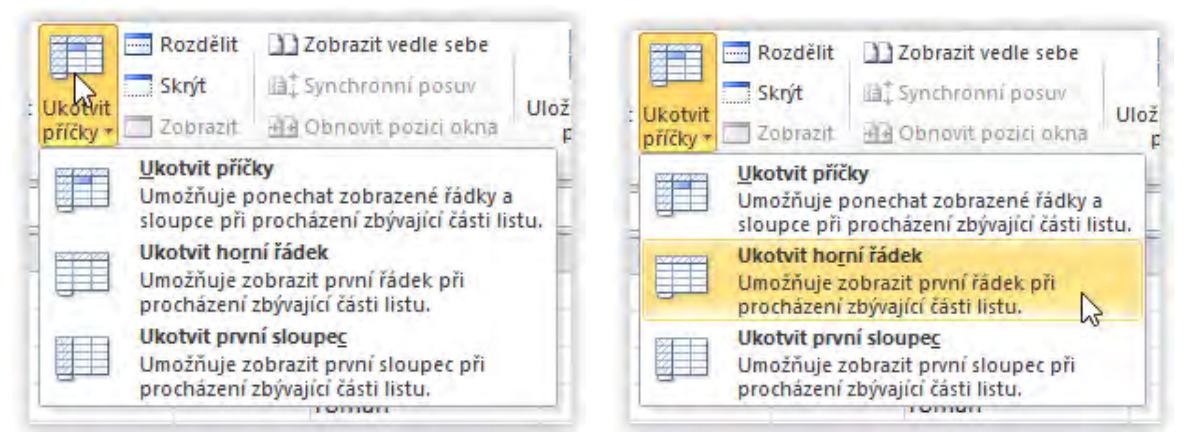

Nyní nám zůstává první řádek trvale umístěný na obrazovce, my můžeme přistoupit k řazení. Na kartě "Domů" ve skupině "Úpravy" máme tlačítko , Seřadit a filtrovat'. Z nabídky vybereme variantu , Vlastní řazení'.

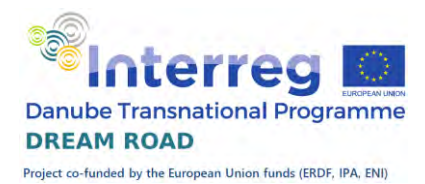

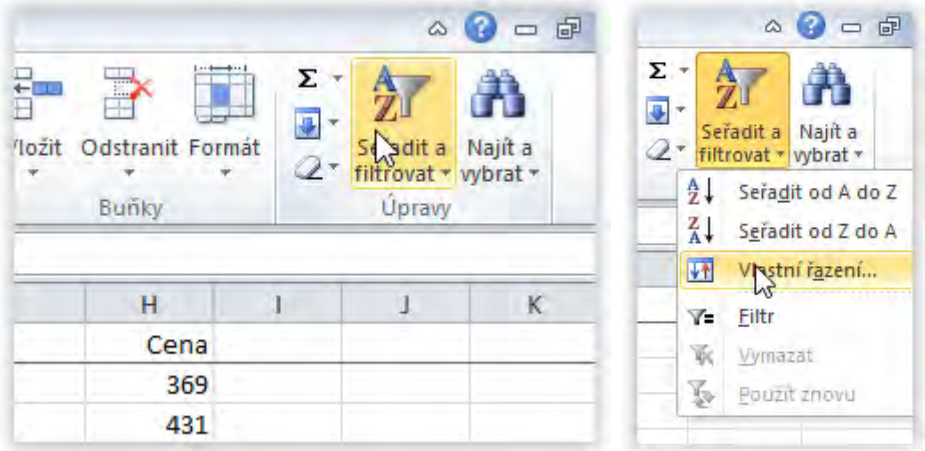

Nyní musíme zadat, podle čeho chceme náš soubor dat seřadit. Tím, že jsme první řádek ukotvili, tak jej automaticky program Microsoft Excel bere jako záhlaví s názvy jednotlivých sloupců a do řazení jej nezahrne. Vybereme nejprve řazení podle ,Autora', poté přidáme další úroveň a vybereme řazení podle ,Názvu'. Obojí necháme řadit podle hodnoty a pořadí ,A až Z'.

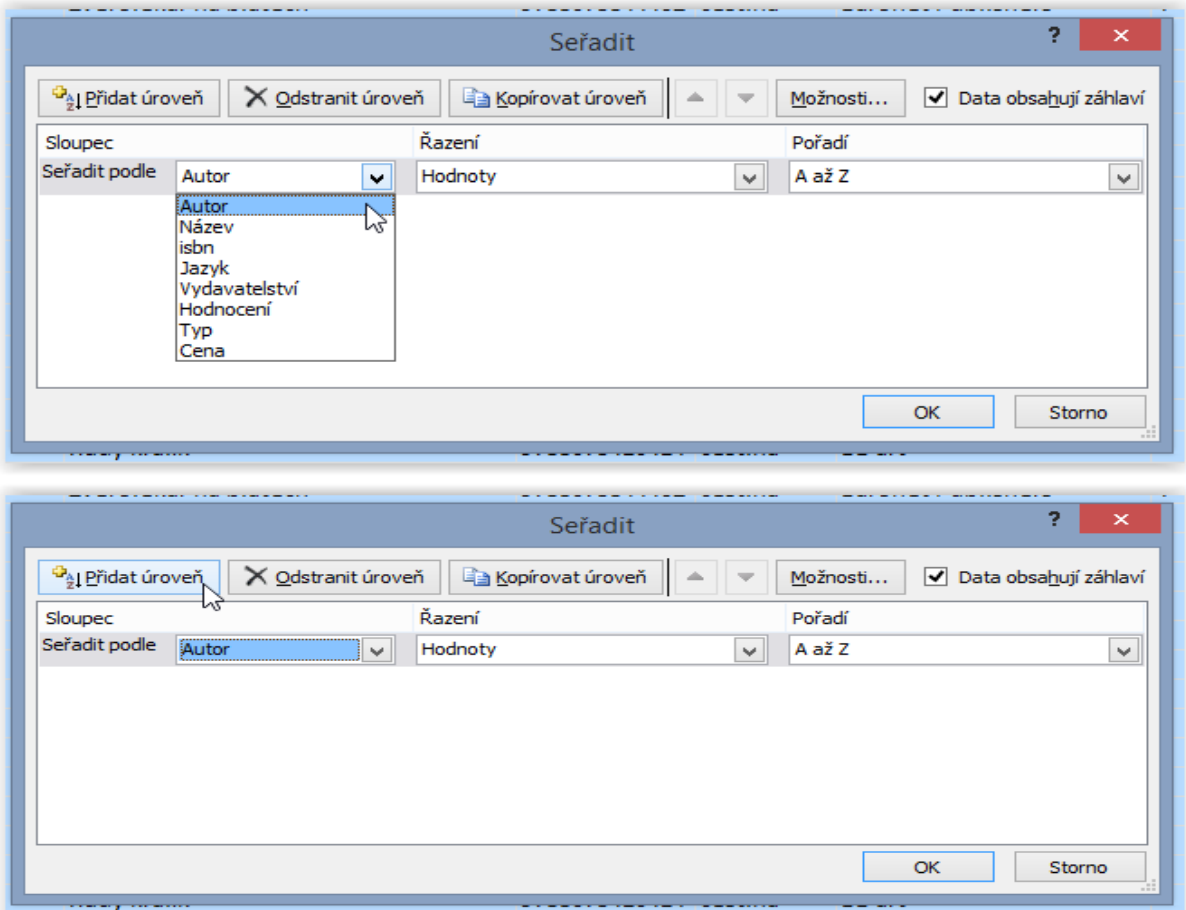

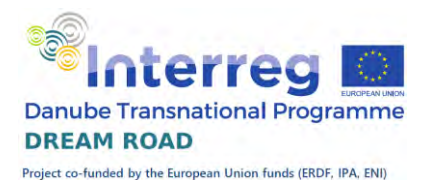

<u>a de la companya de la calendaria de la c</u>  $\overline{?}$ Seřadit <sup>G</sup><sub>à</sub>l Přidat úroveň X Odstranit úroveň Data obsahují záhlaví Kopírovat úroveň  $\triangle$  $\mathbf{v}$ Možnosti... Řazení Pořadí Slouped Seřadit podle Autor  $\checkmark$ Hodnoty  $\checkmark$ A až Z v Potom podle A až Z Náze Hodnoty  $\checkmark$  $\checkmark$ ОK Storno

Po potvrzení tlačítkem "OK" se nám všechny položky našeho seznamu seřadí podle jména autora a v rámci jednoho autora podle názvu knihy.

## Funkce bez parametrů

Funkci bez parametrů si ukážeme na předchozím příkladu s výpočtem obvodu kruhu a dalších hodnot. Když jsme jej vytvářeli, tak jsme neznali funkce v Excelu, takže jsme, místo funkce pro hodnotu π, použili číslo 3,14. Nyní si náš příklad opravíme.

## Funkce PI()

Otevřeme si sešit ,Kruh<sup>\*</sup>, který jsme si minule vytvořili a otevřeme první vzorec. Vidíme, že náš vzorec je =2\*3,14\*B4. Smažeme číslo 3,14 nahradíme je funkcí PI().

# 2\*PI()\*B4

Všimněte si, že funkce PI má své závorky, jako každá funkce v programu Excel. Tyto závorky jsou povinné, i když funkce nemá parametry. Pokud budou chybět, vrátí program chybu. Funkce PI() nám vrátí hodnotu 3,141592654, která je přesnější než naše původní konstanta. Přesto, když potvrdíme nový vzorec, tak se nám hodnota zobrazeného výsledku nezmění. Je to dáno tím, že výsledek zobrazujeme na dvě desetinná místa a rozdíl je zatím tak malý, že se neprojeví.

## Nahrazení ve vzorcích

Nyní musíme opravit hodnotu 3,14 na PI() ve všech vzorcích. Buď to můžeme dělat ručně (což je velmi pracné), nebo znovu kopírovat vzorec do

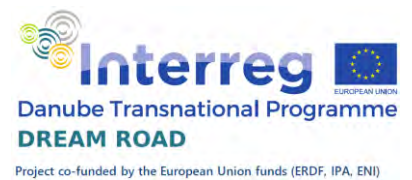

dalších buněk (tím si však rozhodíme již nastavené formátování – orámování a podbarvení). Naštěstí nám Excel nabízí i další možnost a to hromadné nahrazení textu (a vzorce nejsou nic jiného, než textově vyjádřený výpočet).

Na kartě domů máme vpravo tlačítko , Najít a vybrat', kde jako druhou máme uvedenu položku nahradit. Stejného efektu dosáhneme horkou klávesou 'CTRL+H'.

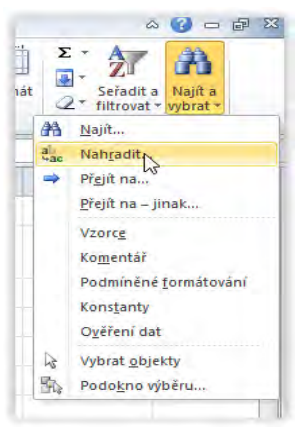

Do okénka , Najít' napíšeme to, co chceme nahradit (to znamená hodnotu 3,14). Do okénka ,Nahradit' napíšeme naši funkci PI(). Po potvrzení program vyhledá první výskyt

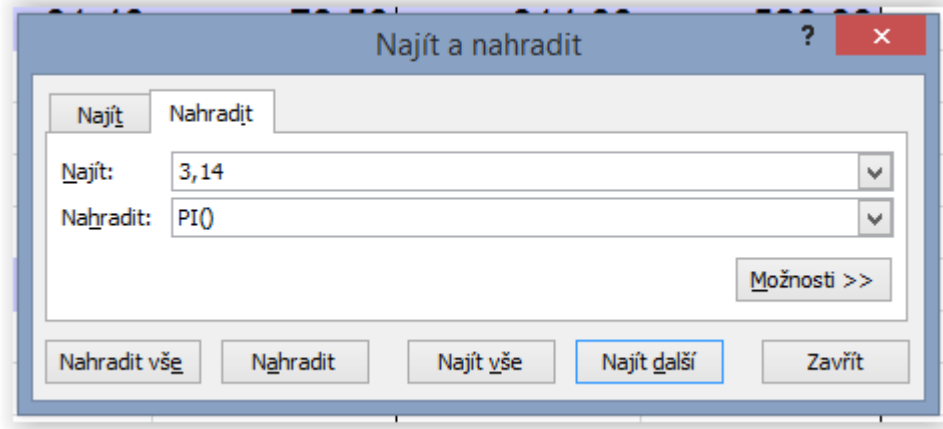

Nyní musíme říct programu, jak má pokračovat. Protože jsme si jisti, že chceme nahradit všechny hodnoty 3,14 funkcí, tak stiskneme tlačítko ,Nahradit vše'. Program nám zahlásí výsledek, tzn. kolik bylo provedeno nahrazení. Všechny vzorce se nám změnily a formátování zůstalo zachováno. U vyšších hodnot se nám zobrazené výsledky samozřejmě změnily.

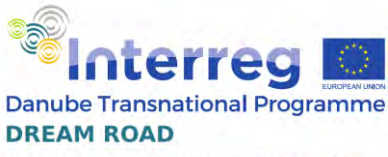

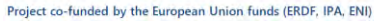

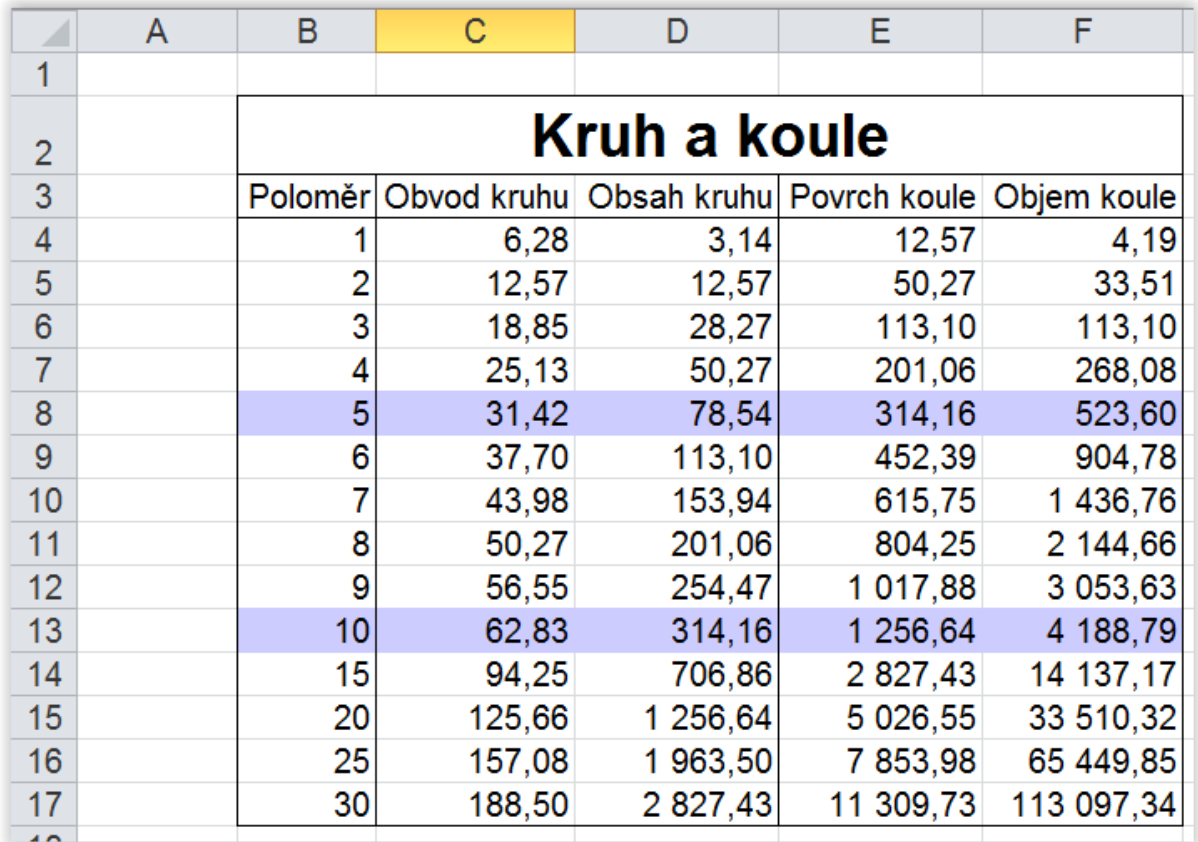

# Absolutní a relativní adresování

## Relativní adresování

Program Microsoft Excel běžně používá relativní adresování. Znamená to, že pokud jsou ve vzorci použity odkazy na buňky sešitu, nejsou vázány na konkrétní buňky, ale s kopírováním výpočtu do dalších buněk se nám mění obsah těchto vzorců. Tato vlastnost nám většinou vyhovuje, při našem kopírování jsme ji využívali, aniž jsme si to uvědomovali.

Ukážeme si ještě jeden jednoduchý příklad. V sešitu ,relativ.xlsx' máme uloženy dvě trojice čísel a chceme vytvořit jejich součty. Nejprve si vytvoříme součet první trojice. Jak jsme zvyklí, použijeme tlačítko automatické shrnutí.

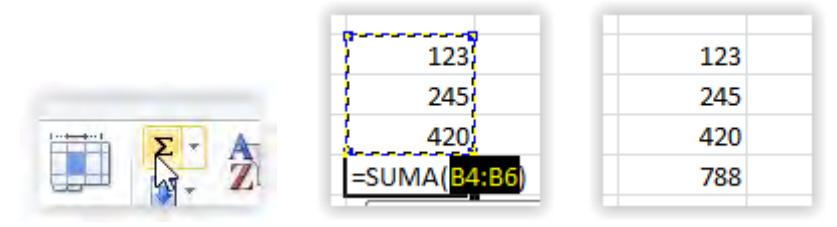

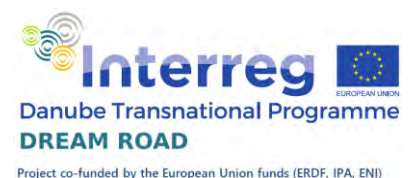

Všimněme si vzorce. Atribut funkce nám říká, že sčítat budeme buňky B4 až B16. Když teď buňku zkopírujeme na pozici E8, tak se nám změní vzorec. Postavíme se do buňky B7 a stiskneme kombinaci kláves , Ctrl+C<sup>o</sup>. To nám označí buňku rámečkem a její obsah vloží do schránky, když přejdeme na pozici E8 a stiskneme klávesu 'Enter', tak se nám výpočet zkopíruje. Podívejme se ale na to jak vypadá náš vzorec. Sčítáme v něm buňky E6 až E8. Protože jsme výsledek posunuli o tři sloupce doprava, posunuly se nám stejně i výchozí adresy buněk. Stejně tak jsme posunuli výsledek při kopírování o dva řádky dolů, takže i výchozí buňky se posunuly směrem dolů.

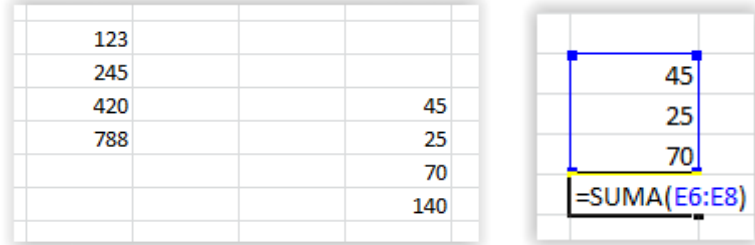

Výchozí buňky vzorce nebyly absolutní, ale s pohybem výsledku se nám pohybují i ony a udržují stále stejný vztah relativně ke svému výsledku. Proto říkáme relativní adresování.

## Absolutní adresování

Ukážeme si další příklad, soubor , kurs.xlsx<sup>\*</sup>. Když tento soubor otevřeme, vidíme, že máme zadané hodnoty nějakého zboží v Kč a potřebujeme je přepočíst na hodnoty V Eurech. Kurs pro tento přepočet máme zadaný v buňce G4 a musíme tímto kursem podělit naše hodnoty v Kč.

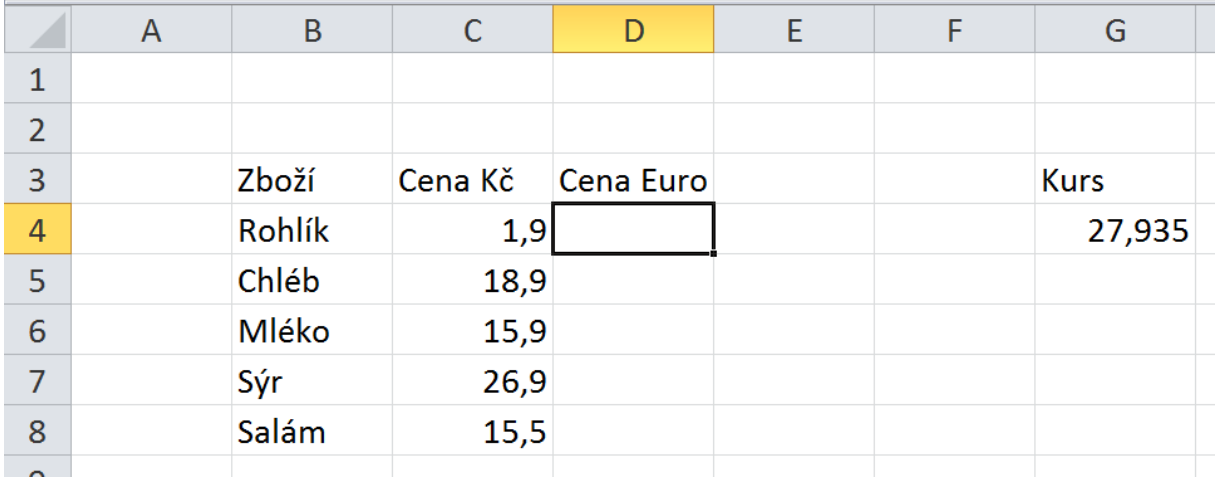

Začneme výpočtem pro první položku – rohlík.

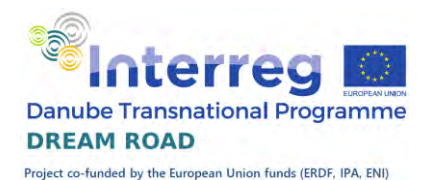

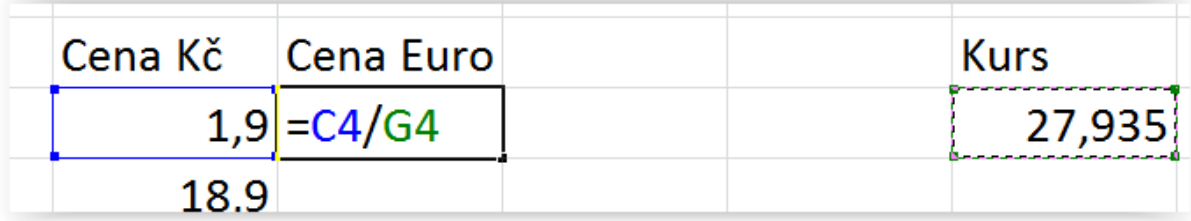

Po potvrzení vzorce nám vyjde správný výsledek. Když však tento vzorec zkopírujeme, tak již nám program hlásí chybu.

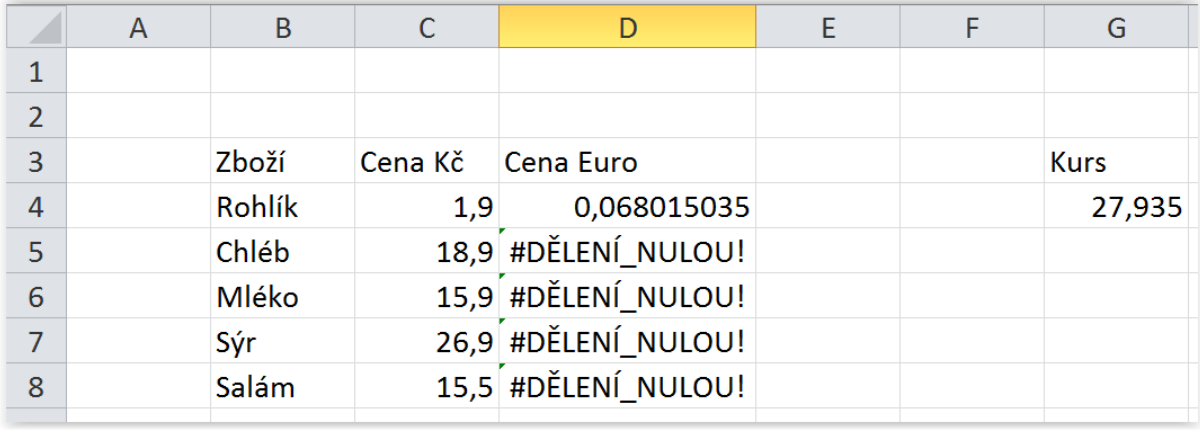

V čem je problém? Podívejme se na vzorec, který se nám nakopíroval pro druhou položku – chléb. Vidíme, že dělíme správně buňku C5, ale dělíme ji chybně buňkou G5. Při kopírování vzorců se mění obě relativní adresy. Musíme změnit nastavení a buňku G4 označit jako absolutní. Klasický zápis buňky je G4, ale pokud označení řádků nebo sloupců doplníme znakem \$, tak řádek nebo sloupec je pak pevný, absolutní. Pokud takto doplníme oba údaje, tak pak je neměnný jak řádek, tak i sloupec. Znak můžeme vložit ručně, nebo, pokud stojíme v zápisu buňky, tak pomocí klávesy ,F4°, přepínáme postupně zápisy \$G\$4, G\$4, \$G4 a G4. Při prvním zápis se nemění ani jeden údaj, při druhém řádek, při třetím sloupec a při čtvrtém se mění oba. My zvolíme hned první variantu (mohla by být i druhá).

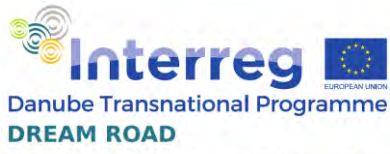

Project co-funded by the European Union funds (ERDF, IPA, ENI)

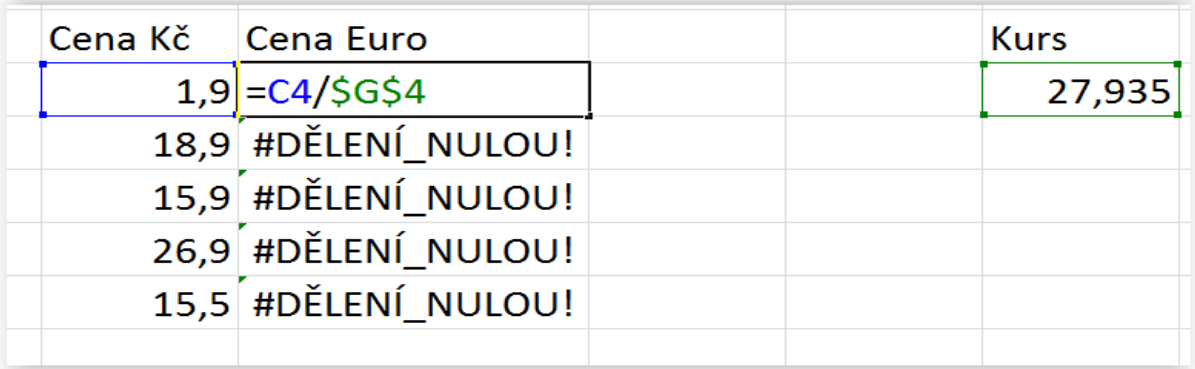

Po potvrzení a zkopírování vzorce již máme správné výsledky.

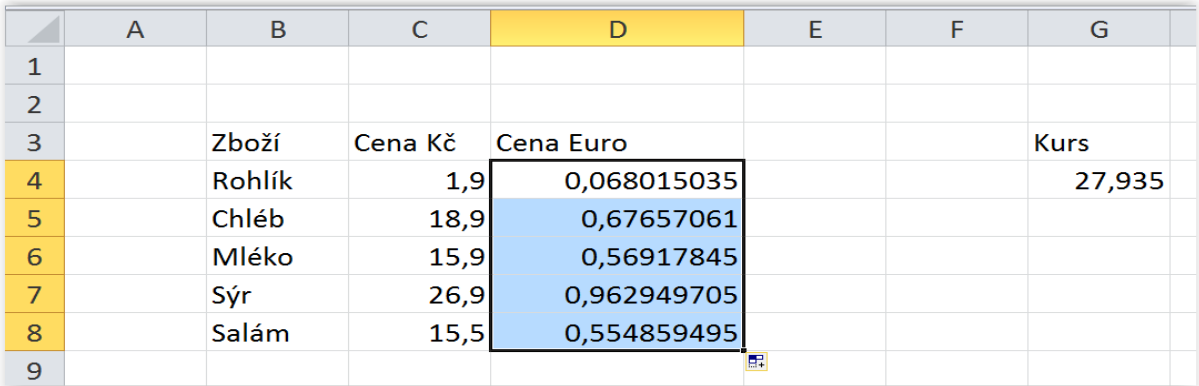

Nyní u prvního sloupce (Kč) nastavíme formát čísla a dvě desetinná místa a u druhého tři desetinná místa, nadpisy nad číselnými údaji zarovnáme napravo a tabulku orámujeme.

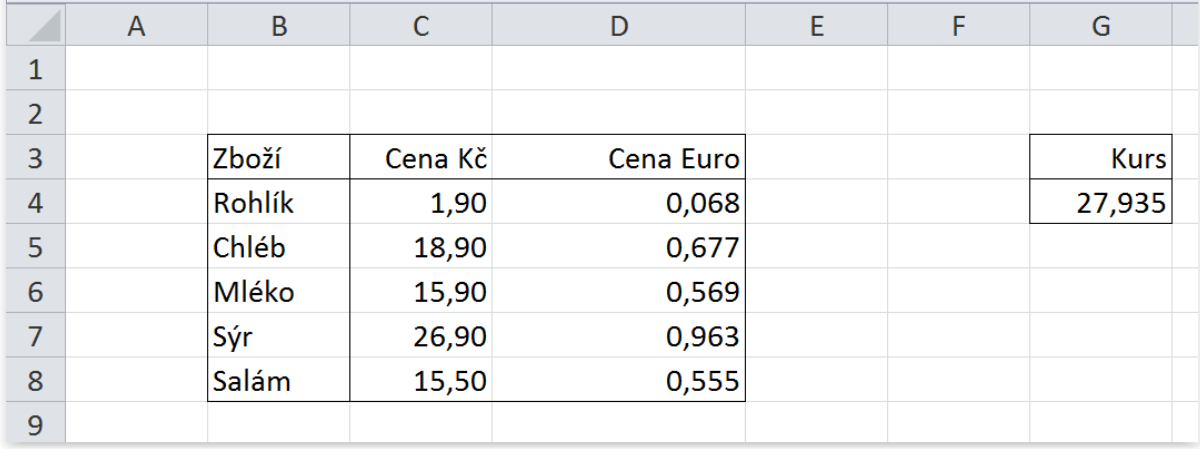

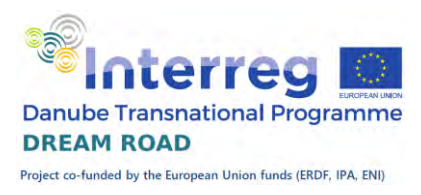

## Podmínky

## Boolovské hodnoty

V mnoha případech potřebujeme porovnat dvě buňky nebo buňku s konstantou. Výsledkem je boolovská hodnota PRAVDA nebo NEPRAVDA.

Operátory

Pro porovnání výrazů máme následující operandy

- > je větší než
- < je menší než
- $=$  je rovna
- >= je větší nebo rovno
- <= je menší nebo rovno
- $\langle \rangle$  je různé

#### Příklad

V první tabulce máme ke každé osobě vyplněno několik údajů. Ve druhé tabulce máme vyhodnotit podmínky, které máme uvedeny pod tabulkou.

#### Sloupec A

Máme vyhodnotit, zda je osoba starší než 30 let, výsledek bude hodnota Pravda nebo Nepravda. Věk počítáme od aktuálního roku, zatím pomocí konstanty 2012. Musíme od ní odečíst rok narození. Vzorec: =(2015-C4)>30.

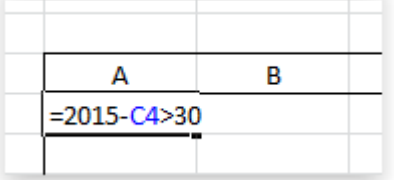

Vzorec samozřejmě můžeme zkopírovat i do dalších řádků.

#### Sloupec B

Máme vyhodnotit, zda osoba vlastní počítač, výsledek bude hodnota Pravda nebo Nepravda. Lidé, kteří jej vlastní, mají ve sloupci ,G' vyplněn údaj "A". Pokud pracujeme ve výpočtech s textem, musíme jej uvádět v uvozovkách. Vzorec:  $=G4="A"$ .

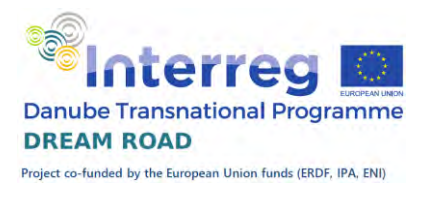

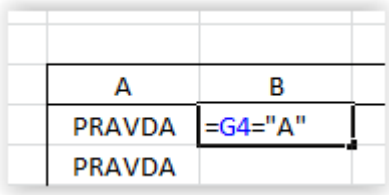

## Sloupec C

Máme vyhodnotit, zda je osoba starší než 30 let, výsledek bude hodnota Pravda nebo Nepravda. Věk počítáme od aktuálního roku, zatím pomocí konstanty 2012. Musíme od ní odečíst rok narození. Vzorec: =(2015-C4)<20.

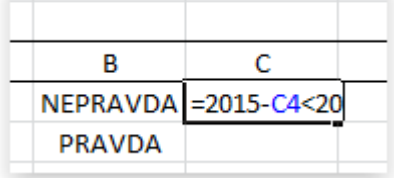

#### Sloupec D

Máme vyhodnotit, zda je osoba muž, výsledek bude hodnota Pravda nebo Nepravda. Ve sloupci pohlaví musím mít údaj "M". Vzorec: =D4="M".

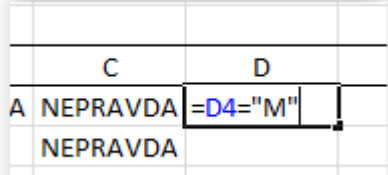

#### Sloupec E

Máme vyhodnotit, zda je osoba dojíždí, výsledek bude hodnota Pravda nebo Nepravda. Vzorec: =F4="A".

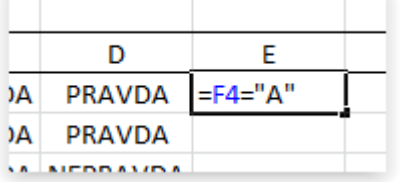

#### Sloupec F

Máme vyhodnotit, zda osoba bydlí ve vzdálenosti větší než 40 km, výsledek bude hodnota Pravda nebo Nepravda. Vzorec: =I4>40.

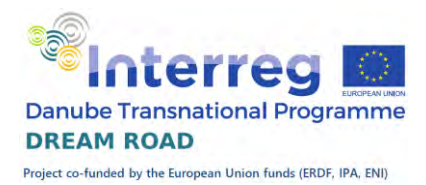

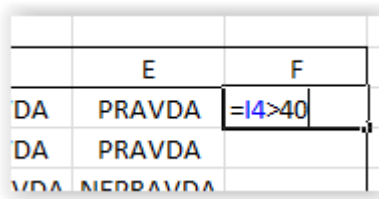

#### Ještě musíme opravit orámování tabulky.

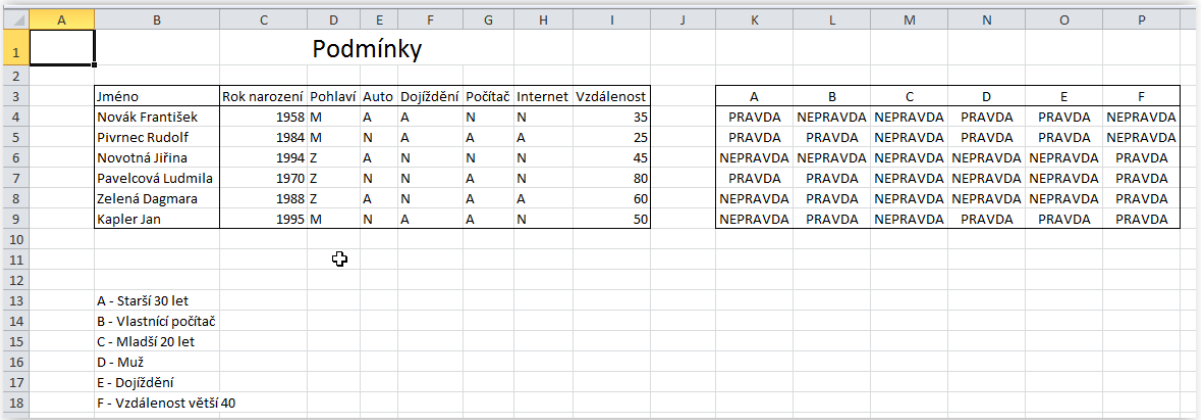

## Více podmínek

Pokud potřebujeme vyhodnotit více podmínek současně, máme k dispozici dvě funkce. Záleží na tom, jestli podmínky mají být ve vztahu "A zároveň" nebo ve vztahu "Nebo".

#### Funkce A

Pro vyhodnocení dvou nebo více podmínek, které musí platit současně, nám slouží funkce A(). Například pro vyhodnocení toho, zda žák prospěl s vyznamenáním, musí být splněny dvě podmínky současně. Průměr musí mít do 1,5 a zároveň nesmí mít horší známku než dvojku.

Tvar funkce

Funkce A má tvar Když (podmínka1; podmínka2[; … ]). Funkce vyhodnotí všechny podmínky, které jsou uvedeny uvnitř funkce a pokud jsou všechny splněny zároveň, tak je celá funkce vyhodnocena jako Pravda, v každém jiném případě je výsledkem funkce hodnota Nepravda. Pro výše uvedený příklad by funkce měla tvar

 $=A(Pr\hat{u}m\check{e}r\leq 1.5; Neihor\check{s}i\leq 2)$ 

Příklad A

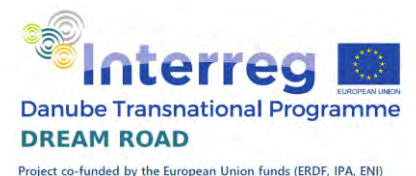

Otevřete si soubor Nebo.xlsx. V tomto souboru máme připraveno 6 příkladů na vyhodnocení více funkcí současně. Ve sloupci A máme vybrat všechny muže vyšší než 180 cm.

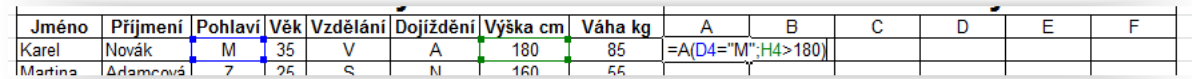

Funkce A vyhodnotí obě podmínky a jen v případě, že jsou obě splněny, vrátí hodnotu Pravda, jinak hodnotu Nepravda.

#### Příklad B

Zadání: pro všechny, kteří jsou starší 30 let a mají vysokoškolské vzdělání, vrátí hodnotu Pravda, jinak hodnotu Nepravda.

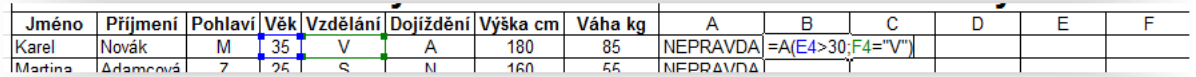

Funkce A opět vyhodnotí obě podmínky a jen v případě, že jsou obě splněny, vrátí hodnotu Pravda, jinak hodnotu Nepravda.

#### Funkce Nebo

Funkce Nebo pracuje podobně jako funkce A, ale vyhodnotí všechny podmínky a pokud je alespoň jedna splněna, je i celá podmínka splněna a funkce vrací hodnotu Pravda, jinak vrací hodnotu Nepravda.

Tvar funkce

```
Funkce NEBO má tvar =NEBO((podmínka1; podmínka2[; ... ]).
```
#### Příklad C

Zadání: Vybrat všechny, kteří splňují jednu z podmínek, buď jsou mladší 30 let, nebo vyšší než 180 cm.

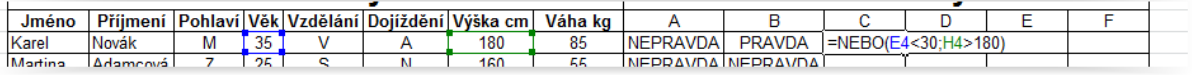

Funkce Nebo vyhodnotí obě podmínky a v případě, že je alespoň jedna z nich splněna, vrátí hodnotu Pravda, jinak vrací hodnotu Nepravda.

#### Příklad D

Teď už pro nás budou ostatní příklady jen dalším procvičováním. Zadání: Pro všechny dojíždějící ženy vypsat Pravda, jinak vrací hodnotu Nepravda.

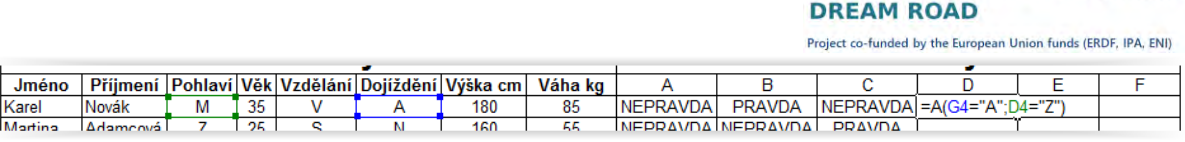

**Danube Transnational Programme** 

Příklad E

Všichni menší než 180 cm nebo lehčí než 75 kg vypsat. Vzorec pak bude vypadat následovně:

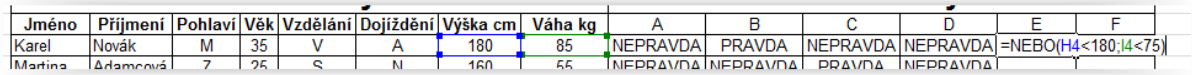

Funkce Nebo vyhodnotí obě podmínky a v případě, že je alespoň jedna z nich splněna, vrátí hodnotu Pravda, jinak vrací hodnotu Nepravda.

#### Příklad F

Tentokrát budeme mít tři podmínky Buď je to Muž, nebo má Středoškolské vzdělání nebo Dojíždí.

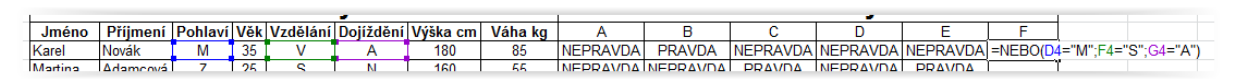

## Funkce Když

Dnes si rozšíříme naši množinu funkcí, které známe o funkci Když. Často při výpočtu potřebujeme buňku vyplnit na základě toho, zda je splněna nebo nesplněna nějaká podmínka.

## Příklad Přijímací řízení

Pro lepší vysvětlení si připravíme příklad. Ve složce příklady máte sešit Přijímací řízení.xlsx. Máte předvyplněné údaje a chceme rozhodnout, kdo byl přijat. Pravidlo pro přijetí je průměr do 1,5 včetně.

#### Průměr

Nejprve si musíte vypočítat průměr. To všichni znáte, tak si vzorec doplňte sami, Tím máme vše připraveno pro vlastní vyhodnocení přijímacího řízení.

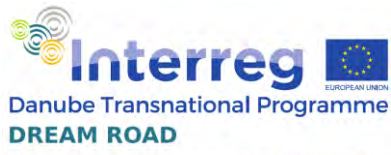

Project co-funded by the European Union funds (ERDF, IPA, ENI)

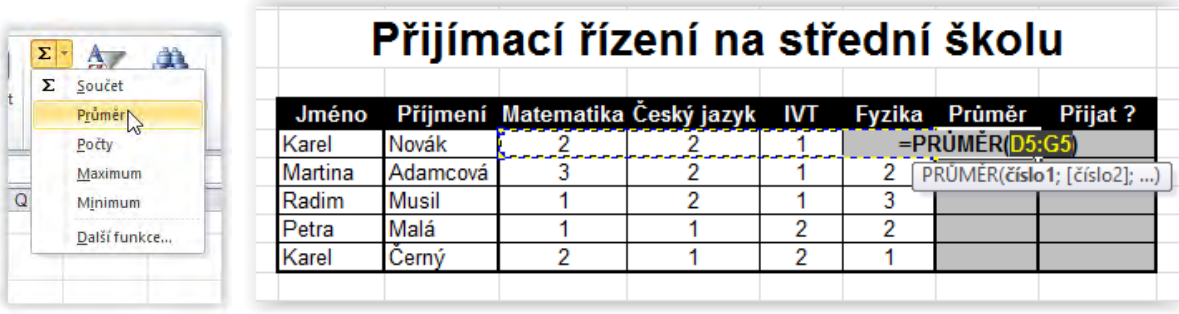

Použijeme funkci když, která má tvar Když(podmínka; první výpočet; druhý výpočet), kde platí:

Podmínka obsahuje logický výraz např. A1>=B1. Pokud je tato podmínka splněna, provede se první výpočet, pokud není splněna, provede se druhý výpočet. Výsledek příslušného výpočtu se uloží do buňky. V našem příkladu říkáme, že pokud je hodnota průměru<=1,5, pak vložíme text "přijat", jinak vložíme text "nepřijat". Podmínka má potom tvar:

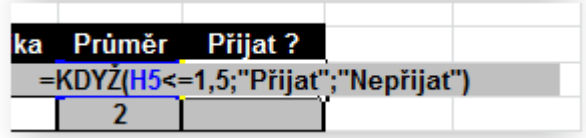

Pokud si tuto podmínku zadáme do buňky, tak vyhodnotí podmínku, protože H5 je větší než 1,5, tak je podmínka vyhodnocena jako nepravdivá, provede se druhý výpočet – dosadí se text "Nepřijat".

 Vzorec s podmínkou můžeme zkopírovat do dalších buněk, vidíme výsledek třikrát nepřijat, dvakrát přijat.

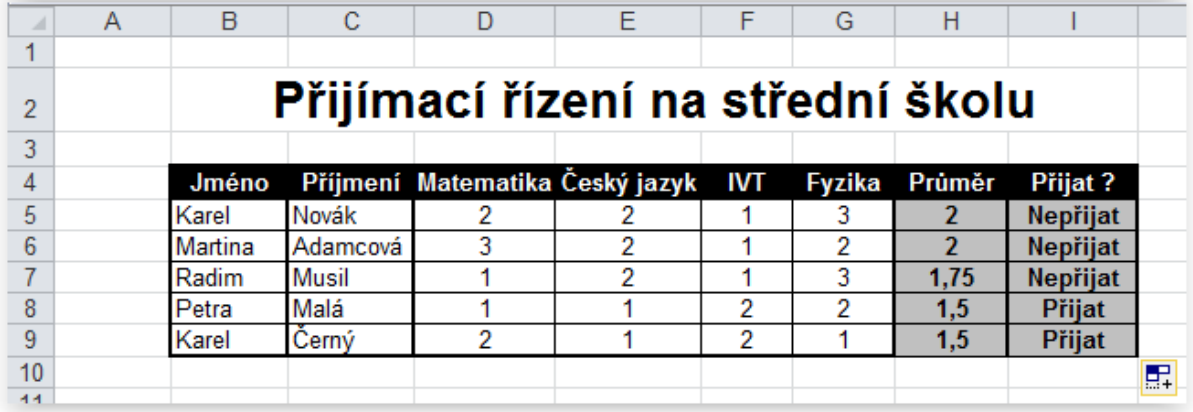

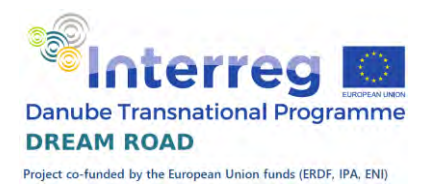

## Funkce Když, složitější výpočty Příklad Kvadratické rovnice

Naše zadání: máme několik kvadratických rovnic a pomocí diskriminantu chceme vypočítat řešení. Pokud vyjde diskriminant záporný, tak rovnice nemá řešení a do výsledku zobrazíme text "Není".

#### Výpočet diskriminantu

Otevřete si sešit Rovnice.xls. Pro výpočet diskriminantu platí vzorec: **D = b 2 – 4 ac**. Tento vzorec dosadíme do sloupce E.

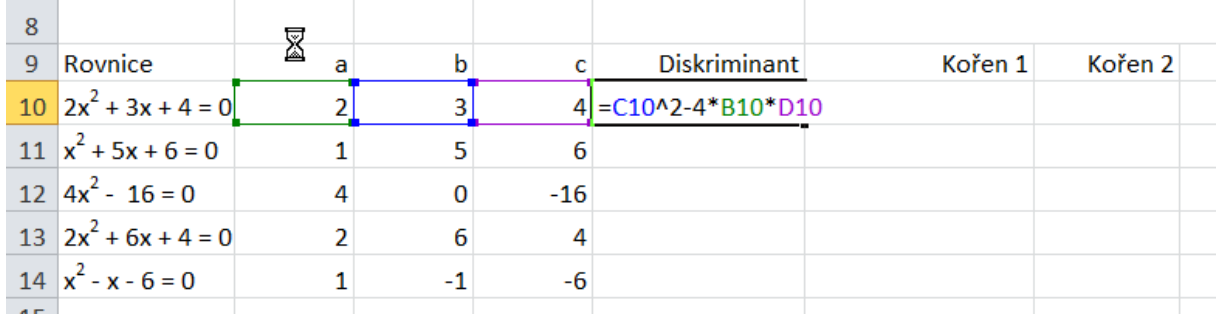

#### Výpočet kořenů kvadratické rovnice

Nyní musíme vyřešit pomocí funkce Když výpočet kořene 1. Platí podmínka, že

Použijeme funkci když, která má tvar Když(podmínka; první výpočet; druhý výpočet), kde platí:

Podmínka obsahuje logický výraz např. A1>=B1. Pokud je tato podmínka splněna, provede se první výpočet, pokud není splněna, provede se druhý výpočet. Výsledek příslušného výpočtu se uloží do buňky. V našem příkladu říkáme pro Kořen 1, že pokud je hodnota diskriminantu záporná, neexistuje řešení v oboru reálných čísel a vložíme text "není", jinak vložíme pro Kořen 1 vzorec  $\frac{b + \sqrt[2]{D-4ac}}{2a}$  a pro Kořen 2 vzorec  $\frac{b - \sqrt[2]{D-4ac}}{2a}$ . Podmínka má potom pro Kořen 1 tvar:

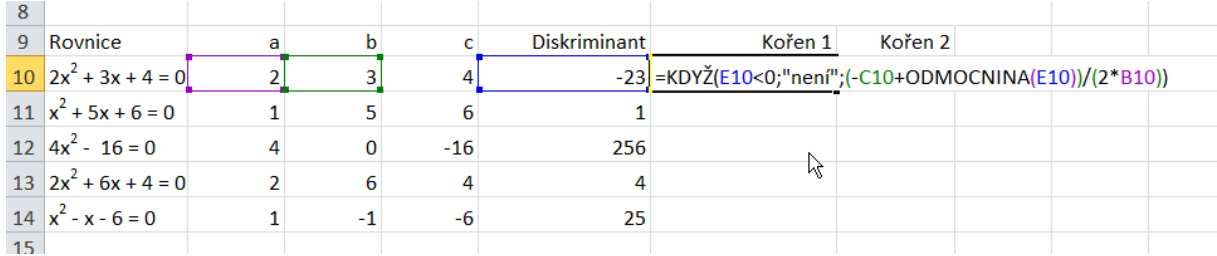

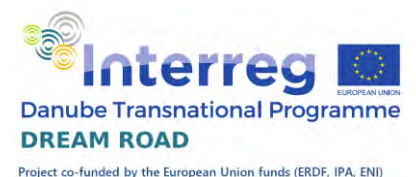

 Nesmíme zapomenout na závorky, protože Excel ctí prioritu operací a násobení a dělení má přednost před sčítáním a odečítáním. V případě shody priority se výraz vyhodnocuje zleva doprava, takže do závorek musíme umístit i výraz pod zlomkovou čarou.

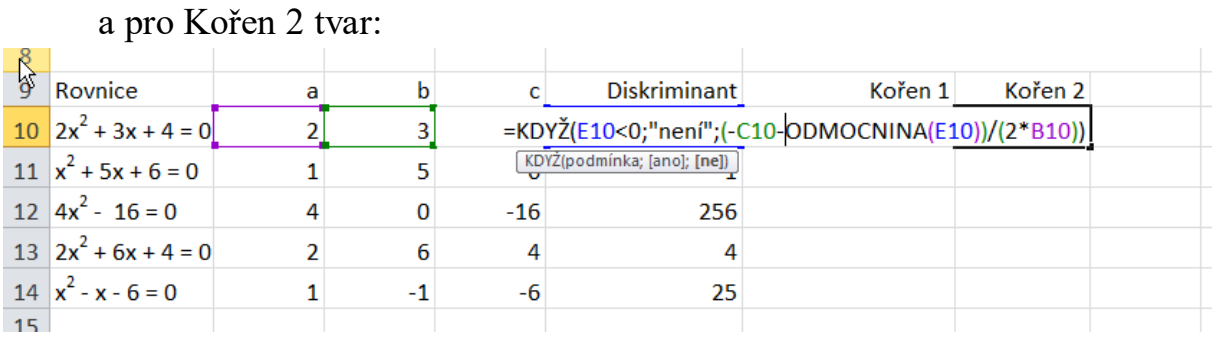

Pokud si tuto funkci zadáme do buňky, tak vyhodnotí podmínku, a zjistí, že je splněna (hodnota diskriminantu je záporná a dosadí do buňky text "není". Totéž platí i pro Kořen 2.

Vzorec můžeme zkopírovat do dalších buněk, vidíme výsledek, všechny ostatní rovnice mají řešení.

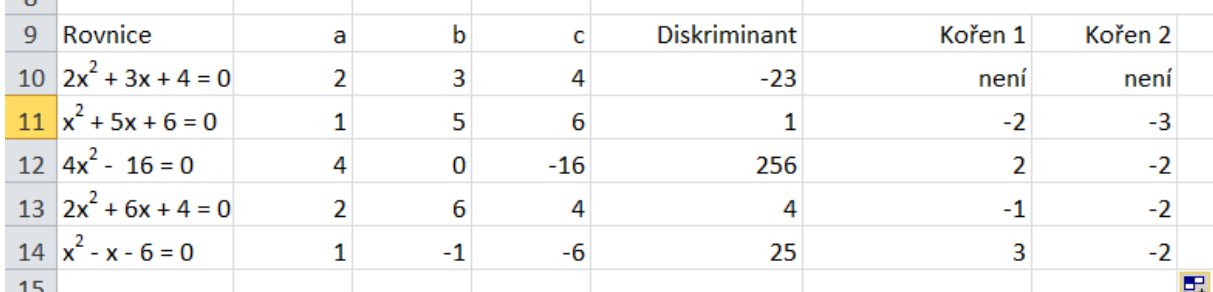

Na tomto příkladu jsme si ukázali, že výsledkem prvního výpočtu může být text a výsledkem druhého číslo, oba výpočty se mohu diametrálně lišit.

#### Příklad Mzdy 1

Zadání: máme pracovníky zařazené do třech tříd (A, B a C) a ke každé třídě přiřazenu mzdu. Na základě třídy máme rozhodnout, jaká mzdy pracovníkovi přísluší.

#### První nástřel

Zatím umíme rozhodnout mezi dvěma možnostmi. Uděláme si tedy první pokus, jak bude vzorec vypadat. Ošetříme, když třída bude A nebo ostatní. Vzorec tedy vypadá takto:

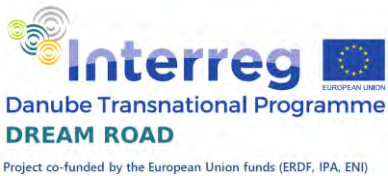

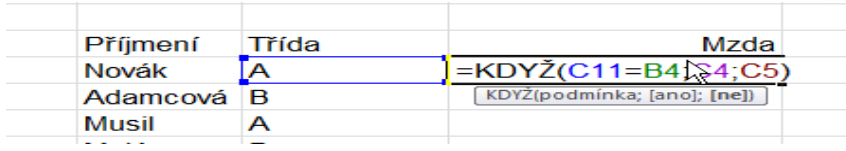

#### Absolutní adresace

Dostáváme tedy výsledek, že pro třídu A dostáváme správnou mzdu a pro ostatní třídy mzdy třídy B. První opravu, kterou musíme udělat, je změna relativní adresy na absolutní, aby se nám u tabulky tříd s kopírováním vzorce odkazy na tuto tabulku neposouvaly. Změníme vzorec takto:

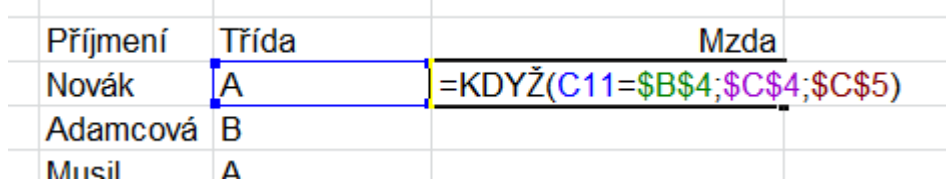

Pořád ještě dostáváme stejný výsledek, ale při kopírování vzorců se nám již odkazy nebudou posouvat.

#### Ošetření zbývajících variant

Nyní musíme ošetřit variantu mezi třídou B a C. Výpočet pro Nesplněnou podmínku upravíme další podmínkou, kde se ptáme, jestli má pracovník třídu B, na třídu C se již ptát nemusíme, předpokládáme, že data jsou vyplněna správně a jiná třída než A, B a C se nevyskytuje.

Vzorec pak bude vypadat následovně:

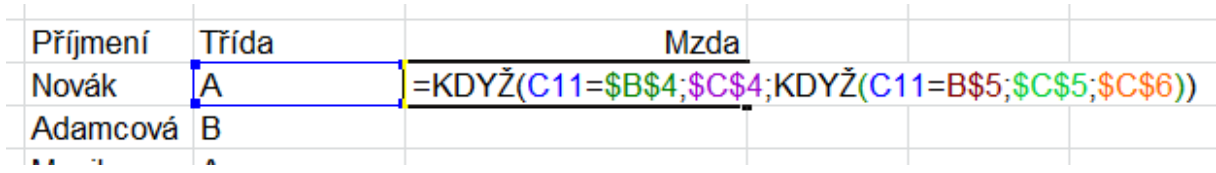

Vzorec pracuje následovně: Pokud je splněna první podmínka, tak se dosadí výsledek z buňky C3, pokud není splněna, tak se vyhodnotí druhá podmínka a při splnění se dosadí výsledek z C4, při nesplnění výsledek z C5.

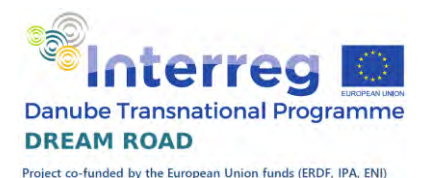

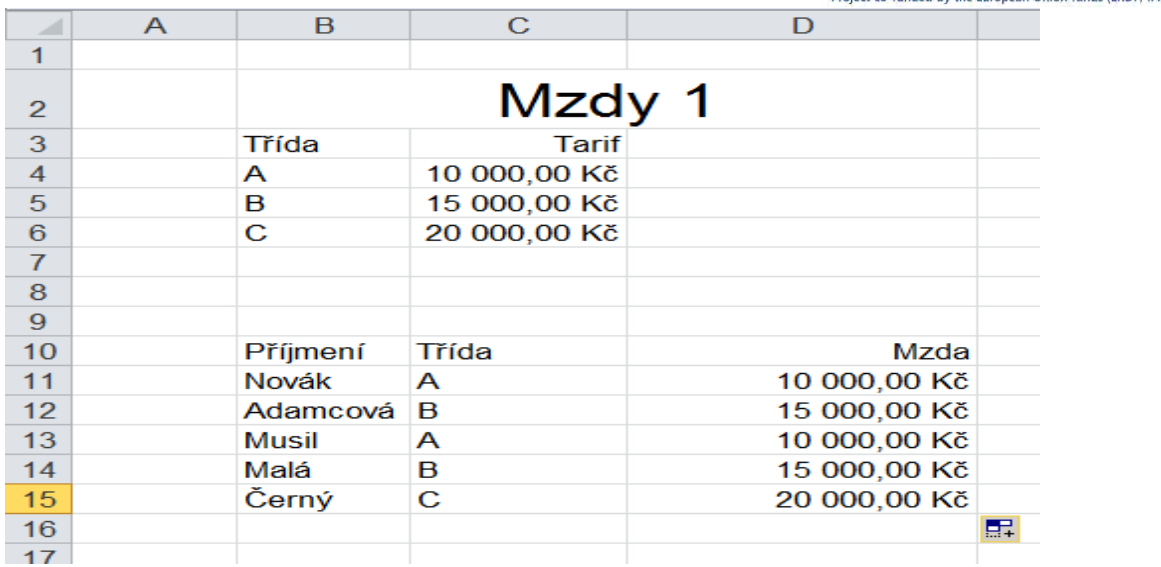

## Příklad Mzdy 2

Zadání: máme pracovníky zařazené do třech tříd (A, B a C) a ke každé třídě přiřazenu mzdu. Na základě třídy máme rozhodnout, jaká mzdy pracovníkovi přísluší. Navíc pracovníci mohou dostat prémie, pokud splní určité tržby.

Pokud tržby do 200 000 včetně tak prémie A Pokud tržby do 250 000 včetně, tak prémie B Pokud tržby více než 250 000, tak prémie C

Mzdy spočítáme stejně jako minule, ale musíme k nim připočíst prémie. Protože zase máme tři možnosti, tak vzorec bude vypadat obdobně:

=KDYŽ(C11=\$B\$4;\$C\$4;KDYŽ(C11=\$B\$5;\$C\$5;\$C\$6))+ KDYŽ(D11<=200000;\$D\$4;KDYŽ(D11<=250000; \$D\$5; \$D\$6))

Červená část je výpočet prémií. Všimněte si, že podmínka prémií je odvozena od hodnoty tržeb daného pracovníka a ne od jeho třídy.

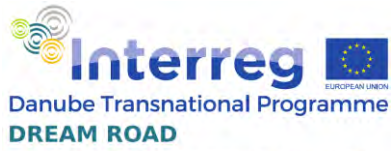

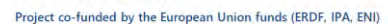

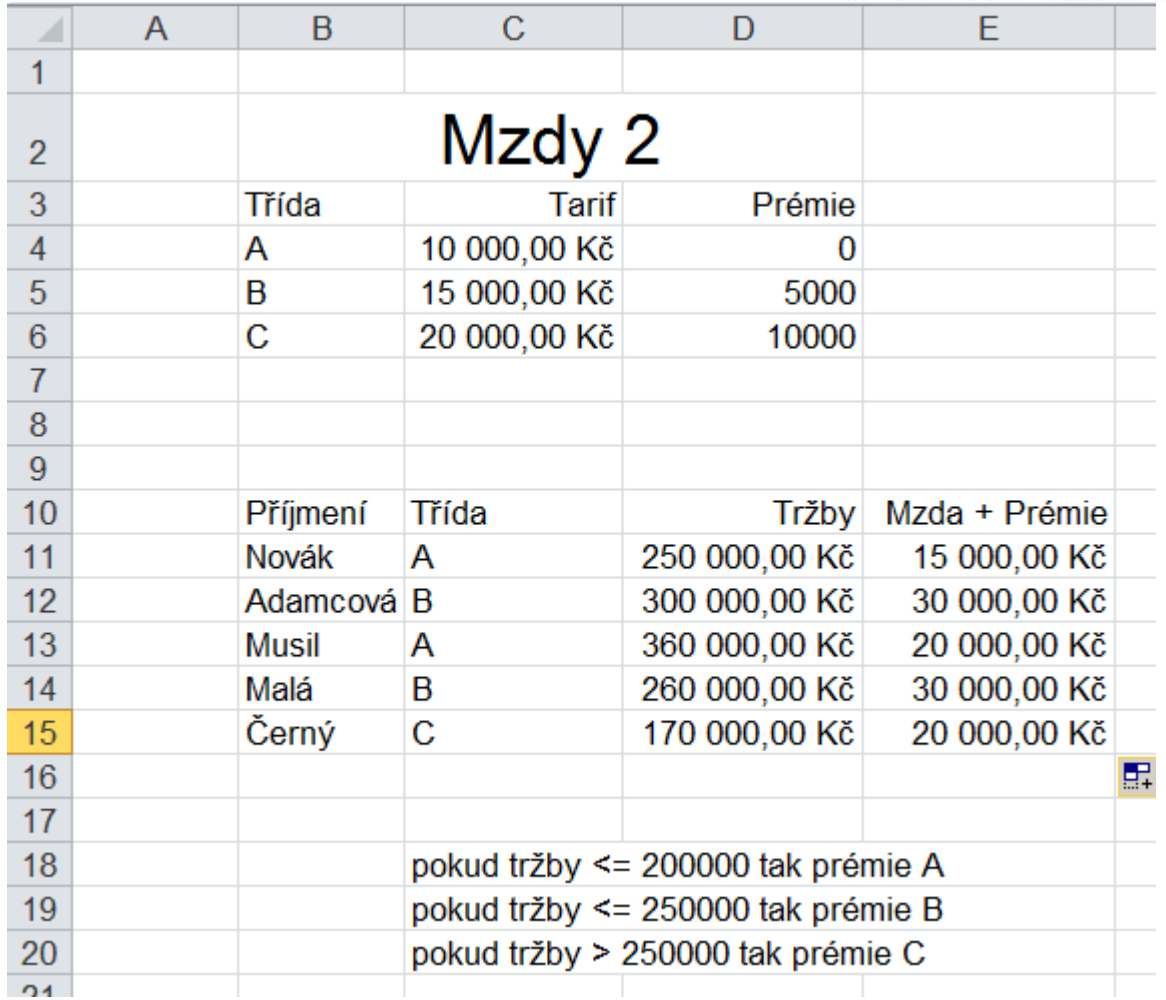

#### Příklad Mzdy 3

Zadání: máme pracovníky zařazené do třech tříd (A, B a C) a ke každé třídě přiřazenu mzdu. Na základě třídy máme rozhodnout, jaká mzdy pracovníkovi přísluší. Navíc pracovníci mohou dostat prémie, pokud splní určité tržby. Je ale doplněna další podmínka, pokud nejsou překročeny celkové tržby 1 500 000 Kč, tak se prémie nevyplácí nikomu.

Toto ošetříme tím, že před výpočet prémií vložíme další podmínku Když, která nám vyhodnotí celkové tržby, a pokud bude menší než uvedená částka, tak do hodnoty prémií doplní nulu. Nejprve si dopočteme celkové tržby a pak upravíme vzorec takto:

=KDYŽ(C11=\$B\$4;\$C\$4;KDYŽ(C11=\$B\$5;\$C\$5;\$C\$6))+ KDYŽ(\$D\$16<=1500000;0;

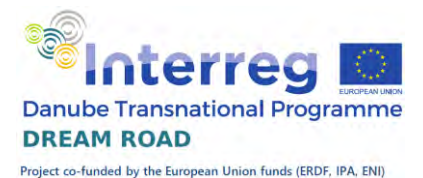

Červeně zvýrazněná podmínka vyhodnotí celkovou hodnotu tržeb, pokud nepřekročí 1,5 milionu, tak je podmínka splněna a dosadí se hodnota 0, jinak se prémie vypočtou podle předchozího algoritmu.

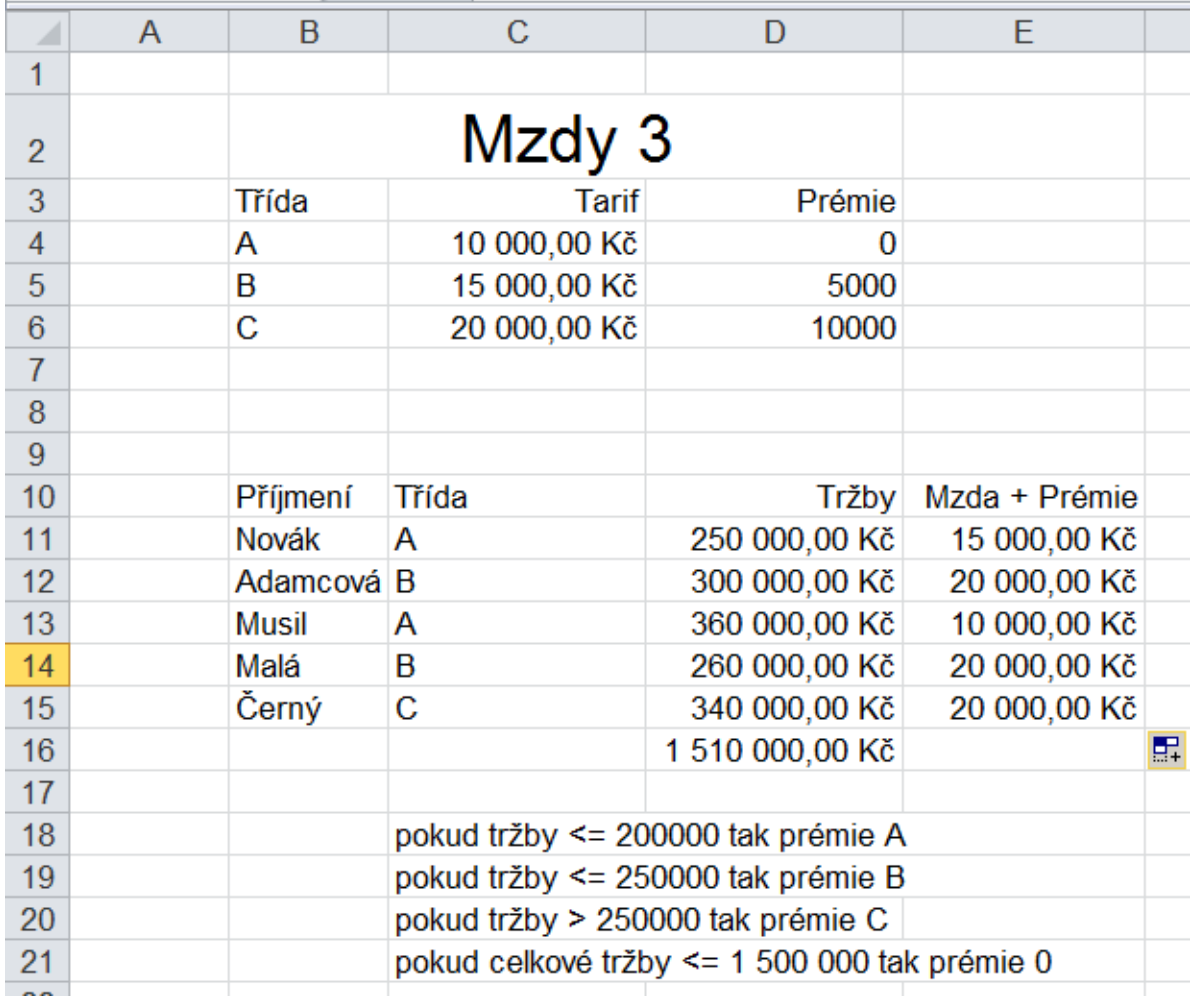

# Výpočty z různých listů

## Zadání

Máme listy Červenec, Srpen, Září a Čtvrtletí

Na listech za jednotlivé měsíce máme zadán zisk pro 3 plodiny a 3 chovy

- Nejdříve dopočteme zisky v jednotlivých měsících za rostlinou a živočišnou výrobu a celkem
- Vypočteme výsledky za čtvrtletí
- Tabulky naformátujeme a orámujeme

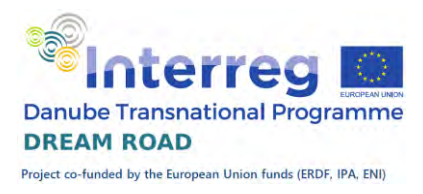

## Řešení

#### Dopočet součtů

Na listu Červenec doplníme součty nejdříve pomocí funkce Součet za rostlinou a živočišnou výrobu a pak sečteme oba výsledky do součtu celkem. Stejnou činnost zopakujeme i pro další měsíce – srpen a září.

#### Součet za čtvrtletí

Součet za čtvrtletí je součtem tří čísel, každé z jednoho listu. Postup je následovný: v buňce součtu za čtvrtletí zadáme =, klikneme na list Červenec a na buňku příslušné plodiny. Tím se nám do buňky dosadí údaj Červenec!C3. Tento zápis nám říká, že do vzorce se dosadí buňka C3 z listu Červenec. Po znaménku + doplníme stejným způsobem buňku za srpen a září. Celkový vzorec vypadá takto:

=Červenec!C3+Srpen!C3+Září!C3

Tento vzorec můžeme zkopírovat do dalších buněk, protože kopírování vzorců s odkazy na jiné listy funguje v Excelu stejně jako kopírování "normálních" vzorců. Musíme pouze smazat vzorce ve volných řádcích

#### Formátování

Tím máme výpočty hotové, musíme čísla naformátovat do tvaru bez desetinných míst s oddělovačem tisíců.

#### Orámování

Vybereme si styl čáry a pomocí tužky orámujeme tabulky na jednotlivých listech.

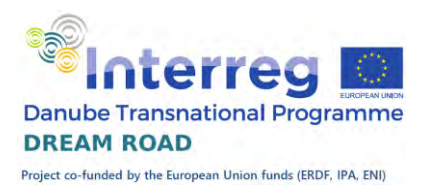

## Komplexní práce s více listy

S více listy se dá pracovat nejen po jednom, ale také současně. Otevřeme si soubor Obchod.xlsx.

Nejdříve si musíme přejmenovat jednotlivé listy. Pojmenujeme si je městy, které jsou na jednotlivých městech. Nejrychlejší cesta je vždy dvojklik na kartu a následné přejmenování.

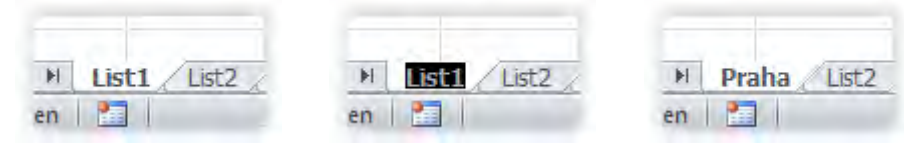

Nyní si vytvoříme list pro součet. Nevytvoříme jej prázdný, ale protože vzhled stránky bude shodný jako u jednotlivých listů, tak jej zkopírujeme z posledního listu. Kopii vytvoříme tak, že podržíme levé tlačítko myši, přidáme k němu klávesu Ctrl a vytvoříme si nový list. Vzápětí si je přejmenujeme na 'Součet'.

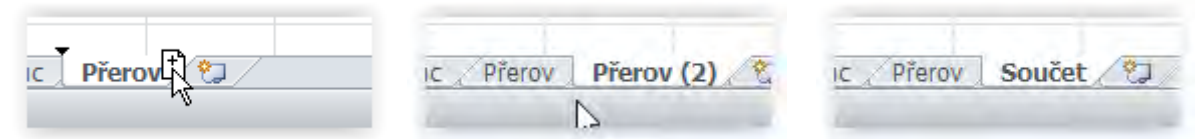

Na novém listu Součet opravíme nadpis, odstraníme přenesené číselné údaje (označíme a klávesou ,Delete' smažeme).

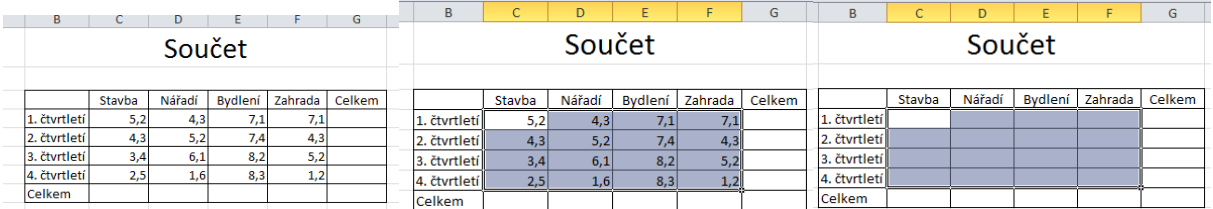

Pak vypočteme první součet. Abychom nemuseli sčítat buňky jednotlivých listů, tak použijeme známou funkci součet, označíme všechny listy a na prvním listu klikneme na příslušnou buňku. Do vzorce se nám vloží výpočet: =SUMA('Praha:Přerov'!C4), což značí že na listech ,Praha' až ,Přerov' se sečte buňka C4.

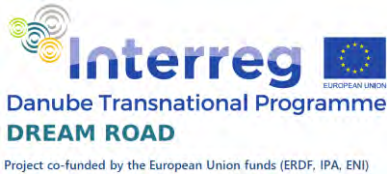

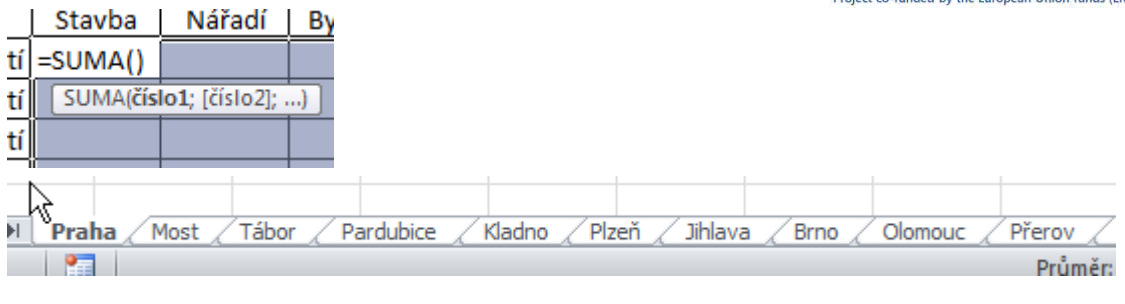

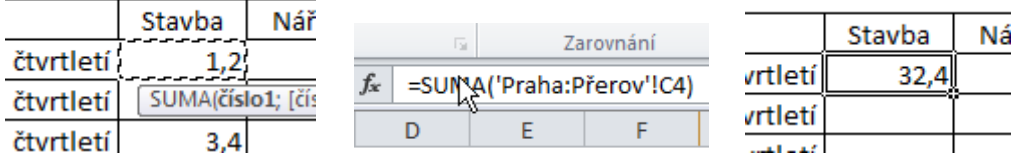

Tento vzorec si zkopírujeme na všechny nesoučtové položky na listu 'Součet'. Nejprve v jednom řádku a pak už naráz do ostatních řádků.

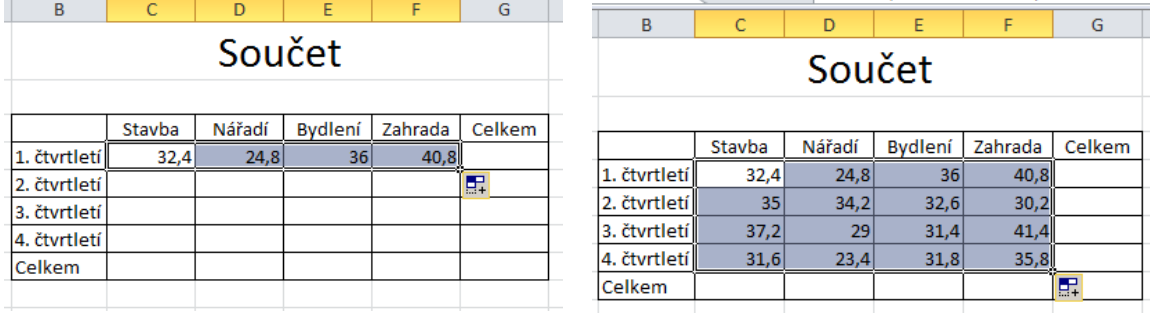

Od tohoto okamžiku bude již pracovat se všemi listy a úpravy budeme provádět najednou. Proto si je všechny označíme – klikneme na první list , Praha' a podržíme klávesu , Shift' a klikneme na poslední list, Součet'.

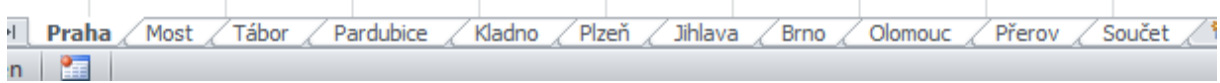

Zobrazený nám zůstane list Praha a na něm budeme provádět veškeré úpravy. Nejprve vytvoříme součet prvního řádku a zkopírujeme jej.

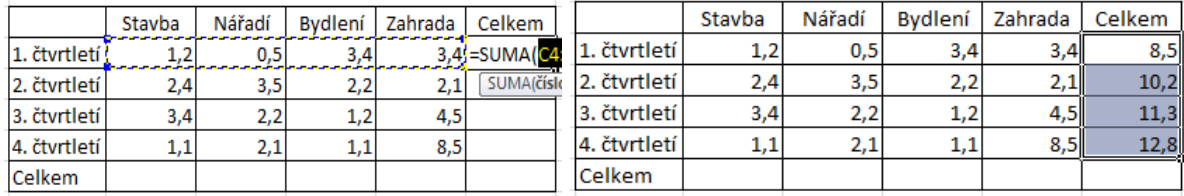

Poté vytvoříme součet prvního sloupce a opět zkopírujeme.

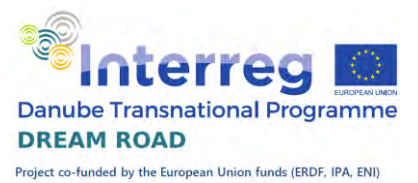

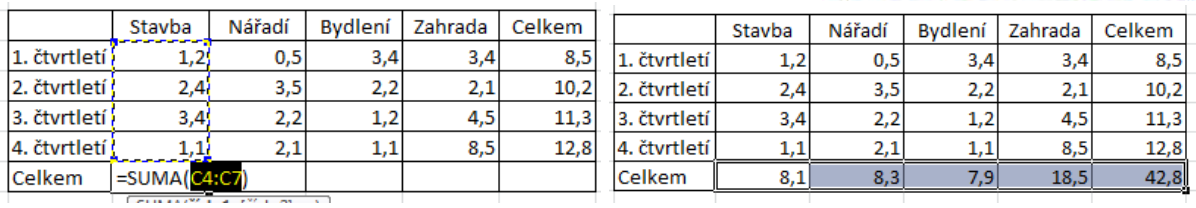

Máme hotovy všechny výpočty a začneme pracovat na grafické úpravě listů.

Jako první si před nadpis vložíme jeden prázdný řádek, říkali jsme si, že tam, kde je to možné nepoužíváme řádek ,1° a sloupec ,A°. Klikneme pravým tlačítkem na první řádek a z kontextového menu vybereme položku , Vložit buňky.

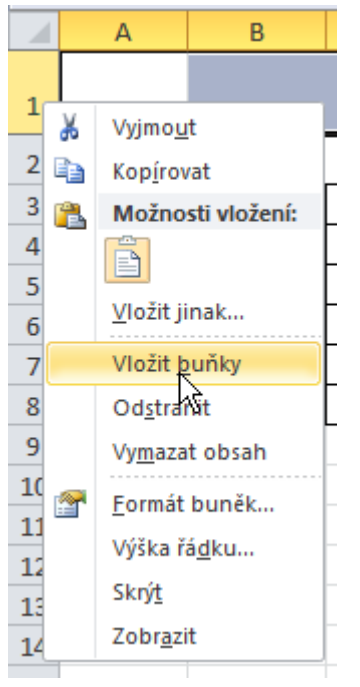

Podbarvíme nadpis modře a změníme barvu písma na bílou.

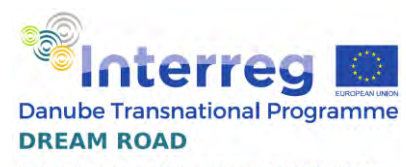

Project co-funded by the European Union funds (ERDF, IPA, ENI)

匪

ìe

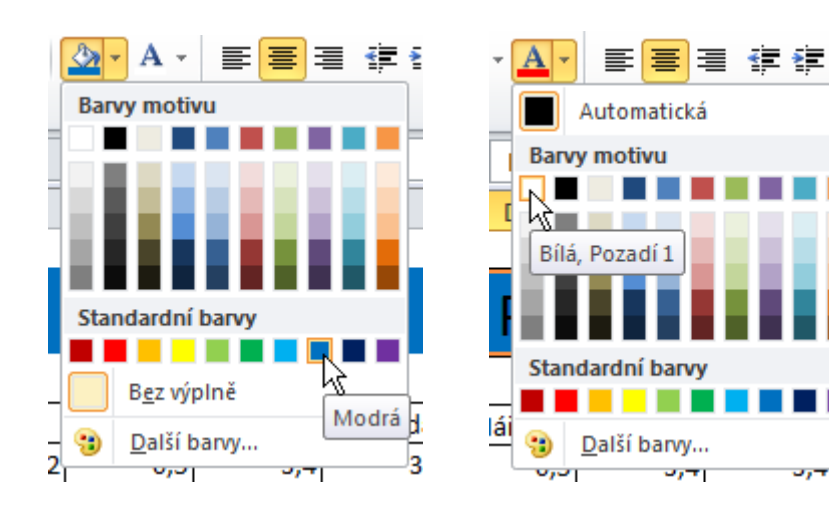

#### Popisy sloupců a řádků podbarvíme světle modrou.

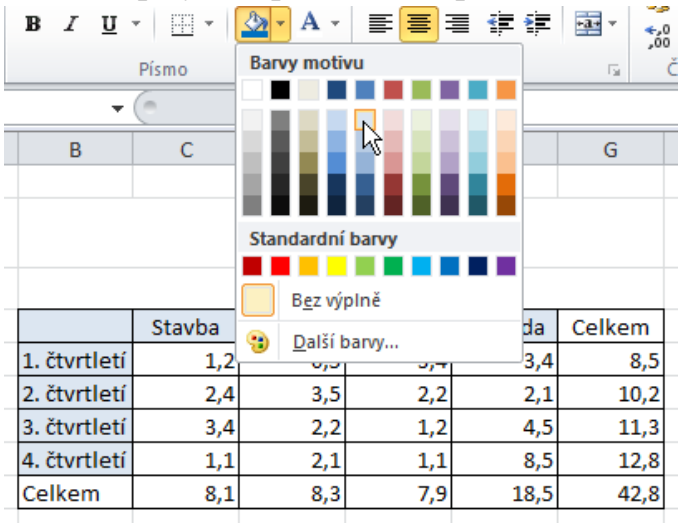

#### Součty podbarvíme růžovou.

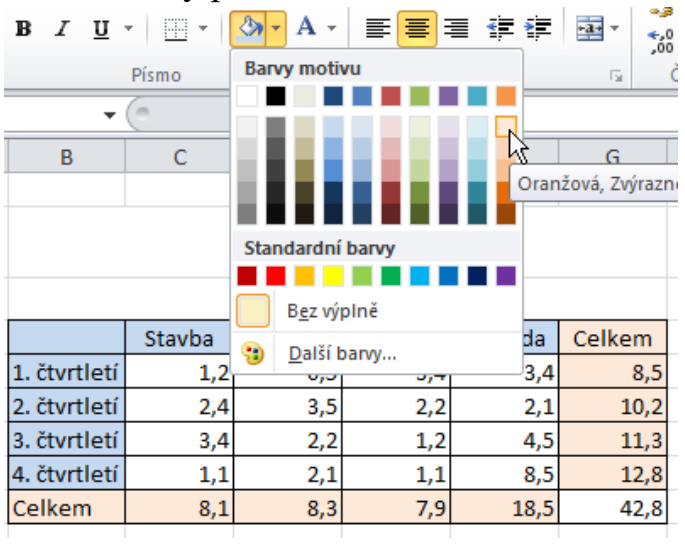

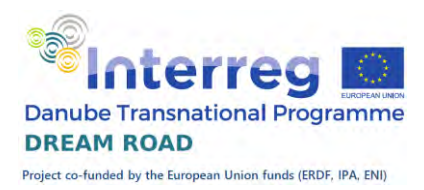

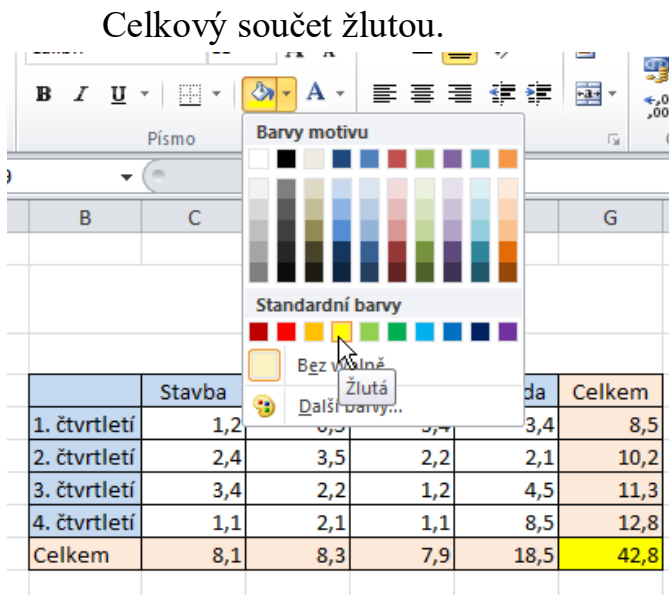

Na listu ,Součet' si zkontrolujeme výsledek, všechny listy jsou vzhledově stejné, sešit má jednotný formát.

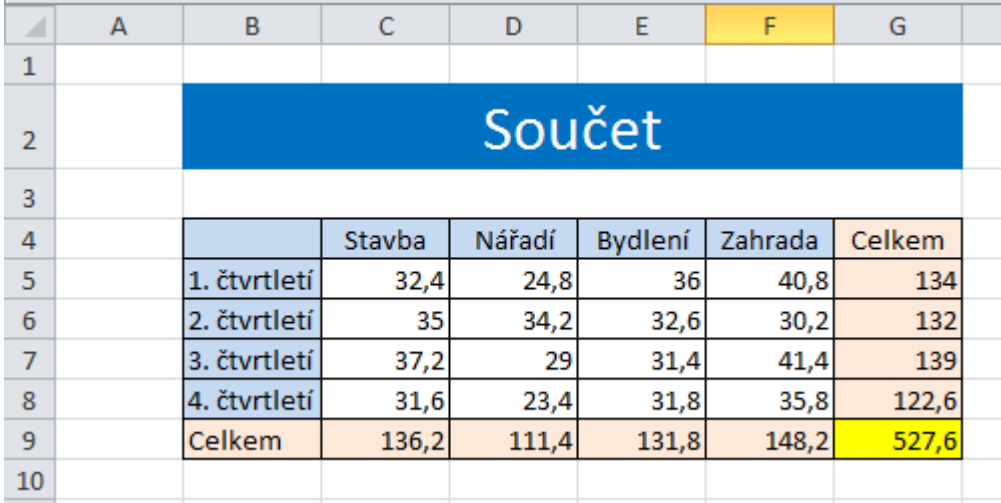

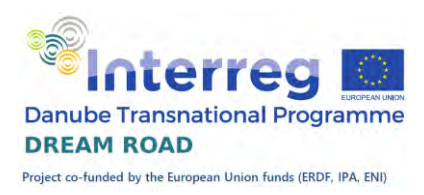

## Seznamy

V některých případech chceme nastavit možnost vyplnit buňku jen vybranými hodnotami. Tyto hodnoty si můžeme definovat třeba na jiném listu sešitu, můžeme je také mít nastavené v jiném sešitu. My si ukážeme příklad na sešitu , seznamy.xlsx', kde na prvním listu chceme, aby uživatel ke každému typu potravin vybral svou oblíbenou, ale pouze z vyjmenovaného seznamu. Tyto seznamy máme umístěny na druhém listu.

 $n = 200$ 

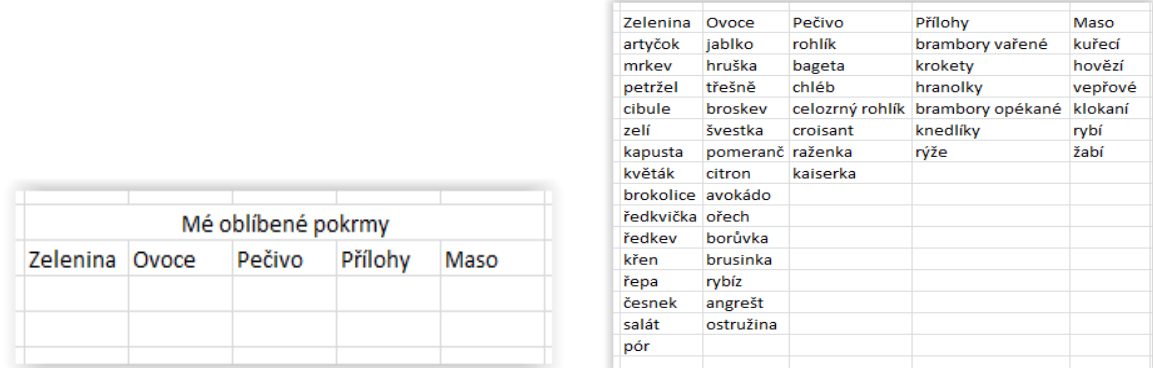

Pro nastavení přípustných hodnot musíme propojit buňku na prvním listu se seznamem na druhém listu. Uděláme to přes kartu ,Data', kde ve skupině , Datové nástroje' máme tlačítko, Ověření dat'.

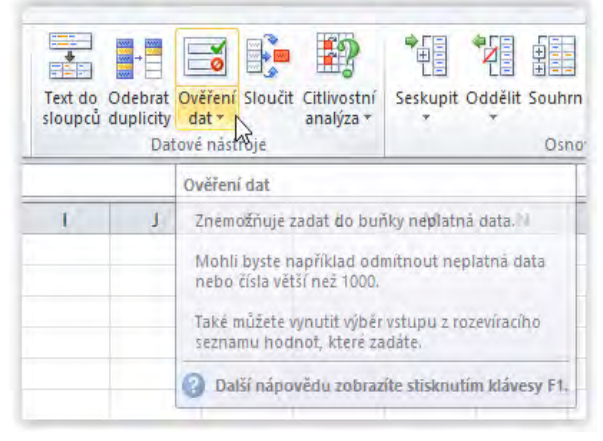

Vybereme variantu ,Seznam' a v rozsahu dat nastavíme příslušnou oblast na listu seznamy.

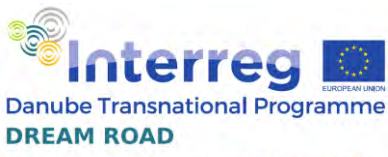

Project co-funded by the European Union funds (ERDF, IPA, ENI)

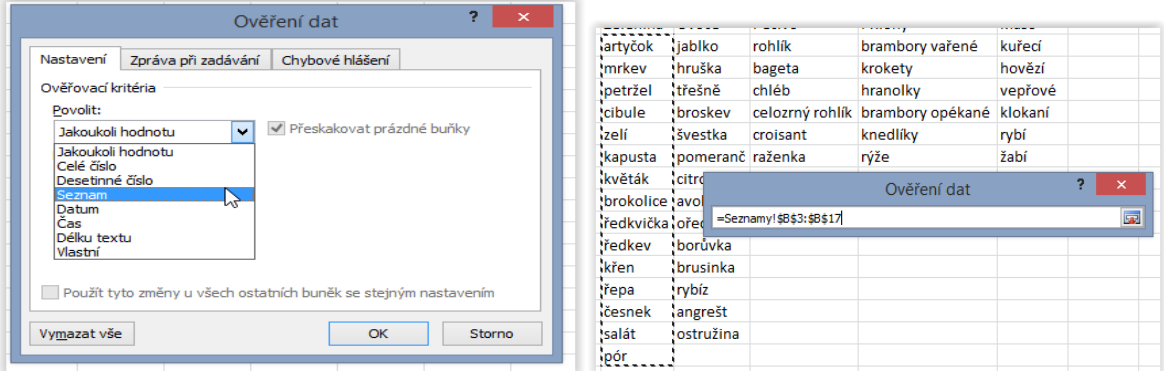

Po potvrzení se nám vedle buňky objeví šipka, která nám umožní vybrat z námi zadaného seznamu jednu položku. Program nám neumožní do příslušné buňky zapsat jiný údaj, než který bal na seznamu uveden.

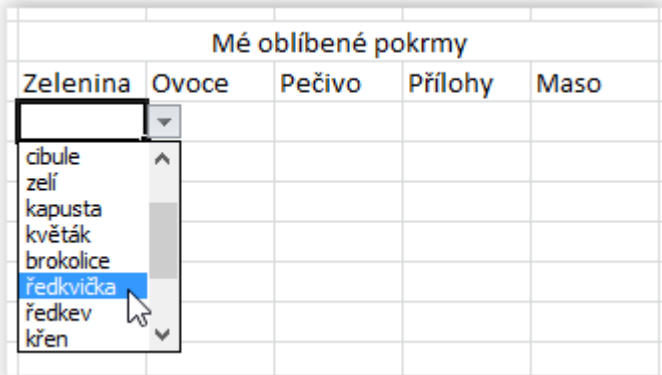

Stejným způsobem nastavíme zbývající čtyři sloupce. Tabulku následně orámujeme, případně vyplníme své oblíbené potraviny.

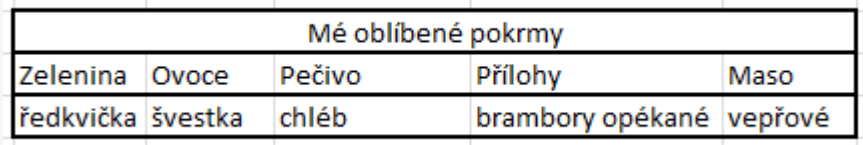

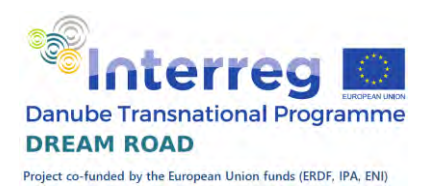

## Funkce

Program Microsoft Excel obsahuje velké množství funkcí. Tyto funkce jsou rozděleny do několika skupin: finanční, datum a čas, matematické, statistické, vyhledávací, databáze, text, logické, informační, projektová příprava, datová krychle a kompatibilita. Některé z nich už jsme probrali například funkce ,A', ,NEBO', ,KDYŽ' patří do logických, ,PRŮMĚR', ,MIN', ,MAX' patří do statistických. Většina názvů funkcí je přeložena do čeština, takže se nám s nimi bude dobře pracovat.

## Matematické funkce

Z matematických funkcí probereme různé zaokrouhlovací a potom některé goniometrické. Pracovat budeme se souborem ,Matematika.xlsx<sup>\*</sup>. Pokud známe názvy funkcí, můžeme je přímo psát, pokud ne, vyvoláme seznam funkcí a vybereme skupinu ,Matematické'.

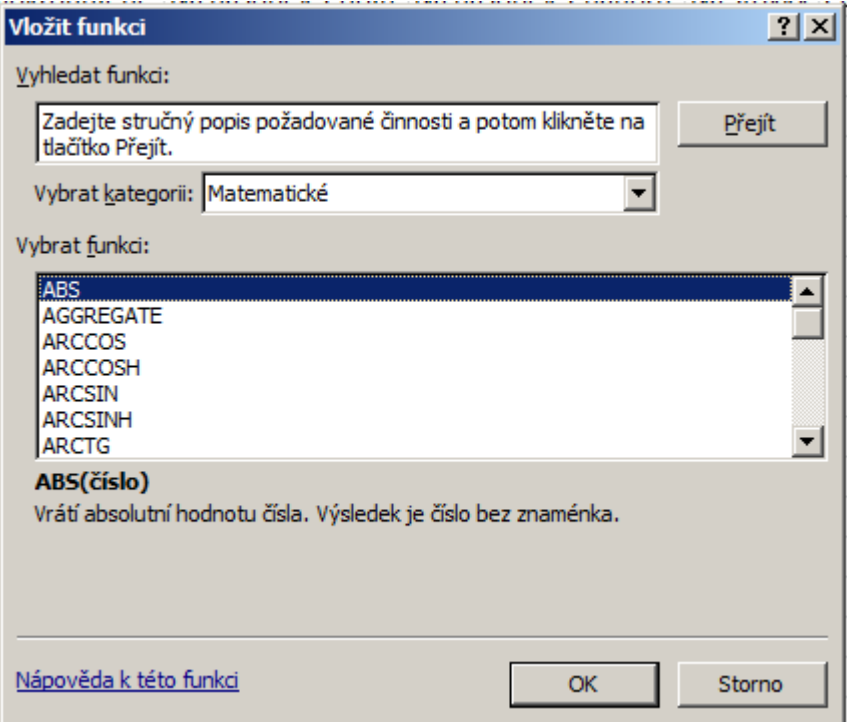

#### Celá část

V první sloupci máme vypočítat celou část čísla, tzn., že se nám vrátí nejbližší nižší celé číslo. Pokud je číslo kladné, tak vrací číslo bez desetinných míst, pokud záporné tak o jedna nižší. Funkce se jmenuje , CELÁ.ČÁST'

![](_page_68_Picture_0.jpeg)

Jakmile začneme psát název funkce, tak nám program automaticky nabídne všechna možná dokončení a my si myší vybereme to správné.

![](_page_68_Picture_65.jpeg)

Program nám ke každé funkci ještě nabízí nápovědu.

![](_page_68_Picture_66.jpeg)

Vidíme, že funkce má jediný parametr, a to je číslo, ze kterého chceme získat celou část. Vložíme příslušnou buňku, uzavřeme závorku a potvrdíme. Výsledek nakopírujeme do zbývajících řádků.

#### Bez desetinných míst

Tato funkce nám vrátí číslo, vzniklé odříznutím desetinných míst. Pro kladné vrátí stejnou hodnotu, jako předchozí, pro záporné ale nejde na nejbližší nižší, ale jen odstraní desetinná místa. Funkce se jmenuje , Useknout'.

Bez desetiných míst Zaokrouhlené Na násobek 7 dolů Na násobek 7 nahoru | I

![](_page_68_Picture_67.jpeg)

Funkce má opět jen jeden povinný parametr a to číslo, ze kterého chceme odstranit desetinná místa. Druhým parametrem může být číslo, které nám udává, na kolik desetinných míst chceme číslo oříznout. Pokud jej nezadáme, automaticky se předpokládá 0. Výsledek opět nakopírujeme.

![](_page_68_Picture_68.jpeg)

![](_page_69_Picture_0.jpeg)

#### Zaokrouhlené

Nyní číslo matematicky zaokrouhlíme, tzn., že čísla 1-4 zaokrouhlujeme dolů, ostatní nahoru. Funkce se jmenuje , Zaokrouhlit'.

![](_page_69_Picture_64.jpeg)

Tentokrát má funkce povinné dva parametry, prvním je číslo, které chceme zaokrouhlit a druhým počet desetinných míst.

![](_page_69_Picture_65.jpeg)

#### Na násobek čísla dolů nebo nahoru

Tyto funkce pracují obdobně, první z nich zaokrouhluje první parametr na násobek druhého parametru dolů, druhá nahoru. Většinou se jako druhý parametr zadává mocnina 10, ale není to podmínkou. Názvy funkcí jsou ,ZAOKR.DOLŮ' a ,ZAOKR.NAHORU'.

![](_page_69_Picture_66.jpeg)

#### Zaokrouhlit na stovky

Funkce ,Zaokrouhlit' umí zaokrouhlovat na zadaný počet desetinných míst. Pokud chceme zaokrouhlovat na místa před desetinnou čárkou, musíme použít u druhého parametru znaménko ,-·. Na desítky -1, na stovky -2 atd.

![](_page_69_Picture_67.jpeg)

![](_page_70_Picture_0.jpeg)

#### Absolutní hodnota

Poslední z klasických matematických funkcí, kterou si ukážeme je funkce 'ABS'. Vrací nám absolutní hodnotu, tzn. hodnotu čísla bez znaménka. Má jen jeden parametr a tím je číslo, jehož absolutní hodnotu chceme získat.

![](_page_70_Figure_3.jpeg)

## Na závěr tabulku ještě orámujeme

![](_page_70_Picture_34.jpeg)

![](_page_71_Picture_0.jpeg)

## Textové funkce

Textové funkce nám umožní pracovat s textem, spojovat texty do jednoho vybírat část textu, převádět text na číslo a další. Pracovat budeme se souborem , texty.xlsx<sup>'</sup>.

Část testu

Začneme funkcí Část, která má tvar: Část (Text; Od; Počet). Jak již název napovídá, tak nám funkce vrátí část původního textu (1. parametr), a to počínaje znakem uvedeným v parametru od a celkový počet znaků, který má funkce vrátit, je v parametru Počet. Upozorňuji, že poslední parametr funkce je počet znaků, který má funkce vrátit. Nesmíte tam zadávat, po který znak se má kopírovat. Pokud bude parametr , Od' vyšší, než je počet znaků v řetězci, vrátí prázdný text, pokud bude parametr "Počet' vyšší, než je zbývající délka řetězce, vrátí text od zadaného znaku do konce.

![](_page_71_Picture_83.jpeg)

Funkce nám vrátí správnou hodnotu, ale vrátí nám ji jako text (proto je buňka zarovnaná vlevo a zůstala zobrazená 0).

Proto použijeme funkci, Hodnota'. Tato funkce má jediný parametr – text, který chceme převézt na číslo. V případě, že tento text nelze na číslo převézt, zahlásí chybu. Upravíme si náš výpočet:

![](_page_71_Picture_84.jpeg)

Stejným způsobem zkusíme vyčíslit měsíc narození, výsledek si ale uložíme pracovně do sloupce J.

![](_page_71_Picture_85.jpeg)

![](_page_71_Picture_86.jpeg)
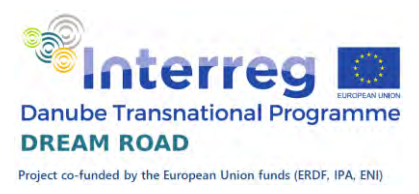

Z výsledků vidíme, že problém u měsíce získaného z rodného čísla je v tom, že ženy májí měsíc zvýšený o padesát. Proto musíme pro tyto měsíce 50 odečíst. Využijeme již připravené hodnoty a funkci, Když'.

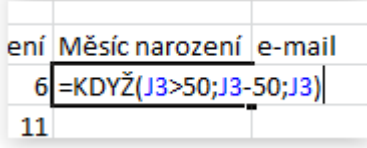

Zeptáme se, jestli je vypočtený měsíc vyšší než padesát, pokud ano, tak padesátku odečteme a pokud ne, tak použijeme původní hodnotu.

Spojování textu

Pro vytvoření e-mailu potřebujeme spojit dohromady jméno, příjmení a název firmy. E-mail bude mít tvar *jmeno.prijmeni@firma.cz*. Pro spojení dvou a více textů slouží funkce concatenate(text1; text2[;text3 …]). Funkce spojí uvedené texty těsně za sebe, nevkládá mezery. Pokud chceme vložit například tečku tak ji musíme dát jako samostatný text.

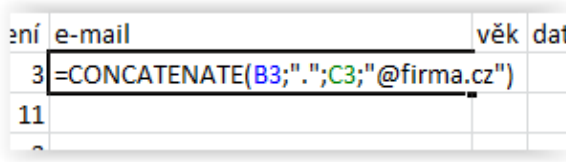

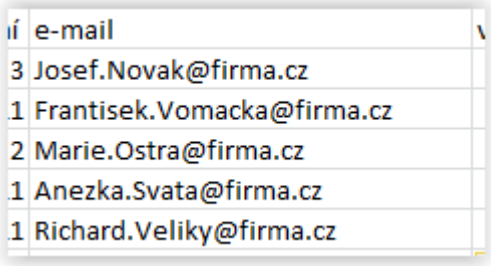

Pro výpočet věku potřebujeme zjistit rok narození. Vypočteme si jej do sloupce K.

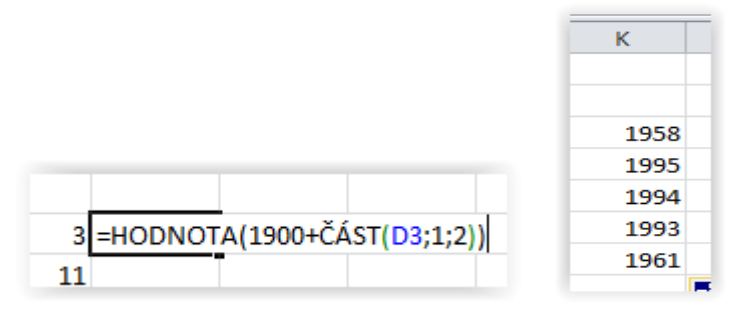

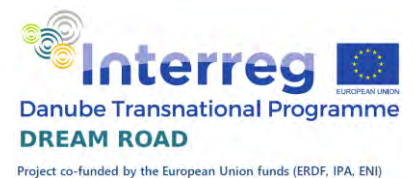

Nyní z roku narození a dnešního dne vypočteme věk. Dnešní datum nám vrátí funkce ,Dnes', která je bez parametrů. Výsledek vložíme do funkce ,Rok', která nám z data vrátí pouze hodnotu roku.

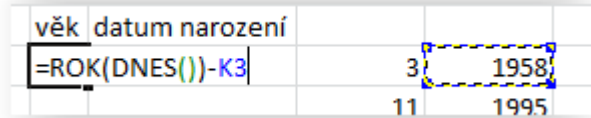

Pro poslední úkol máme již vše připravené, protože datum narození složíme ze dne, měsíce a roku a doplníme tečkami.

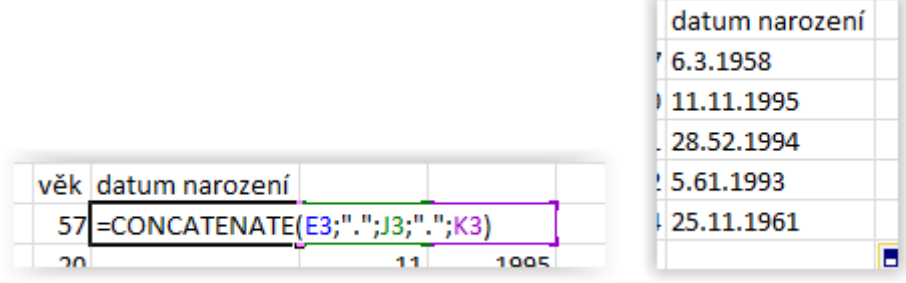